# KVM On the NET™ CN8000

# **User Manual**

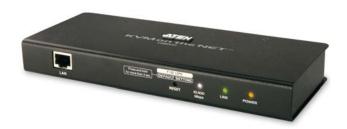

#### **FCC Information**

This is an FCC Class A product. In a domestic environment this product may cause radio interference in which case the user may be required to take adequate measures.

This equipment has been tested and found to comply with the limits for a Class A digital device, pursuant to Part 15 of the FCC Rules. These limits are designed to provide reasonable protection against harmful interference when the equipment is operated in a commercial environment. This equipment generates, uses and can radiate radio frequency energy and, if not installed and used in accordance with the instruction manual, may cause harmful interference to radio communications. Operation of this equipment in a residential area is likely to cause harmful interference in which case the user will be required to correct the interference at his own expense.

#### **RoHS**

This product is RoHS compliant.

#### SJ/T 11364-2006

The following contains information that relates to China.

| 如件友场 |   |   | 有 | 毒有害物质 | 或元素  |       |
|------|---|---|---|-------|------|-------|
| 部件名称 | 铅 | 汞 | 镉 | 六价铬   | 多溴联苯 | 多溴二苯醚 |
| 电器部件 |   | 0 | 0 | 0     | 0    | 0     |
| 机构部件 | 0 | 0 | 0 | 0     | 0    | 0     |

- 〇:表示该有毒有害物质在该部件所有均质材料中的含量均在SJ/T 11363-2006规定的限量要求之下。
- ●:表示符合欧盟的豁免条款,但该有毒有害物质至少在该部件的 某一均质材料中的含量超出SJ/T 11363-2006的限量要求。
- ×: 表示该有毒有害物质至少在该部件的某一均质材料中的含量超出SJ/T 11363-2006的限量要求。

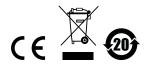

#### **User Information**

#### **Online Registration**

Be sure to register your product at our online support center:

| International | http://support.aten.com                      |
|---------------|----------------------------------------------|
| North America | http://www.aten-usa.com/product_registration |

#### **Telephone Support**

For telephone support, call this number:

| International  |           | 886-2-8692-6959 |
|----------------|-----------|-----------------|
| China          |           | 86-10-5160-1602 |
| Japan          |           | 81-3-5323-7178  |
| Korea          |           | 82-2-467-6789   |
| North America  | ATEN TECH | 1-888-999-ATEN  |
|                | ATEN NJ   | 1-732-356-1703  |
| United Kingdom | •         | 44-8-4481-58923 |

#### **User Notice**

All information, documentation, and specifications contained in this manual are subject to change without prior notification by the manufacturer. The manufacturer makes no representations or warranties, either expressed or implied, with respect to the contents hereof and specifically disclaims any warranties as to merchantability or fitness for any particular purpose. Any of the manufacturer's software described in this manual is sold or licensed *as is*. Should the programs prove defective following their purchase, the buyer (and not the manufacturer, its distributor, or its dealer), assumes the entire cost of all necessary servicing, repair and any incidental or consequential damages resulting from any defect in the software.

The manufacturer of this system is not responsible for any radio and/or TV interference caused by unauthorized modifications to this device. It is the responsibility of the user to correct such interference.

The manufacturer is not responsible for any damage incurred in the operation of this system if the correct operational voltage setting was not selected prior to operation. PLEASE VERIFY THAT THE VOLTAGE SETTING IS CORRECT BEFORE USE.

## **Package Contents**

The basic CN8000 package consists of:

- 1 CN8000
- 2 Custom KVM Cable Sets
- 1 Custom Console Cable Set
- 1 USB 2.0 Virtual Media Cable
- 1 Power Adapter
- 1 Rack Mount Kit
- 1 Software CD
- ◆ 1 User Manual\*
- 1 Quick Start Guide

Check to make sure that all the components are present and that nothing got damaged in shipping. If you encounter a problem, contact your dealer.

Read this manual thoroughly and follow the installation and operation procedures carefully to prevent any damage to the unit, and/or any of the devices connected to it.

© Copyright 2007 ATEN® International Co., Ltd. Manual Part No. PAPE-0288-AT1G F/W Version: 1.5.143 Manual Date: 2009-11-13

ATEN and the ATEN logo are registered trademarks of ATEN International Co., Ltd. All rights reserved.

All other brand names and trademarks are the registered property of their respective owners.

<sup>\*</sup> Features may have been added to the CN8000 since this manual was printed. Please visit our website to download the most up-to-date version of the manual.

# **Contents**

|    | FCC Information               | ii  |
|----|-------------------------------|-----|
|    | RoHS                          | ii  |
|    | SJ/T 11364-2006               | ii  |
|    | User Information              | iii |
|    | Online Registration           |     |
|    | Telephone Support             |     |
|    | User Notice                   |     |
|    | Package Contents              | iν  |
|    | About this Manual             | χi  |
|    | Overview                      | χi  |
|    | Conventions                   |     |
|    | Terminologyx                  | iii |
|    | Product Informationx          | iv  |
| 1  | Introduction                  |     |
| ٠. | Overview                      | 1   |
|    | Features and Benefits         |     |
|    | System Requirements           |     |
|    | Remote User Computers         |     |
|    | Servers                       |     |
|    | Cables                        |     |
|    | Video                         | -   |
|    | Operating Systems             |     |
|    | Browsers                      |     |
|    | Components                    |     |
|    | Front View                    |     |
|    | Rear View                     | 1   |
|    | Custom KVM Cables             | 2   |
|    | Custom Console Cable          | 2   |
| 2  | Hardware Setup                |     |
| ۷. | Mounting                      | 2   |
|    |                               |     |
|    | Rack Mounting                 |     |
|    | Installation                  |     |
|    | IIIStaliation                 | J   |
| 3. | Browser Login                 |     |
|    | Logging In                    | 9   |
|    | Main Webpage Elements         |     |
|    | Utility Icons                 | 2   |
|    | Administrative Function Icons | 2   |
|    | Remote Console Preview        |     |
|    | Exit Macro                    |     |
|    | Telnet/SSH Viewer             |     |
|    | User Preferences              | 25  |

### 4. Administration

| Introduction                                 |    |
|----------------------------------------------|----|
| Device Information                           |    |
| Network                                      |    |
| Service Ports                                |    |
| IP Address                                   |    |
| DNS Server                                   |    |
| Network Transfer Rate                        |    |
| Finishing Up                                 |    |
| ANMS                                         |    |
| IP Installer                                 | 32 |
| SMTP Settings                                | 33 |
| Log Server                                   | 34 |
| SNMP Server                                  | 34 |
| Syslog Server                                | 35 |
| DDNS                                         | 35 |
| Disable Local Authentication                 | 36 |
| RADIUS Settings                              | 36 |
| RADIUS Examples                              |    |
| LDAP Settings                                | 38 |
| CC Management Settings                       |    |
| Security                                     |    |
| User Station Filters                         | 40 |
| IP Filter / MAC Filter Conflict              | 41 |
| Modifying Filters                            | 42 |
| Deleting Filters                             |    |
| Login String                                 |    |
| Account Policy                               |    |
| Login Failures                               |    |
| Encryption                                   |    |
| Virtual Media                                |    |
| Private Certificate                          |    |
| Generating a Self-Signed Certificate         |    |
| Obtaining a CA Signed SSL Server Certificate |    |
| Importing the Private Certificate            |    |
| Others                                       |    |
| User Management                              |    |
| Console Management                           |    |
| Serial Console                               |    |
| Port Property Settings                       |    |
| OOBC                                         |    |
| Enable Dial Back                             |    |
| Sessions                                     |    |
| Customization                                |    |
|                                              |    |

|    | Date/Time                                  |      |
|----|--------------------------------------------|------|
|    | Time Zone                                  |      |
|    | Date                                       |      |
|    | Network Time                               | 61   |
|    | Maintenance                                | 62   |
|    | Firmware Upgrade                           | 62   |
|    | Backup                                     | 63   |
|    | Restore                                    | 64   |
| 5. | The WinClient Viewer                       |      |
| -  | Starting Up                                | 65   |
|    | Navigation                                 |      |
|    | The WinClient Control Panel.               |      |
|    | Control Panel Functions                    |      |
|    |                                            |      |
|    | Macros                                     |      |
|    | Hotkeys                                    |      |
|    | System Macros                              |      |
|    | Video Settings                             |      |
|    | The Message Board                          |      |
|    | The Button Bar                             |      |
|    | Message Display Panel                      |      |
|    | Compose Panel                              |      |
|    | User List Panel                            | 84   |
|    | Virtual Media                              | 85   |
|    | Virtual Media Icons                        |      |
|    | Virtual Media Redirection                  |      |
|    | Zoom                                       |      |
|    | The On-Screen Keyboard                     |      |
|    | Mouse Pointer Type                         | 92   |
|    | Mouse DynaSync Mode                        |      |
|    | Automatic Mouse Synchronization (DynaSync) | 92   |
|    | Manual Mouse Synchronization               | 93   |
|    | Control Panel Configuration                |      |
| 6  | The JavaClient Viewer                      |      |
| υ. | Introduction                               | 07   |
|    |                                            |      |
|    | Navigation                                 |      |
|    | The JavaClient Control Panel               |      |
|    | Control Panel Functions                    |      |
|    | Macros                                     |      |
|    | Hotkeys                                    |      |
|    | System Macros                              |      |
|    | Search                                     |      |
|    | Video Settings                             | .104 |
|    | Message Board                              |      |
|    | Virtual Media                              |      |

|    | Zoom. The On-Screen Keyboard. Mouse Pointer Type Mouse DynaSync Mode Control Panel Configuration                                                                                                    | . 108<br>. 108<br>. 109                                                                                                    |
|----|----------------------------------------------------------------------------------------------------|----------------------------------------------------------------------------------------------------|
| 7. | The Log File The Log File Screen                                                                                                    | . 111                                                                                                    |
| 8. | The Log Server Installation. Starting Up The Menu Bar. Configure. Events. Search Maintenance Options. Help. The Log Server Main Screen Overview The List Panel The Tick Panel                                                                                                    | . 114<br>. 115<br>. 116<br>. 116<br>. 117<br>. 118<br>. 118<br>. 119<br>. 120                                                                |
|    |                                                                                                    |                                                                                                    |
| 9. | AP Operation                                                                                                    |                                                                                                    |
| 9. | AP Operation Introduction                                                                                                    | . 121                                                                                                    |
| 9. | AP Operation Introduction                                                                                                    | . 121<br>. 121                                                                                                    |
| 9. | AP Operation Introduction                                                                                                    | . 121<br>. 121<br>. 121                                                                                                    |
| 9. | AP Operation Introduction                                                                                                    | . 121<br>. 121<br>. 121<br>. 122                                                                                                    |
| 9. | AP Operation Introduction                                                                                                    | . 121<br>. 121<br>. 121<br>. 122<br>. 123                                                                                                    |
| 9. | AP Operation Introduction The Windows Client AP Installation Starting Up The Windows Client Connection Screen. Logging In                                                                                                    | . 121<br>. 121<br>. 121<br>. 122<br>. 123<br>. 124                                                                                           |
| 9. | AP Operation Introduction. The Windows Client AP Installation. Starting Up The Windows Client Connection Screen. Logging In. The Administrator Utility                                                                                                    | . 121<br>. 121<br>. 121<br>. 122<br>. 123<br>. 124                                                                                           |
| 9. | AP Operation Introduction The Windows Client AP Installation Starting Up The Windows Client Connection Screen Logging In The Administrator Utility Device Information                                                                                                    | . 121<br>. 121<br>. 121<br>. 122<br>. 123<br>. 124<br>. 126                                                                                  |
| 9. | AP Operation Introduction The Windows Client AP Installation Starting Up The Windows Client Connection Screen Logging In The Administrator Utility Device Information Network                                                                                                    | . 121<br>. 121<br>. 121<br>. 122<br>. 123<br>. 124<br>. 126<br>. 126                                                                         |
| 9. | AP Operation Introduction The Windows Client AP Installation Starting Up The Windows Client Connection Screen Logging In The Administrator Utility Device Information Network ANMS                                                                                                    | . 121<br>. 121<br>. 121<br>. 122<br>. 123<br>. 124<br>. 126<br>. 127<br>. 128                                                                |
| 9. | AP Operation Introduction The Windows Client AP Installation Starting Up The Windows Client Connection Screen Logging In The Administrator Utility Device Information Network                                                                                                    | . 121<br>. 121<br>. 122<br>. 123<br>. 124<br>. 126<br>. 127<br>. 128<br>. 129                                                                |
| 9. | AP Operation Introduction The Windows Client AP Installation Starting Up The Windows Client Connection Screen Logging In The Administrator Utility Device Information Network ANMS Security                                                                                                    | . 121<br>. 121<br>. 122<br>. 123<br>. 124<br>. 126<br>. 126<br>. 127<br>. 128<br>. 129<br>. 130                                              |
| 9. | AP Operation Introduction The Windows Client AP Installation Starting Up The Windows Client Connection Screen Logging In The Administrator Utility Device Information Network ANMS Security User Management Console Management Serial Console                                                                    | . 121<br>. 121<br>. 122<br>. 123<br>. 124<br>. 126<br>. 127<br>. 128<br>. 129<br>. 130<br>. 131                                              |
| 9. | AP Operation Introduction The Windows Client AP Installation Starting Up The Windows Client Connection Screen Logging In The Administrator Utility Device Information Network ANMS Security User Management Console Management Serial Console Customization                                                      | . 121<br>. 121<br>. 122<br>. 123<br>. 124<br>. 126<br>. 127<br>. 128<br>. 130<br>. 131<br>. 131                                              |
| 9. | AP Operation Introduction The Windows Client AP Installation Starting Up The Windows Client Connection Screen Logging In The Administrator Utility Device Information Network ANMS Security User Management Console Management Serial Console Customization Date/Time                                            | . 121<br>. 121<br>. 121<br>. 122<br>. 123<br>. 124<br>. 126<br>. 127<br>. 128<br>. 130<br>. 131<br>. 131<br>. 133<br>. 134                   |
| 9. | AP Operation Introduction The Windows Client AP Installation Starting Up The Windows Client Connection Screen Logging In The Administrator Utility Device Information Network ANMS Security User Management Console Management Serial Console Customization Date/Time Maintenance                                | . 121<br>. 121<br>. 121<br>. 122<br>. 123<br>. 124<br>. 126<br>. 127<br>. 128<br>. 130<br>. 131<br>. 131<br>. 133<br>. 134                   |
| 9. | AP Operation Introduction The Windows Client AP Installation Starting Up The Windows Client Connection Screen Logging In The Administrator Utility Device Information Network ANMS Security User Management Console Management Serial Console Customization Date/Time Maintenance The Java Client AP             | . 121<br>. 121<br>. 121<br>. 122<br>. 123<br>. 124<br>. 126<br>. 127<br>. 128<br>. 130<br>. 131<br>. 131<br>. 133<br>. 134<br>. 135<br>. 136 |
| 9. | AP Operation Introduction The Windows Client AP Installation Starting Up The Windows Client Connection Screen Logging In The Administrator Utility Device Information Network ANMS Security User Management Console Management Serial Console Customization Date/Time Maintenance The Java Client AP Starting Up | . 121<br>. 121<br>. 121<br>. 122<br>. 123<br>. 124<br>. 126<br>. 127<br>. 128<br>. 130<br>. 131<br>. 133<br>. 134<br>. 135<br>. 136<br>. 136 |
| 9. | AP Operation Introduction The Windows Client AP Installation Starting Up The Windows Client Connection Screen Logging In The Administrator Utility Device Information Network ANMS Security User Management Console Management Serial Console Customization Date/Time Maintenance The Java Client AP             | . 121<br>. 121<br>. 121<br>. 122<br>. 123<br>. 124<br>. 126<br>. 127<br>. 138<br>. 131<br>. 133<br>. 134<br>. 135<br>. 136<br>. 136<br>. 137 |

| 10.LDAP Server Configuration                      |     |
|---------------------------------------------------|-----|
| Introduction                                      | 139 |
| Install the Windows 2003 Support Tools            | 139 |
| Install the Active Directory Schema Snap-in       | 140 |
| Create a Start Menu Shortcut Entry                | 140 |
| Extend and Update the Active Directory Schema     |     |
| Creating a New Attribute                          | 141 |
| Extending the Object Class With the New Attribute | 142 |
| Editing Active Directory Users                    | 144 |
| Type 1                                            | 144 |
| Permission String Characters                      | 148 |
| OpenLDAP                                          | 151 |
| OpenLDAP Server Installation                      | 151 |
| OpenLDAP Server Configuration                     |     |
| Starting the OpenLDAP Server                      | 153 |
| Customizing the OpenLDAP Schema                   | 154 |
| LDAP DIT Design and LDIF File                     | 155 |
| LDAP Data Structure                               |     |
| DIT Creation                                      | 156 |
| Using the New Schema                              | 158 |
| Ammanalin                                         |     |
| Appendix                                          |     |
| Safety Instructions                               |     |
| General                                           |     |
| Rack Mounting                                     |     |
| Technical Support                                 |     |
| International                                     |     |
| North America                                     |     |
| IP Address Determination                          |     |
| IP Installer                                      |     |
| Browser                                           |     |
|                                                   |     |
| Port Forwarding                                   |     |
| PPP Modem Operation                               |     |
| Basic Setup                                       |     |
| Connection Setup Example (Windows XP)             |     |
| Trusted Certificates                              |     |
| Overview                                          |     |
| Installing the Certificate                        |     |
| Certificate Trusted                               |     |
| Self-Signed Private Certificates                  |     |
| Examples                                          |     |
| Importing the Files                               |     |
|                                                   |     |

| Troubleshooting                             |
|---------------------------------------------|
| General Operation                           |
| Windows                                     |
| Java176                                     |
| Sun Systems177                              |
| Mac Systems                                 |
| The Log Server                              |
| Additional Mouse Synchronization Procedures |
| Windows:179                                 |
| Sun / Linux                                 |
| Supported KVM Switches                      |
| Virtual Media Support                       |
| WinClient ActiveX Viewer / WinClient AP     |
| Java Applet Viewer / Java Client AP181      |
| Administrator Login Failure                 |
| Specifications                              |
| About SPHD Connectors                       |
| Limited Warranty184                         |

#### **About this Manual**

This User Manual is provided to help you get the most from your c/c system. It covers all aspects of installation, configuration and operation. An overview of the information found in the manual is provided below.

#### Overview

**Chapter 1, Introduction,** introduces you to the CN8000 System. Its purpose, features and benefits are presented, and its front and back panel components are described.

**Chapter 2, Hardware Setup,** provides step-by-step instructions for setting up your installation, and explains some basic operation procedures.

**Chapter 3, Browser Login,** describes how to log into the CN8000 with a browser, and explains the functions of the icons and buttons that appear on the opening page.

**Chapter 4, Administration,** explains the administrative procedures that are employed to configure the CN8000's working environment, as well as how to operate the CN8000 from the local console.

**Chapter 5, The WinClient Viewer,** explains how to connect to the CN8000 with the Windows Client software, and describes how to use the OSD to access and control the computers connected to the switch.

**Chapter 6, The JavaClient Viewer,** describes how to connect to the CN8000 with the Java Applet software, and explains how to use the OSD to access and control the computers connected to the switch.

**Chapter 7, The Log File,** shows how to use the log file utility to view the events that take place on the CN8000.

**Chapter 8, The Log Server,** explains how to install and configure the Log Server.

**Chapter 9, AP Operation,** describes how to operate the CN8000 using Windows and Java programs, rather than with the browser method.

**Chapter 10, LDAP Server Configuration,** explains how to configure the CN8000 for LDAP / LDAPS authentication and authorization with Active Directory or OpenLDAP.

**An Appendix,** provides specifications and other technical information regarding the CN8000.

#### **Conventions**

This manual uses the following conventions:

Monospaced Indicates text that you should key in.

[] Indicates keys you should press. For example, [Enter] means to press the **Enter** key. If keys need to be chorded, they appear together in the same bracket with a plus sign between them: [Ctrl+Alt].

1. Numbered lists represent procedures with sequential steps.

Bullet lists provide information, but do not involve sequential steps.

→ Indicates selecting the option (on a menu or dialog box, for example), that comes next. For example, Start → Run means to open the *Start* menu, and then select *Run*.

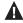

Indicates critical information.

#### **Terminology**

Throughout the manual we make reference to the terms *Local* and *Remote* in regard to the operators and equipment deployed in a CN8000 installation. Depending on the point of view, users and servers can be considered *Local* under some circumstances, and *Remote* under others:

- Switch's Point of View
  - Remote users We refer to a user as a *Remote* user when we think of him as someone who logs into the switch over the net from a location that is *remote from the switch*.
  - Local Console The keyboard mouse and monitor connected directly to the switch.
  - Servers The servers attached to the switch via custom KVM cables.
- User's Point of View
  - ◆ Local client users We refer to a user as a *Local client user* when we think of him as sitting at his computer performing operations on the servers connected to the switch that is *remote from him*.
  - Remote servers We refer to the servers as Remote servers when we think of them from the Local Client User's point of view – since, although they are locally attached to the switch, they are remote from him.

When we describe the overall system architecture we are usually speaking from the switch's point of view – in which case the users are considered remote. When we speak about operations users perform via the browser, viewers, and AP programs over the net, we are usually speaking from the user's point of view – in which case the switch and the servers connected to it are considered remote.

# **Product Information**

For information about all ATEN products and how they can help you connect without limits, visit ATEN on the Web or contact an ATEN Authorized Reseller. Visit ATEN on the Web for a list of locations and telephone numbers:

| International           |         | http://www.aten.com     |
|-------------------------|---------|-------------------------|
| North America ATEN TECH |         | http://www.aten-usa.com |
|                         | ATEN NJ | http://www.aten.com     |

# Chapter 1 Introduction

#### Overview

The CN8000 is a control unit that provides "over-IP" capability to KVM switches that do not have built in over-IP functionality. It allows operators to monitor and access their computers from remote locations using a standard Internet browser or Windows and Java based application programs. The CN8000 connects to the Internet, an Intranet, LAN, or WAN using industry standard Cat 5e cable, then uses a custom KVM cable to connect to a local KVM switch or server.

Because the CN8000 uses TCP/IP for its communications protocol, the server or KVM switch it is connected to can be accessed from any computer on the Net – whether that computer is located down the hall, down the street, or half-way around the world.

Operators at remote locations connect to the CN8000 via its IP address. Once a connection has been established and authorization granted, the remote computer can exchange keyboard, video and mouse signals with the server (or servers on a KVM switch installation), just as if they were physically present and working on the equipment directly.

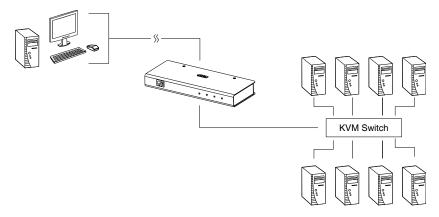

The CN8000 expands on previous models by providing a dedicated RS-232 port for modem access or serial console management, a PON port to attach a Power Over the NET<sup>TM</sup> device and USB 2.0 virtual media capability.

1

With its advanced security features, the CN8000 is the fastest, most reliable, most cost effective way to remotely access and manage widely distributed multiple computer installations.

The Administrator and Client software included with the CN8000 make it easy to install, maintain, and operate. System administrators can handle a multitude of tasks with ease - from installing and running GUI applications, to BIOS level troubleshooting, routine monitoring, concurrent maintenance, system administration, rebooting and even pre-booting functions.

The Administrator Utility is available in a browser-based version as well as Windows-based and Java application versions. The utility is used to configure the system; limit access from remote computers; manage users; and maintain the system with firmware and software module updates.

A Windows Client Viewer and a Java Applet Viewer are available for browser access, while Windows Client AP and Java Client AP programs are provided for non-browser GUI access. They allow IP connection and login from anywhere on the net. Inclusion of a Java-based client ensures that the CN8000 is platform independent, and is able to work with practically all operating systems.

The client software allows access to, and control of, the connected servers. Once an operator successfully connects and logs in, his screen displays what is running on the remote unit attached to the CN8000 (a KVM OSD display, a server's desktop, or a running program, for example) and he can control it from his console just as if he were there.

The *Log Server* records all the events that take place on selected CN8000 units for the administrator to analyze.

Your CN8000 investment is protected through the ability of its firmware to be upgraded over the internet. You can stay current with the latest functionality improvements by downloading firmware update files from our website as they become available, and then using the utility to quickly and conveniently perform the upgrade.

# **Features and Benefits**

The features and benefits provided by a CN8000 deployment are described in the following table:

| Features                                            | Benefits                                                                                                    |
|-----------------------------------------------------|----------------------------------------------------------------------------------------------------|
| Over-IP<br>Capability for<br>Legacy KVM<br>Switches | Protects your original KVM switch investment. No need to purchase new KVM switches to achieve the benefits of over-IP connectivity.                                                                                                    |
| Configuration and Operation Ease                    | An easy-to-navigate graphical user interface makes for convenient, intuitive configuration and operation. Web-based Windows and Java implementations allow the remote equipment to be controlled from industry-standard web browsers. Windows and Java AP client software – using the same, convenient, GUI – are also included to provide access where a browser environment is not desired. |
| Superior Video                                      | With its enhanced fps throughput for crisp responsive video display, the CN8000 offers resolutions of up to 1600 x 1200 @ 60Hz; vibrant 24-bit color depth for rich remote session display. The remote desktop can appear full-screen, or in a window. In full-screen mode the remote desktop display scales to the user's monitor display size.                                              |
| Virtual Media                                       | USB 1.1 and 2.0 devices (Floppy drives, CDROMs, Flash drives, etc.), folders, and image files on a user's local system, appear and act as if they were installed on the remote server, for ease and convenience when performing software installation and system updates across the entire Installation.                                                                                      |
| Virtual Remote<br>Desktop                           | <ul> <li>◆ On-screen keyboard with multilanguage support</li> <li>◆ Exit Macros support</li> <li>◆ BIOS-level access</li> </ul>                                                                                                    |
| Smart Card / CAC<br>Reader Support                  | To meet advanced security requirements, the CN8000's Virtual Media function allows a Smart Card / CAC reader on a user's local system to be mapped to a remote server.                                                                                                    |
| Low Bandwidth<br>Optimization                       | Bandwidth optimization via grayscaling and video quality settings allow maximum data throughput in low bandwidth situations. PPP modem dialup support ensures reliable connectivity for out-of-band, and low bandwidth situations.                                                                                                    |
| Multi-Platform /<br>Multi-Protocol<br>Support       | Windows and Java client software ensures that the CN8000 and the equipment that connects to it can be accessed from most of the operating systems in use today (Windows, Linux, Unix, Sun, Mac). The CN8000 also supports a broad range of communication protocols, such as TCP/IP, HTTP, HTTPS, UDP, DHCP, SSL, ARP, DNS, ICMP, CHAP, PPP, 10Base-T, 100Base-T                               |

| Features                                                         | Benefits                                                                                                    |
|------------------------------------------------------------------|----------------------------------------------------------------------------------------------------|
| Multi-Keyboard<br>Language<br>Support /<br>On-Screen<br>Keyboard | The CN8000 supports multiple keyboard language input – including English, French, German, Italian, Spanish, Japanese, Korean, and Traditional Chinese. There is no need to have a separate keyboard for each language – you can input key data in any of these languages with the CN8000's convenient on-screen keyboard.                   |
| Multi-Users /<br>Multi-Logins                                    | The CN8000 supports up to 64 user accounts, and allows up to 32 concurrent user logins for single-bus access.                                                                                                    |
| Message Board                                                    | To alleviate the possibility of access conflicts that may result from multiple user logins, and facilitate communication among the logged-in users, a message board – similar to an Internet chat program – allows users to communicate with each other, and provides mechanisms for a user to take exclusive control of the KVM functions. |
| Advanced<br>Security                                             | ◆ Advanced security features include password protection — whereby a valid username and password must be given before the client software will run — and advanced encryption technologies, such as secure 128-bit SSL.                                                                                                    |
|                                                                  | ◆ Flexible encryption design allows users to choose any combination of 56-bit DES, 168-bit 3DES 256-bit AES, 128-bit RC4, or Random for independent KB/Mouse, video, and virtual media data encryption.                                                                                                    |
|                                                                  | ◆ Support for IP/MAC Filter                                                                                                    |
|                                                                  | Supports strong password protection                                                                                                    |
|                                                                  | ◆ Private CA                                                                                                    |
| External<br>Authentication<br>Support                            | In addition to its own security protection, the CN8000 allows you to set up log in authentication and authorization management from a external sources such as RADIUS, LDAP, LDAPS, and MS Active Directory.                                                                                                    |
| Event Logging                                                    | The CN8000 can record all the events that take place on it and write them to a searchable database. Administrators and selected users can search for events containing specific words or strings and retrieve them according to date and order of significance.                                                                             |
| Console<br>Management                                            | ◆ Serial console management – serial terminal access. Access the CN8000 via a built-in serial viewer, or via third party software (such as PuTTY) for Telnet and SSH sessions.                                                                                                    |
|                                                                  | ◆ Out of Band Support – via dial up modem support. Access the CN8000 through its RS-232 port using a dial-up connection.                                                                                                    |
| Upgradeable<br>Firmware over<br>the Internet                     | No need to add yet another cable to your installation – stay current with the latest functionality improvements and updates, all over the Internet.                                                                                                    |

| Features                                           | Benefits                                                                                                    |
|----------------------------------------------------|----------------------------------------------------------------------------------------------------|
| Remote Power<br>Control                            | You can add a PON (Power Over the NET™) power management unit and remotely control the power status of devices on your installation, including monitoring their current status, as well as turning servers On, Off and Rebooting them.                                   |
| Mouse DynaSync                                     | No need to re-sync your mouse – Mouse DynaSync provides automatic locked-in synching of the remote and local mouse pointers – eliminating the need to constantly resync the two movements. Your local console mouse movement becomes the remote unit's mouse movement.   |
| Full-Screen or<br>Sizable Remote<br>Desktop Window | Get a full screen even if your monitor's resolution is lower than the remote computer's resolution. In full-screen mode the remote desktop display scales to the user's monitor display size. Supports up to 1600 x 1200 @ 60Hz; 24-bit color depth for remote sessions. |
| DDNS                                               | Allows the mapping of a dynamic IP address assigned by a DHCP server to a hostname.                                                                                                    |
| End session                                        | Administrators can terminate running sessions                                                                                                    |

## **System Requirements**

#### **Remote User Computers**

Remote user computers (also referred to as client computers) are the ones the users log into the switch with from remote locations over the internet (see *Terminology*, page xiii). The following equipment must be installed on these computers:

- For best results we recommend that the computers used to access the switch have at least a P III 1 GHz processor, with their screen resolution set to 1024 x 768.
- Browsers must support 128 bit SSL encryption.
- For best results, a network transfer speed of at least 128 kbps is recommended.
- For the Windows Client AP, at least 25 MB of memory must be available after installation.
- For the Java Client AP, the latest version of Sun's Java Runtime Environment (JRE) must be installed, and at least 55 MB of memory must be available after installation.
- For the browser-based WinClient Viewer, at least 60 MB of memory must be available after installation.
- For the browser-based Java Applet Viewer the latest version of Sun's Java Runtime Environment (JRE) must be installed, and at least 130 MB of memory must be available after installation.
- For the Log Server, you must have the Microsoft Jet OLEDB 4.0 or higher driver installed.

#### Servers

Servers are the computers connected to the switch via KVM Cables (see *Terminology*, page xiii). The following equipment must be installed on these servers:

- A VGA, SVGA or multisync port
- For USB KVM Cable Connections: a Type A USB port and USB host controller
- For PS/2 KVM Cable Connections: 6-pin Mini-DIN keyboard and mouse ports

#### **Cables**

- Two custom KVM cable sets (1 USB; 1 PS/2) to link the CN8000 to a server or KVM switch are provided with this package.
- Custom KVM cable sets are available in various lengths, as shown in the table below:

| Cable Type | Length | CS Part Number |
|------------|--------|----------------|
| PS/2       | 1.2 m  | 2L-5201P       |
|            | 1.8 m  | 2L-5202P       |
|            | 1.8 m  | 2L-5702P       |
|            | 3.0 m  | 2L-5203P       |
|            | 6.0 m  | 2L-5206P       |
| USB        | 1.2 m  | 2L-5201U       |
|            | 1.8 m  | 2L-5202U       |
|            | 3.0 m  | 2L-5203U       |
|            | 5.0 m  | 2L-5205U       |

To purchase additional cable sets, contact your dealer.

• One custom Console cable set to link the CN8000 to a local console is provided with this package.

**Note:** This cable set has been designed to operate with either PS/2 or USB consoles.

- A USB 2.0 cable for use with the *Virtual Media* function (see *Virtual Media Port*, page 11) is provided with this package.
- Cat 5e or higher Ethernet cable (not provided with this package), should be used to connect the CN8000 to the LAN, WAN, or Internet.

#### Video

Only the following **non-interlaced** video signals are supported:

| Resolution  | Refresh Rates                    |
|-------------|----------------------------------|
| 640 x 480   | 60, 72, 75, 85, 90, 100, 120     |
| 720 x 400   | 70                               |
| 800 x 600   | 56, 60, 72, 75, 85, 90, 100, 120 |
| 1024 x 768  | 60, 70, 75, 85, 90, 100          |
| 1152 x 864  | 60, 70, 75, 85                   |
| 1280 x 720  | 60                               |
| 1280 x 1024 | 60, 70, 75, 85                   |
| 1600 x 1200 | 60                               |

#### **Operating Systems**

- Supported operating systems for remote user computers that log into the CN8000 include Windows 2000 and higher, and other systems capable of running Sun's Java Runtime Environment (JRE) 6, Update 3, or higher (Linux, Mac, Sun, etc.).
- Supported operating systems for servers that connect to the CN8000 are shown in the table, below:

| os      |                     | Version              |
|---------|---------------------|----------------------|
| Windows |                     | 2000 and higher      |
| Linux   | RedHat              | 7.1 and higher       |
|         | Fedora              | Core 5 and higher    |
|         | SuSE                | 9.0 and higher       |
|         | Mandriva (Mandrake) | 9.0 and higher       |
| UNIX    | AIX                 | 4.3 and higher       |
|         | FreeBSD             | 3.51 and higher      |
|         | Sun                 | Solaris 8 and higher |
| Novell  | Netware             | 5.0 and higher       |
| Mac     |                     | OS 9 and higher      |
| DOS     |                     | 6.2 and higher       |

#### **Browsers**

Supported browsers for users that log into the CN8000 include the following:

| Browser  | Version        |
|----------|----------------|
| IE       | 6 and higher   |
| Firefox  | 1.5 and higher |
| Mozilla  | 1.7 and higher |
| Safari*  | 2.0 and higher |
| Opera    | 9.0 and higher |
| Netscape | 8.1 and higher |

<sup>\*</sup> See *Mac Systems*, page 180, for further information regarding Safari.

# Components

# **Front View**

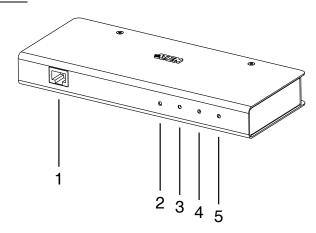

| No. | Component                 | Description                                                                                                    |  |
|-----|---------------------------|----------------------------------------------------------------------------------------------------|--|
| 1   | LAN Port                  | The Cat 5e cable that connects the CN8000 to the LAN, WAN, or Internet plugs in here.                                                                                                    |  |
| 2   | Firmware<br>Upgrade/Reset | Pressing and releasing this switch performs a CN8000 system reset. (See <i>Erratic operation</i> , page 176.)                                                                                                    |  |
|     | Switch                    | Pressing and holding this switch for more than three seconds returns the CN8000 to its factory default configuration settings.                                                                                                    |  |
|     |                           | 3. Pressing and holding this switch while powering on the switch returns the CN8000 to its factory default firmware level. This operation should only be performed in the event of a firmware upgrade failure that results in the device becoming inoperable. |  |
|     |                           | <b>Note:</b> This switch is recessed and must be pushed with a thin object - such as the end of a paper clip, or a ballpoint pen.                                                                                                    |  |
| 3   | 10/100 Mbps<br>LED        | The LED lights ORANGE to indicate 10 Mbps data transmission speed. It lights GREEN to indicate 100 Mbps data transmission speed.                                                                                                    |  |
| 4   | Link LED                  | Flashes GREEN to indicate that a Client program is accessing the device.                                                                                                    |  |
| 5   | Power LED                 | Lights ORANGE when the CN8000 is powered up and ready to operate.                                                                                                    |  |

# Rear View

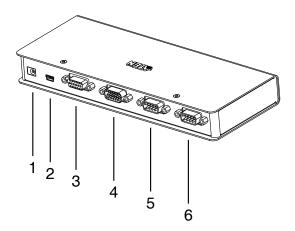

| No. | Component          | Description                                                                                                    |
|-----|--------------------|----------------------------------------------------------------------------------------------------|
| 1   | Power Jack         | The power adapter cable plugs in here.                                                                                                    |
| 2   | Virtual Media Port | The cable that connects the CN8000 to a USB port on your server or KVM switch plugs in here. See <i>Virtual Media</i> , page 85, for virtual media details.                                                                                                    |
| 3   | PC/KVM Port        | The KVM cable (supplied with this package) that links the CN8000 to your server or KVM switch plugs in here.                                                                                                    |
| 4   | Console Port       | The CN8000 can be accessed via a local console as well as over the Net. The cable for the local console (keyboard, monitor, and mouse) plugs in here. The console can use either a PS/2 or USB keyboard and mouse. Each connector is color coded and marked with an appropriate icon to indicate itself. |
| 5   | PON Port           | This port is made available for use with a Power over the NET™ remote power management module. If you connect a PON device, its cable plugs in here. Refer to the User Manual that came with the PON device for operation details.                                                                       |
| 6   | RS-232 Port        | This serial port is provided for:                                                                                                    |
|     |                    | Serial console management (see Console<br>Management, page 51 for details); or                                                                                                    |
|     |                    | Out-of-band modem operation (see OOBC, page 54 for details).                                                                                                    |

#### **Custom KVM Cables**

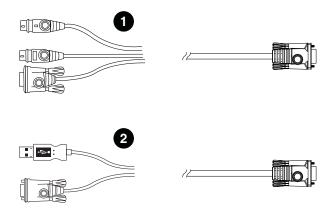

| No. | Description                                              |
|-----|----------------------------------------------------------|
| 1   | For use with PS/2 configuration servers or KVM switches. |
| 2   | For use with USB configuration servers or KVM switches.  |

**Note:** The advantage of using a USB cable is that it allows automatic *locked-in* mouse synchronization. See *Mouse DynaSync Mode*, page 92, for details.

## **Custom Console Cable**

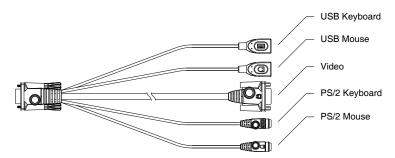

**Note:** You can use any combination of keyboard and mouse connections. For example, you can use a PS/2 keyboard with a USB mouse.

# Chapter 2 Hardware Setup

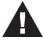

- 1. Important safety information regarding the placement of this device is provided on page 159. Please review it before proceeding.
- Make sure that the power to any device that you connect to the installation has been turned off. You must unplug the power cords of any computers that have the Keyboard Power On function.

# **Mounting**

#### **Rack Mounting**

For convenience and flexibility, the CN8000 can be mounted on a system rack. To rack mount the unit do the following:

- 1. Remove the two original screws from the bottom of the unit (near the rear of the unit).
- 2. Using the screws provided with the rack mount kit, screw the mounting bracket into the CN8000 as shown in the diagram below.

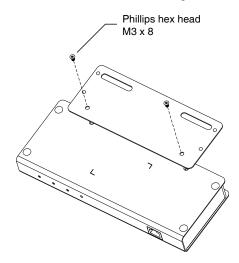

3. Screw the bracket into any convenient location on the rack.

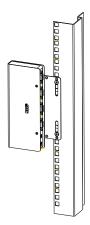

**Note:** Rack screws are not provided. Use screws that are appropriate for your rack.

## **DIN Rail Mounting**

To mount the CN8000 on a DIN rail:

- 1. Screw the mounting bracket to the back of the CN8000 as described in steps 1 and 2 of the wall mounting procedure.
- 2. Use the larger screws supplied with the Rack Mount Kit to screw the DIN rail brackets to the mounting bracket as shown in the diagram, below:

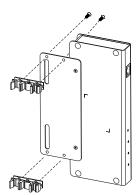

3. Hang the unit on the DIN rail.

#### Installation

To install the CN8000, refer to the installation diagrams on the next two pages (the numbers correspond to the numbers of the steps), and do the following:

- 1. Use the Console cable provided with this package to connect the CN8000's *Console* port, to the local console keyboard, monitor and mouse.
  - **Note:** 1. The Console cable comes with connectors for both PS/2 and USB mice and keyboards use the ones appropriate for your installation.
    - You can use any combination of keyboard and mouse connections. For example, you can use a PS/2 keyboard with a USB mouse.
- Use the KVM cable provided with this package to connect the CN8000's PC/KVM port, to the keyboard, video and mouse ports of the server or KVM switch that you are installing.
  - Note: 1. The diagram shows a connection to a KVM switch with PS/2 mouse and keyboard ports using a PS/2 KVM cable set. The CN8000 can also connect to a server or KVM switch that uses a USB connection by using a USB KVM cable set. See *Cables*, page 7, for cable option information.
    - 2. If you are using a PS/2 configuration KVM cable, refer to page 181 for mouse pointer synchronization information.
    - 3. If you are using a USB configuration KVM cable, see *Mouse DynaSync Mode*, page 92, for mouse pointer synchronization information.
    - The CN8000's virtual media features may not be supported, depending on the functionality of the cascaded KVM switch (see Supported KVM Switches, page 183).
- 3. (Optional) If you want to use the virtual media function (see *Virtual Media*, page 85), use the USB 2.0 *Virtual Media Cable* provided with this package to connect a USB port on the server to the CN8000's Virtual Media port.
- 4. (Optional) If you want to connect a PON device for remote power management, plug its cable into the PON port.

- 5. (Optional) If you want to connect a serial console device or modem, plug its cable into the RS-232 port.
- 6. Plug the LAN or WAN cable into the CN8000's LAN port.
- 7. Plug the power adapter cable into the CN8000's power jack, then plug the power adapter into an AC power source.

This completes the hardware installation, and you are ready to start up.

**Note:** When starting up, be sure to first power on the CN8000, then power on the server or KVM switch.

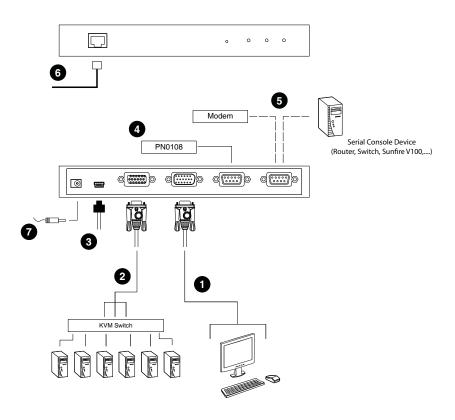

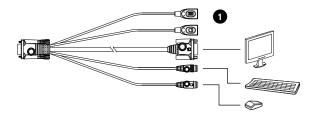

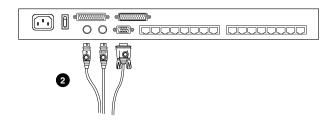

This Page Intentionally Left Blank

# Chapter 3 Browser Login

The CN8000 can be accessed either from an internet type browser, via Windows and Java application (AP) program, or by PPP modem dial-in. The next several chapters describe browser-based operations; AP access is discussed in Chapter 9; PPP modem login is discussed on page 169.

## Logging In

To operate the CN8000 from an Internet browser, begin by logging in:

1. Open your browser and specify the IP address of the CN8000 you want to access in the browser's URL location bar.

**Note:** 1. For security purposes, a login string may have been set by the administrator. If so, you must include a forward slash and the login string along with the IP address when you log in. For example:

192.168.0.100/CN8000

If you don't know the IP address and login string, ask your Administrator.

2. If you are the administrator, and are logging in for the first time, the various ways to determine the CN8000's IP address are described in the Appendix on page 163.

(Continues on next page.)

(Continued from previous page.)

2. A Security Alert dialog box appears.

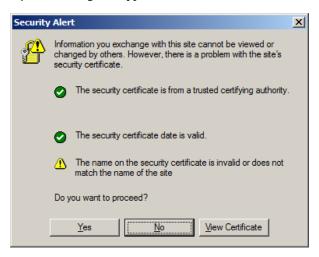

Accept the certificate – it can be trusted. (See *Trusted Certificates*, page 171, for details.) If a second certificate appears, accept it as well.

The CN8000 login page appears:

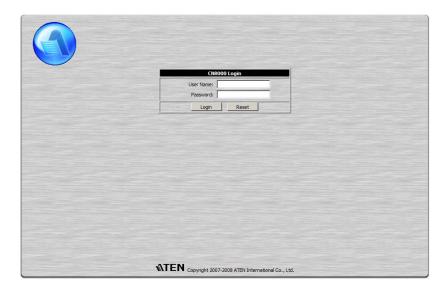

- 3. Provide a valid Username and Password (set by the CN8000 administrator), then click **Login** to continue.
  - Note: 1. If you are the administrator, and are logging in for the first time, use the default Username: *administrator*; and the default Password: *password*. For security purposes, we strongly recommend you remove these and give yourself a unique Username and Password (see *User Management*, page 49).
    - 2. If you supplied an invalid login, the authentication routine will return this message: *Invalid Username or Password. Please try again*. If you see this message, log in again being careful with the Username and Password.

After you have successfully logged in, the CN8000 Main Screen appears:

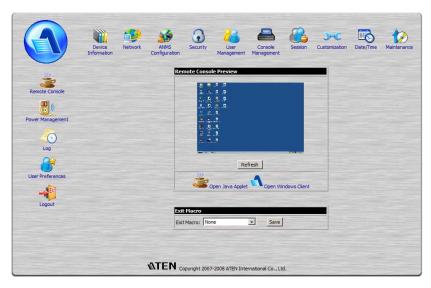

## **Main Webpage Elements**

The Main page consists of user access icons arranged vertically down the left side; administrative function icons arranged across the top; a *Remote Console Preview* window with an icon to launch the Java or WinClient Viewer displayed in the center; and an *Exit Macro* list box just below the Remote Console Preview

**Note:** If a user doesn't have permission to perform a particular activity, the icon for that activity doesn't appear. See *User Management*, page 49, for permission details.

#### **Utility Icons**

The icons arranged down the left side perform the following functions:

| lcon             | Purpose                                                                                                    |
|------------------|----------------------------------------------------------------------------------------------------|
| ***              | Remote Console: Clicking this icon closes whatever is displayed on the Main Screen, and brings back the Remote Console Preview. (See Remote Console Preview, page 23.)                                                                                                    |
|                  | <b>Power Management:</b> If a Power over the NET™ module is connected to your installation, and if you have the proper permission (see <i>User Management</i> , page 49), clicking this icon will bring up its interface.                                                                                         |
| 0                | <b>Log:</b> All the events that take place on the CN8000 are recorded in a log file. If you have the proper permission (see <i>User Management</i> , page 49), clicking this icon displays the contents of the log file. The Log File is discussed in Chapter 7.                                                  |
| User Preferences | User Preferences: Click this icon to set up your own, individual, browsing environment. The switch stores a separate configuration record for each user profile, and sets up the browser configuration according to the Username that you key into the Login dialog box. (See <i>User Preferences</i> , page 25.) |
| <b>D</b>         | Logout: Click this icon to log out and end your CN8000 session.                                                                                                    |
|                  | It is important to log out when you end your session. Otherwise, you must wait until the timeout setting has expired before the CN8000 can be accessed again. (See <i>Timeout</i> , page 58.)                                                                                                    |

#### **Administrative Function Icons**

The icons arranged horizontally across the top of the page are linked to the administration utilities, which are used to configure the CN8000. The administrative functions are discussed in Chapter 4.

## **Remote Console Preview**

The main portion of the panel shows a snapshot of the server's display.

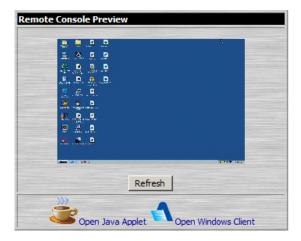

Clicking **Refresh** updates the snapshot of the remote display.

The links that appear below the *Refresh* button depend on the browser you are using, and your User Preferences *Viewer* choice (see page 25):

- If you are logging in with a browser other than Windows Internet Explorer, a *Java Applet Viewer* icon (a steaming cup of coffee), and the link words "Open Viewer" display.
- If you are logging in with IE as your browser, and you chose *Auto Detect* as your Viewer choice (the default), The WinClient icon and the link words "Open Viewer" display.
- If you are logging in with IE as your browser, and you chose *Java* as your Viewer choice a *Java Applet Viewer* icon (a steaming cup of coffee), and the link words "Open Viewer" display.
- If you are logging in with IE as your browser, and you chose *User Select*as your Viewer choice, both the Java Applet Viewer and WinClient Viewer
  icons appear.

Click the appropriate link to have the viewer open the remote server's display on your desktop. Java Applet Viewer operation is discussed in Chapter 6; WinClient Viewer operation is discussed in Chapter 5.

**Note:** If you selected Auto Detect or Java, you can also open the remote server's display by clicking on the snapshot window directly.

#### **Exit Macro**

The *Exit Macro* panel contains a dropdown listbox of user created System macros:

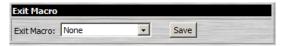

You can select a macro from the list that will execute when exiting the remote server. See *System Macros*, page 77, for details on creating exit macros.

## **Telnet/SSH Viewer**

If Serial Console Management has been enabled (see *Serial Console*, page 51), a *Telnet/SSH Viewer* panel displays directly below the Exit Macro panel:

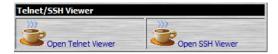

These viewers allow users to open a Telnet or SSH session to the CN8000 from the browser. Depending on the user's permissions (see *Permissions*, page 50), the Telnet Viewer link or SSH Viewer link, or both links are shown.

Click the appropriate link to have the viewer open the session.

# **User Preferences**

The *User Preferences* page allows the user to set three parameters: Viewer, Language, and Password:

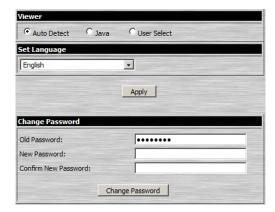

The page settings are explained in the following table:

| Setting            | Function                                                                                                    |
|--------------------|----------------------------------------------------------------------------------------------------|
| Viewer             | You can choose which viewer is used when accessing a server:                                                                                                    |
|                    | ◆ Auto Detect will select the appropriate viewer based on the web browser used; WinClient for Windows Internet Explorer; Java Client for other web browsers (Firefox, etc.).                                                                                                    |
|                    | ◆ Java will open the Java based viewer regardless of the web browser being used.                                                                                                    |
|                    | User Select lets IE users bypass the Auto Detect choice and choose for themselves whether to use the WinClient or Java Applet Viewer.                                                                                                    |
|                    | After making your choice, click <b>Apply</b> .                                                                                                    |
| Language           | Selects the language that the interface displays in. Drop down the list to make your selection.                                                                                                    |
|                    | Selecting <b>Auto</b> causes the CN8000 to display the pages in the same language that the browser is set to.                                                                                                    |
|                    | <b>Note:</b> If your browser is set to a non-supported language, the CN8000 looks to what your server's operating system is set to. If the operating system is set to a supported language it will use that language to display its pages. If the operating system is set to a non-supported language, the CN8000 defaults to English. |
|                    | After making your choice, click <b>Apply</b> .                                                                                                    |
| Change<br>Password | To change your password, key the new password into the <i>New Password</i> input box; key the exact same characters into the Confirm New Password input box; then click <b>Change Password</b> to set the new password.                                                                                                    |

This Page Intentionally Left Blank

# Chapter 4 Administration

# Introduction

The administration utilities, represented by the icons located across the top of the CN8000 web page, are used to configure the CN8000's operating environment.

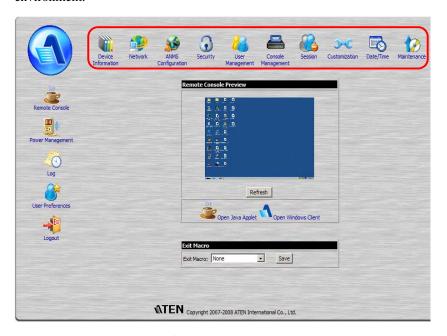

This chapter discusses each of them in turn.

- **Note:** 1. As you make your configuration changes in each dialog box, click **Apply** to save them.
  - 2. Some configuration changes only take effect after a CN8000 reset. For those changes, a check is automatically put in the *Reset on Exit* box (see *Customization*, page 58). To have the changes take effect, log out and then log back in again.
  - 3. If you don't have Configuration privileges (see *User Management*, page 49), the Administration configuration dialogs are not available.

# **Device Information**

The *Device Information* page is the first of the Administration pages, and provides information about the CN8000's status.

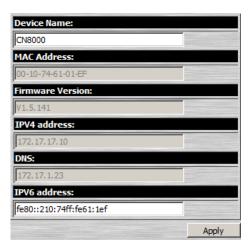

An explanation of each of the fields is given in the table below:

|                   | <u> </u>                                                                                                    |
|-------------------|----------------------------------------------------------------------------------------------------|
| Field             | Explanation                                                                                                    |
| Device Name:      | To make it easier to manage installations that have more than one CN8000, each one can be given a name. To assign a name for the CN8000, key in one of your choosing here (16 characters max.), then click <b>Apply</b> .                                                                    |
| MAC Address:      | The CN8000's MAC Address displays here.                                                                                                    |
| Firmware Version: | Indicates the CN8000's current firmware version level. New versions of the CN8000's firmware can be downloaded from our website as they become available (see <i>Firmware Upgrade</i> , page 62). You can reference this number to see if there are newer versions available on the website. |
| IPV4 Address      | Displays the CN8000's Internet Protocol Version 4 (32 bit) address (in the legacy format).                                                                                                    |
| DNS               | The IP address of the Domain Name Server.                                                                                                    |
| IPV6 Address      | Displays the CN8000's Internet Protocol Version 6 (128 bit) address (in the new format). See <i>IPv6</i> , page 165 for details.                                                                                                    |

## **Network**

The Network dialog is used to specify the CN8000's network environment.

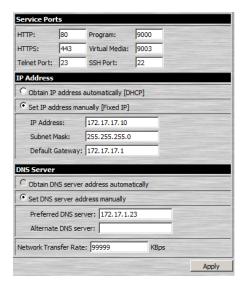

## **Service Ports**

If a firewall is being used, the Administrator can specify the port numbers that the firewall will allow (and set the firewall accordingly). If a port other than the default is set, users must specify the port number as part of the IP address when they log in. If not, an invalid port number (or no port number) is specified, the CN8000 will not be found.

(Continues on next page.)

(Continued from previous page.)

An explanation of the fields is given in the table below:

| Field         | Explanation                                                                                                    |
|---------------|----------------------------------------------------------------------------------------------------|
| HTTP          | The port number for a browser login. The default is 80.                                                                                                    |
| HTTPS         | The port number for a secure browser login. The default is 443.                                                                                                    |
| Telnet Port   | The port for Telnet access. The default is 23.                                                                                                    |
| Program       | This is the port number for connecting to the CN8000 from the Windows Client and Java Applet Viewers, and from the Windows and Java AP programs. The default is 9000. |
| Virtual Media | This is the port number used for data transfer using the CN8000's virtual media feature. Valid entries are from 1–65535. The default is 9003.                         |
| SSH Port      | The port for SSH access. The default is 22.                                                                                                    |

**Note:** 1. Valid entries for all of the Service Ports are from 1–65535.

- 2. The service ports cannot have the same value. You must set a different value for each one.
- 3. If there is no firewall (on an Intranet, for example), it doesn't matter what these numbers are set to, since they have no effect.

# **IP Address**

The CN8000 can either have its IP address assigned dynamically at bootup (DHCP), or it can be given a fixed IP address.

- For dynamic IP address assignment, select the Obtain an IP address automatically, radio button. (This is the default setting.)
- To specify a fixed IP address, select the Set IP address manually, radio button and fill in the IP address.
- **Note:** 1. If you choose *Obtain IP address automatically*, when the switch starts up it waits to get its IP address from the DHCP server. If it hasn't obtained the address after one minute, it automatically reverts to its factory default IP address (192.168.0.60.)
  - 2. If the CN8000 is on a network that uses DHCP to assign network addresses, and you need to ascertain its IP address, see *IP Address Determination*, page 163, for information.

## **DNS Server**

The CN8000 can either have its DNS server address assigned automatically, or a fixed address can be specified.

- For automatic DNS Server address assignment, select the *Obtain DNS* server address automatically, radio button.
- To specify a fixed address, select the *Use the following DNS server address*, radio button and fill in the required information.

**Note:** Specifying at the alternate DNS Server address is optional.

# **Network Transfer Rate**

This setting allows you to tailor the size of the data transfer stream to match network traffic conditions by setting the rate at which the CN8000 transfers data to remote computers. The range is from 4–99999 Kilobytes per second (KBps).

# **Finishing Up**

After making any network changes, be sure *Reset on exit* on the *Customization* page (see *Customization*, page 58) has been enabled (there is a check in the checkbox), before logging out. This allows network changes to take effect without having to power the CN8000 off and on.

## **ANMS**

The Advanced Network Management Settings page allows you to set up login authentication and authorization management from external sources. It is divided into several sections, each of which is described in the sections that follow.

#### **IP Installer**

The IP Installer is an external Windows-based utility for assigning IP addresses to the CN8000.

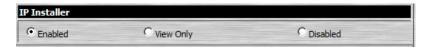

Click one of the radio buttons to select *Enable*, *View Only*, or *Disable* for the IP Installer utility. See page 163for IP Installer details.

- **Note:** 1. If you select *View Only*, you will be able to see the CN8000 in the IP Installer's Device List, but you will not be able to change the IP address.
  - 2. For security, we strongly recommend that you set this to *View Only* or *Disable* after using it.

# **SMTP Settings**

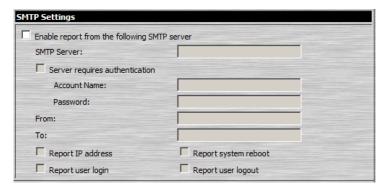

To have the CN8000 email reports from the SMTP server to you, do the following:

- 1. Enable the *Enable report from the following SMTP server*, and key in the IP address of your SMTP server.
- 2. If your server requires authentication, put a check in the *Server requires authentication* checkbox, and key in the appropriate account information in the *Account Name* and *Password* fields.
- 3. Key in the email address of where the report is being sent from in the *From* field.
  - **Note:** 1. Only one email address is allowed in the *From* field, and it cannot exceed 64 Bytes.
    - 2. 1 Byte = 1 English alphanumeric character.
- 4. Key in the email address (addresses) of where you want the SMTP reports sent to in the *To* field.
  - **Note:** 1. If you are sending the report to more than one email address, separate the addresses with a semicolon. The total cannot exceed 256 Bytes.
    - 2. 1 Byte = 1 English alphanumeric character.
- 5. Select the report options you would like sent. Choices include: *Report IP address*, *Report system reboot*, *Report user login* and *Report user logout*.

# Log Server

Important transactions that occur on the CN8000, such as logins and internal status messages, are kept in an automatically generated log file

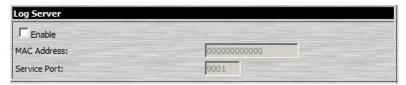

- Specify the MAC address of the computer that the Log Server runs on in the MAC address field.
- Specify the port used by the computer that the Log Server runs on to listen for log details in the *Port* field. The valid port range is 1–65535. The default port number is 9001.

**Note:** The port number must different than the one used for the *Program* port (see *Program*, page 30).

See Chapter 8, *The Log Server*, for details on setting up the log server. The Log File is discussed on page 111.

## **SNMP Server**

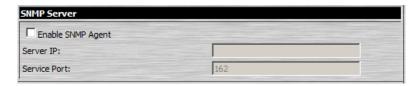

To be notified of SNMP trap events, do the following:

- 1. Check Enable SNMP Agent.
- 2. Key in the IP address and the port number of the computer to be notified of SNMP trap events. The valid port range is 1-65535.

**Note:** The following SNMP trap events are sent: System Power On, Login Failure, and System Reset.

# **Syslog Server**

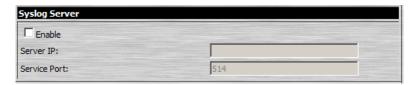

To record all the events that take place on the CN8000 and write them to a Syslog server, do the following:

- Check Enable.
- 2. Key in the IP address and the port number of the Syslog server. The valid port range is 1-65535.

## **DDNS**

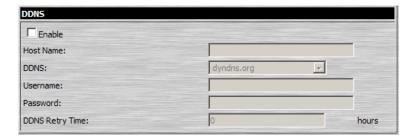

DDNS allows the mapping of a dynamic IP address assigned by a DHCP server to a hostname. To provide DDNS capability for the CN8000, do the following:

- Check Enable.
- 2. Enter the hostname that you registered with your DDNS service provider.
- 3. Drop down the list to select the DDNS service you are registered with.
- Key in the Username and Password that authenticates you with your DDNS service.
- 5. If the CN8000's IP address changes, it must update the DDNS server so that the new address is properly associated with its hostname. If it fails to update the DDNS server, it must try again at a later time. Key in the amount of time (in hours) to wait before trying to update the DHCP server again.

## **Disable Local Authentication**

Selecting this option will disable login authentication locally on the CN8000. The switch can only be accessed using LDAP, LDAPS, MS Active Directory, RADIUS or CC Management authentication.

# **RADIUS Settings**

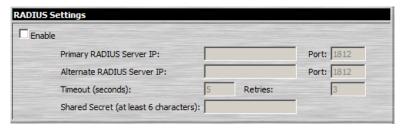

To allow authentication and authorization for the CN8000 through a RADIUS server, do the following:

- 1. Check Enable.
- 2. Fill in the IP addresses and port numbers for the Preferred and Alternate RADIUS servers.
- 3. In the *Timeout* field, set the time in seconds that the CN8000 waits for a RADIUS server reply before it times out.
- 4. In the *Retries* field, set the number of allowed RADIUS retries.
- 5. In the *Shared Secret* field, key in the character string that you want to use for authentication between the CN8000 and the RADIUS Server.

6. On the RADIUS server, set the access rights for each user according to the information in the table, below:

| Character | Meaning                                                                                                    |
|-----------|----------------------------------------------------------------------------------------------------|
| С         | Grants the user administrator privileges, allowing the user to configure the system.                                                       |
| W         | Allows the user to access the system via the Windows Client program.                                                                       |
| j         | Allows the user to access the system via the Java applet.                                                                                  |
| р         | Allows the user to Power On/Off, Reset devices via an attached PN0108.                                                                     |
| 1         | Allows the user to access log information via the user's browser.                                                                          |
| V         | Limits the user's access to only viewing the video display.                                                                                |
| s         | Allows the user to use the Virtual Media function in Read Only mode.                                                                       |
| m         | Allows the user to use the Virtual Media function in Read/Write mode.                                                                      |
| t         | Allows the user to access the system via a Telnet session.                                                                                 |
| h         | Allows the user to access the system via an SSH session.                                                                                   |
| а         | Allows the user to access the system via a Telnet or SSH session                                                                           |
| su/user   | Where user represents the Username of a CN8000 user whose permissions reflect the permissions you want the RADIUS authorized user to have. |

- **Note:** 1. The characters are not case sensitive. Capitals or lower case work equally well.
  - 2. Characters are comma delimited.

# **RADIUS Examples**

RADIUS Server access rights examples are given in the table, below:

| String | Meaning                                                                                                    |
|--------|----------------------------------------------------------------------------------------------------|
| c,w,p  | User has administrator privileges; user can access the system via the Windows Client; user can access the attached PN0108                                  |
| w,j,l  | User can access the system via the Windows Client; user can access the system via the Java Applet; user can access log information via the user's browser. |

# **LDAP Settings**

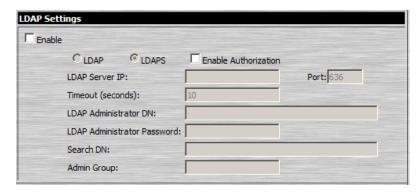

To allow authentication and authorization for the CN8000 via LDAP/LDAPS, refer to the information in the table, below:

| Item                       | Action                                                                                                    |
|----------------------------|----------------------------------------------------------------------------------------------------|
| Enable                     | Put a check in the <i>Enable</i> checkbox to allow LDAP / LDAPS authentication and authorization.                                                                                                    |
| LDAP / LDAPS               | Click a radio button to specify whether to use LDAP or LDAPS.                                                                                                    |
| Enable Authorization       | Select whether to enable Enable Authorization, or not.                                                                                                    |
|                            | <ol> <li>If enabled (the box is checked), the LDAP / LDAPS server<br/>directly returns a 'permission' attribute and authorization for<br/>the user that is logging in. With this selection the LDAP<br/>schema must be extended. See LDAP Server Configura-<br/>tion, page 139, for details.</li> </ol>            |
|                            | <ol> <li>If not enabled (no check in the box), the result the server<br/>returns indicates whether the user that is logging in belongs<br/>to the 'CN8000 Admin Group'. If the result is 'yes' the user<br/>has full access rights; if the result is 'no', the user only has<br/>limited access rights.</li> </ol> |
|                            | <b>Note:</b> Consult the LDAP / LDAPS administrator to ascertain whether to enable the <i>Enable Authorization</i> function, or not.                                                                                                    |
| LDAP Server IP and<br>Port | Fill in the IP address and port number for the LDAP or LDAPS server. For LDAP, the default port number is 389; for LDAPS, the default port number is 636.                                                                                                    |
| Timeout                    | Set the time in seconds that the CN8000 waits for an LDAP or LDAPS server reply before it times out.                                                                                                    |
| LDAP Administrator<br>DN   | Consult the LDAP / LDAPS administrator to ascertain the appropriate entry for this field. For example, the entry might look like this:  cn=LDAPAdmin,ou=cn8000,dc=aten,dc=com                                                                                                    |

| Item                           | Action                                                                                                    |  |
|--------------------------------|----------------------------------------------------------------------------------------------------|--|
| LDAP Administrator<br>Password | Key in the LDAP administrator's password.                                                                                                    |  |
| Search DN                      | Set the distinguished name of the search base. This is the domain name where the search starts for user names.                                                                                                    |  |
|                                | <b>Note:</b> If <i>Enable Authorization</i> is not checked, this field must include the entry where the CN8000 <i>Admin Group</i> is created. Consult the LDAP / LDAPS administrator to ascertain the appropriate value.                                                                                                    |  |
| CN8000 Admin Group             | Key in the Group Name for CN8000 administrator users.                                                                                                    |  |
|                                | <b>Note:</b> If <i>Enable Authorization</i> is not checked, this field is used to authorize users that are logging in. If a user is in this group, the user receives full access rights. If a user is not in this group, the user only receives limited access rights. Consult the LDAP / LDAPS administrator to ascertain the appropriate value. |  |

# **CC Management Settings**

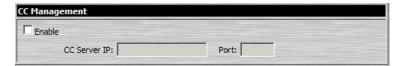

To allow authorization for the CN8000 through a CC (Control Center) server, check *Enable* and fill in the CC Server's IP address and the port that it listens on in the appropriate fields.

# **Security**

The Security page controls access to the CN8000.

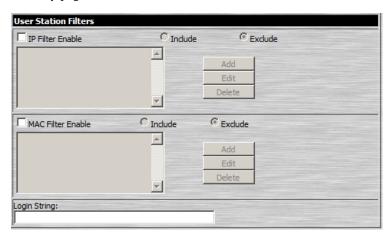

## **User Station Filters**

If any filters have been configured, they appear in the IP Filter and/or MAC Filter list boxes.

IP and MAC Filters control access to the CN8000 based on the IP and/or MAC addresses of the computers attempting to connect. A maximum of 100 IP filters and 100 MAC filters are allowed.

To enable IP and/or MAC filtering, **Click** to put a check mark in the *IP Filter Enable* and/or *MAC Filter Enable* checkbox.

- If the include button is checked, all the addresses within the filter range are allowed access; all other addresses are denied access.
- If the exclude button is checked, all the addresses within the filter range are denied access; all other addresses are allowed access.

#### **Adding Filters**

To add an IP filter, do the following:

1. Click **Add**. A dialog box similar to the one below appears:

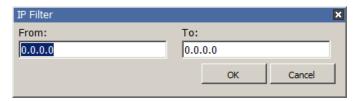

- 2. Key the address you want to filter in the *From*: field.
  - To filter a single IP address, key the same address in the *To*: field.
  - To filter a continuous range of addresses, key in the end number of the range in the *To*: field.
- 3. After filling in the address, click **OK**.
- 4. Repeat these steps for any additional IP addresses you want to filter.

To add a MAC filter, do the following:

1. Click **Add**. A dialog box similar to the one below appears:

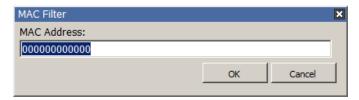

- 2. Specify the MAC address in the dialog box, then click **OK**.
- 3. Repeat these steps for any additional MAC addresses you want to filter.

#### IP Filter / MAC Filter Conflict

If there is a conflict between an IP filter and a MAC filter – for example, where a computer's IP address is allowed by the IP filter but it's MAC address is excluded by the MAC filter – then that computer's access is blocked.

In other word's, if either filter blocks a computer, then the computer is blocked, no matter what the other filter is set to.

#### **Modifying Filters**

To modify a filter, select it in the IP Filter or MAC Filter list box and click **Modify**. The Modify dialog box is similar to the Add dialog box. When it comes up, simply delete the old address(es) and replace it with the new one(s).

## **Deleting Filters**

To delete a filter, select it in the IP Filter or MAC Filter list box and click **Delete**.

# **Login String**

The *Login String* lets the Administrator specify a login string that users must include (in addition to the IP address) when they access the CN8000 with a browser. For example:

```
192.168.0.126/CN8000
```

- The following characters are allowed:
  - 0–9 a–z A–Z ~ ! @ \$ ^ & \* ( ) \_ + ' = [ ] { } ; ' <> , . |
- The following characters are not allowed:
  - ♦ ":/?#\[Space]
  - Compound characters (É Ç ñ ... etc.)

Note: 1. There must be a forward slash between the IP address and the string.

2. If no login string is specified here, anyone will be able to access the CN8000 login page using the IP address alone. This makes your installation less secure.

For security purposes, we recommend that you change this string occasionally.

# **Account Policy**

In the Account Policy section, system administrators can set policies governing usernames and passwords.

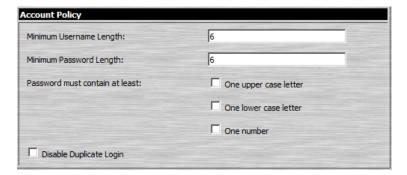

The meanings of the Account Policy entries are explained in the table below:

| Entry                             | Explanation                                                                                                    |
|-----------------------------------|----------------------------------------------------------------------------------------------------|
| Minimum Username Length           | Sets the minimum number of characters required for a username. Acceptable values are from 1–16. The default is 6.                                                                                          |
| Minimum Password Length           | Sets the minimum number of characters required for a password. Acceptable values are from 0–16. A setting of 0 means that no password is required. Users can login with only a Username. The default is 6. |
| Password Must Contain At<br>Least | Checking any of these items requires users to include at least one uppercase letter, one lowercase letter or one number in their password.                                                                 |
|                                   | <b>Note:</b> This policy does not affect existing user accounts. Only new user accounts created after this policy has been enabled, and users required to change their passwords are affected.             |
| Disable Duplicate Login           | Check this to prevent users from logging in with the same account at the same time.                                                                                                    |

# **Login Failures**

For increased security, the Login Failures section allows administrators to set policies governing what happens when a user fails to log in successfully.

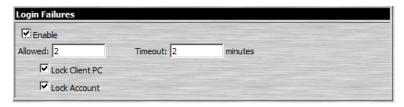

To set the Login Failures policies, check the *Enable* checkbox (the default is for Login Failures to be enabled). The meanings of the entries are explained in the table below:

| Entry          | Explanation                                                                                                    |
|----------------|----------------------------------------------------------------------------------------------------|
| Allowed        | Sets the number of consecutive failed login attempts that are permitted from a remote computer. The default is 5 times.                                                                                                    |
| Timeout        | Sets the amount of time a remote computer must wait before attempting to login again after it has exceeded the number of allowed failures. The default is 3 minutes.                                                                        |
| Lock Client PC | If this is enabled, after the allowed number of failures have been exceeded, the computer attempting to log in is automatically locked out. No logins from that computer will be accepted. The default is enabled.                          |
|                | <b>Note:</b> This function relates to the client computer's IP. If the IP is changed, the computer will no longer be locked out.                                                                                                    |
| Lock Account   | If this is enabled, after the allowed number of failures have been exceeded, the user attempting to log in is automatically locked out. No logins from the username and password that have failed will be accepted. The default is enabled. |

**Note:** If you don't enable Login Failures, users can attempt to log in an unlimited number of times with no restrictions. For security purposes, we recommend that you enable this function and enable the lockout policies.

# **Encryption**

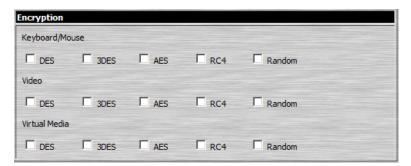

These flexible encryption alternatives for keyboard/mouse, video, and virtual media data let you choose any combination of DES; 3DES; AES; RC4; or a Random cycle of any or all of them.

Enabling encryption will affect system performance – no encryption offers the best performance; the greater the encryption the greater the adverse effect. If you enable encryption, the performance considerations (going from best to worst) are as follows:

- RC4 offers the least performance impact; DES is next; then 3DES or AES
- The RC4 + DES combination offers the least impact of any combination

## **Virtual Media**

The CN8000's *Virtual Media* feature allows a drive, folder, image file, removable disk, or smart card reader on a user's system to appear and act as if it were installed on the remote server.

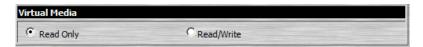

- Read Only refers to the redirected device being able to send data to the remote server, but not to have data from the remote server written to it. If Read Only is selected, even users with Read/Write permissions will only be able to read – they will not be able to write.
- Read/Write refers to the redirected device being able to send data to the remote server, as well as being able to have data from the remote server written to it.

The default is for Read Only. If you want the redirected device to be writable as well as readable, click to put a check in the *Enable Write* checkbox.

- **Note:** 1. This policy operates on the device level. If Read Only is selected, the device will only be able to be read regardless of a user's Read/Write user account permissions.
  - 2. If Read/Write is selected, the ability of a user to write depends on the user's Read/Write user account permissions.

## **Private Certificate**

When logging in over a secure (SSL) connection, a signed certificate is used to verify that the user is logging in to the intended site. For enhanced security, the *Private Certificate* section allows you to use your own private encryption key and signed certificate, rather than the default ATEN certificate.

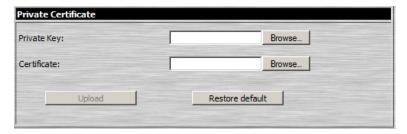

There are two methods for establishing your private certificate: generating a self-signed certificate; and importing a third-party certificate authority (CA) signed certificate.

#### **Generating a Self-Signed Certificate**

If you wish to create your own self-signed certificate, a free utility – openssl.exe – is available for download over the web. See *Self-Signed Private Certificates*, page 175 for details about using OpenSSL to generate your own private key and SSL certificate.

# Obtaining a CA Signed SSL Server Certificate

For the greatest security, we recommend using a third party certificate authority (CA) signed certificate. To obtain a third party signed certificate, go to a CA (Certificate Authority) website to apply for an SSL certificate. After the CA sends you the certificate, save it to a convenient location on your computer.

# Importing the Private Certificate

To import the private certificate, do the following:

- 1. Click **Browse** to the right of *Private Key*; browse to where your private encryption key file is located; and select it.
- 2. Click **Browse** to the right of *Certificate*; browse to where your certificate file is located; and select it.
- 3. Click **Upload** to complete the procedure.

**Note:** Both the private encryption key and the signed certificate must be imported at the same time.

#### **Others**

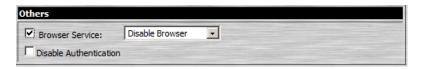

• Browser Service allows the administrator to limit the scope of browser access to the CN8000. Put a check in the checkbox to enable this function, then select the browser limitation in the drop down list box. Choices are explained in the following table:

| Item                | Explanation                                                                                                    |
|---------------------|----------------------------------------------------------------------------------------------------|
| Disable Browser     | If this is selected, the CN8000 cannot be accessed via a browser. It can only be accessed from the AP programs (see <i>AP Operation</i> , page 121).                            |
| Disable HTTP        | If this is selected, the CN8000 can be accessed via a browser, but not from an ordinary (HTTP) login connection – it can only be accessed over a secure HTTPS (SSL) connection. |
| Disable HTTPS (SSL) | If this is selected, the CN8000 can be accessed via a browser over an ordinary (HTTP) login connection, but not via a secure HTTPS (SSL) connection.                            |

 If Disable Authentication is checked, no authentication procedures are used to check users attempting to log in. Users gain Administrator access to the CN8000 simply by entering the correct IP address in their browser.

**Note:** Enabling this setting creates an extremely dangerous result as far as security goes, and should only be used under very special circumstances.

# **User Management**

The User Management page is used to create and manage user profiles. Up to 64 user profiles can be established.

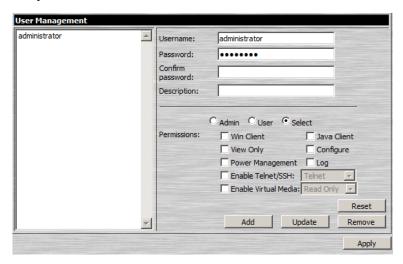

- To add a user profile, fill in the information asked for in the right panel, then click **Add**. The new user's name appears in the left panel.
- To delete a user profile, select it from the names displayed in the left panel, and click **Remove**. The user's name is removed from the panel.
- To modify a user profile, first select it from the list in the left panel; change the information that appears in the right panel; then click **Update**.

**Note:** The user's password is not displayed – the *Password* and *Confirm* password fields are filled with round bullets. If you do not want to change the user's password, simply leave the two fields as is. If you do want to change the user's password, key the new password in the *Password* and *Confirm* password fields.

• The *Admin* and *User* radio buttons select automatically configured permissions. If you wish to modify these permissions, choose the *Select* radio button, then specify the permissions individually.

An explanation of the profile items is given in the table below:

| Item             | Explanation                                                                                                    |
|------------------|----------------------------------------------------------------------------------------------------|
| Username         | From 1 to16 characters are allowed depending on the Account Policy settings. See <i>Account Policy</i> , page 43.                                                                                                    |
| Password         | From 0 to16 characters are allowed depending on the Account Policy settings. See <i>Account Policy</i> , page 43.                                                                                                    |
| Confirm Password | To be sure there is no mistake in the password you are asked to enter it again. The two entries must match.                                                                                                    |
| Description      | Additional information about the user that you may wish to include.                                                                                                    |
| Admin            | Gives the user Administrator level access to the CN8000. All permissions (except View Only) are granted (see below).                                                                                                    |
| User             | Gives the user User level access to the CN8000. Windows Client, Power Manager, and Java Client permissions are granted (see below).                                                                                                    |
| Select           | Select is the default account type. It allows the administrator to select which permissions the user will be allowed.                                                                                                    |
| Permissions      | Click to place/remove a check mark next to an item to grant/withhold access to that aspect of the CN8000's operation.                                                                                                    |
|                  | <b>Win Client:</b> Checking <i>Win Client</i> allows a user to access the CN8000 via the Windows Client software.                                                                                                    |
|                  | <b>Java Client:</b> Checking <i>Java Client</i> allows a user to access the CN8000 via the Java Client software.                                                                                                    |
|                  | <b>View Only:</b> Checking <i>View Only</i> allows a user to view the video of the display of the computers attached to the ports of the KVM switch connected to the CN8000, but they are not allowed to perform any operations on the computers.                           |
|                  | <b>Configure:</b> Checking <i>Configure</i> gives a user Administrator privileges, and allows the user to set up and modify the CN8000's operating environment.                                                                                                    |
|                  | <b>Power Management:</b> Checking <i>Power Management</i> allows a user to Power On / Power Off / Reset devices via an attached Power Over the NET <sup>TM</sup> unit.                                                                                                    |
|                  | <b>Log:</b> Checking <i>Log</i> allows a user to view the contents of the log file.                                                                                                    |
|                  | Enable Telnet/SSH: If Serial Console management is enabled (see <i>Console Management</i> , page 51), checking <i>Enable Telnet/SSH</i> allows a user to open a Telnet and/or SSH session. Drop down the list to select the type of login allowed.                          |
|                  | <b>Enable Virtual Media:</b> Checking <i>Enable Virtual Media</i> allows a user to utilize the CN8000's Virtual Media capabilities (see <i>Virtual Media</i> , page 85 for details). Drop down the list to select whether the user has Read/Write, or Read Only permission. |

- The **Reset** button clears all the information shown in the right panel.
- When you have made all your changes, click **Apply**.

# **Console Management**

The Console Management page consists of two sub-pages – *Serial Console* and *OOBC* – that are used to set up the operating parameters for the CN8000's RS-232 (serial) port. An explanation of the parameters and how to set them are given in the sections that follow.

**Note:** Only one of these functions can be active at a time. Selecting one automatically disables the other.

## **Serial Console**

When the Serial Console radio button (at the top of the page), is selected, the screen looks similar to the one in the screenshot below:

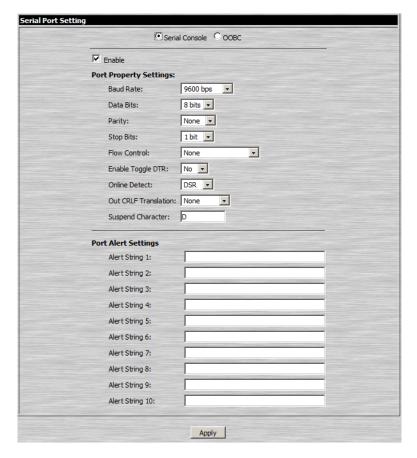

To set up the serial communications parameters, put a check in the *Enable* checkbox, and make your parameter selections according to the information provided in the table below.

# **Port Property Settings**

The meanings of the property settings are given in the following table:

| Setting                 | Meaning                                                                                                    |
|-------------------------|----------------------------------------------------------------------------------------------------|
| Baud Rate               | This sets the port's data transfer speed. Choices are from 300—115200 (drop down the list to see them all). Set this to match the baud rate setting of the connected device. Default is 9600 (which is a basic setting for many serial devices).                                                                                                    |
| Data Bits               | This sets the number of bits used to transmit one character of data. Choices are: 5, 6, 7 and 8. Set this to match the data bit setting of the connected device. Default is 8 (which is the default for the majority of serial devices).                                                                                                    |
| Parity                  | This bit checks the integrity of the transmitted data. Choices are: None; Odd; Even; Mark; Space. Set this to match the parity setting of the connected device. Default is None (which is the default for the majority of serial devices).                                                                                                    |
| Stop Bits               | This indicates that a character has been transmitted. Set this to match the stop bit setting of the connected device. Choices are: 1 and 2. Default is 1 (which is the default for the majority of serial devices).                                                                                                    |
| Flow Control            | This allows you to choose how the data flow will be controlled. Choices are: None, Hardware (RTS/CTS), and XON/XOFF. Set this to match the flow control setting of the connected device. Default is None.                                                                                                    |
| Enable Toggle<br>DTR    | Enabling this parameter allows the DTR signal to toggle between disabled and enabled when the port is occupied. Choices are: No and Yes. Default is No.                                                                                                    |
|                         | <b>Note:</b> For some devices, in order for Enabled to work correctly, you must first disable DTR (select <i>No</i> , then click <b>Update</b> ), then Enable it (select Yes, then click <b>Update</b> ).                                                                                                    |
| Online Detect           | This allows you to set the DSR signal to detect online status or not. Choices are: None and DSR. Default is DSR.                                                                                                    |
| Out CRLF<br>Translation | This allows you to select whether to send a Carriage Return and Line Feed signal (CRLF), or only a Carriage Return signal (CR). Choices are: None (which sends CRLF) and CRLF → CR (which only sends CR), Default is None.  Note: If your device outputs double spaced lines, it means that a line feed is automatically added to a carriage return signal. In that case, choose CRLF → CR. |
| Suspend<br>Character    | The Suspend character is used to bring up the Suspend Menu in Telnet sessions (see Permissions, page 50).  Note: Valid characters are from A–Z, except H, I, J, and M. Those four characters may not be used.                                                                                                    |

# **Port Alert Settings**

The Port Alert Settings dialog box provides a way for you to be informed about events that occur on the devices connected to the CN8000's ports.

You can specify up to 10 types of events (e.g., Power On) in the *Alert String* fields. When a specified alert occurs during the serial console session, the CN8000 writes the event information to the log file.

#### OOBC

In case the CN8000 cannot be accessed with the usual LAN-based methods, it can be accessed with an external modem via the switch's RS-232 port. To enable support for PPP (modem) operation, click to put a checkmark in the *Enable Out of Band Access* checkbox.

**Note:** Enabling out of band access automatically enables Dial In operation. See *PPP Modem Operation*, page 169, for set up and operation details.

When you enable out of band access, the *Enable Dial Back*, and *Enable Dial Out* functions become available, as described in the sections that follow.

#### **Enable Dial Back**

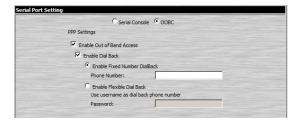

As an added security feature, if this function is enabled, the switch disconnects the connections that dial in to it, and dials back to one of the entries specified in the table below.

An explanation of the dial back options is given in the table below:

| Item                                                                           | Action                                                                                                    |
|--------------------------------------------------------------------------------|----------------------------------------------------------------------------------------------------|
| Enable Fixed<br>Number DialBack                                                | If this radio button is selected, the switch will dial back to the modern whose phone number is specified here to initiate a PPP session with the user. For the Phone Number field, key in the phone number that the user wants the CN8000 to call back to. |
|                                                                                | <b>Note:</b> You need to specify a number here even if you intend to use flexible dial back.                                                                                                    |
| Enable Flexible Dial<br>Back<br>(Use username as<br>dial back phone<br>number) | For flexibility and convenience, if this radio button is selected the modem that the CN8000 dials back to doesn't have to be fixed. It can dial back to any modem that is convenient for the user. To do so, when you dial in to the CN8000:                |
|                                                                                | <ul> <li>When logging in, use the phone number of the modem that<br/>you want the switch to dial back to for your Username.</li> </ul>                                                                                                    |
|                                                                                | ◆ Use the phone number specified in the <i>Phone Number</i> field (above) for your Password.                                                                                                    |

#### **Enable Dial Out**

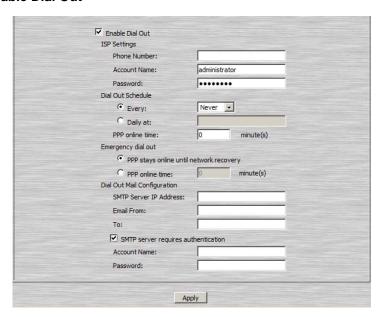

For the dial out function, you must establish an account with an ISP (Internet Service Provider), and then use a modem to dial up to your ISP account.

An explanation of the items in the Enable Dial Back section is given in the table below:

| Item | Action                                                                                                   |
|------|----------------------------------------------------------------------------------------------------|
|      | Specify the telephone number, account name (username), and password that you use to connect to your ISP. |

| Item                           | Action                                                                                                    |  |
|--------------------------------|----------------------------------------------------------------------------------------------------|--|
| Dial Out Schedule              | This entry sets up the times you want the CN8000 to dial out over the ISP connection.                                                                                                    |  |
|                                | <ul> <li>Every provides a listing of fixed times from every hour to every<br/>four hours.</li> </ul>                                                                                                    |  |
|                                | If you select Every two hours (for example), the CN8000 will<br>start dialing out every two hours beginning at the next<br>complete hour (if it is now 13:10, it will start dialling at 14:00).                |  |
|                                | <ul> <li>If you don't want the CN8000 to dial out on a fixed schedule,<br/>select Never from the list.</li> </ul>                                                                                              |  |
|                                | ◆ Daily at a specified time. Use the hh:mm format separated by a semicolon (there is no space before or after the semicolon). For example: 09:18                                                               |  |
|                                | The CN8000 will dial out every day at the time(s) you specify.                                                                                                    |  |
|                                | ◆ PPP online time specifies how long you want the ISP connection to last before terminating the session and hanging up the modem. A setting of zero means it is always on line.                                |  |
| Emergency Dial<br>Out          | If the CN8000 gets disconnected from the network, or the network goes down, this function puts the CN8000 on line via the ISP dial up connection.                                                              |  |
|                                | If you choose PPP stays online until network recovery, the PPP connection to the ISP will last until the network comes back up or the CN8000 reconnects to it.                                                 |  |
|                                | If you choose PPP online time the connection to the ISP will terminate after the amount of time that you specify is up. A setting of zero means it is always on line.                                          |  |
| Dial Out Mail<br>Configuration | This section provides email notification of problems that occur on the devices connected to the CN8000's ports (see <i>SMTP Settings</i> , page 33).                                                           |  |
|                                | <b>Note:</b> This email notification differs from the one configured under <i>SMTP Settings</i> , page 33, in that it uses the ISP mail server rather than the internal company's mail server.                 |  |
|                                | ◆ Key in the IP address or domain name of your SMTP server in the SMTP Server IP Address field.                                                                                                    |  |
|                                | ◆ Key in the email address of the person responsible for the SMTP server (or some other equally responsible administrator), in the Email From field.                                                           |  |
|                                | ◆ Key in the email address (addresses) of where you want the report sent to in the To field. If you are sending the report to more than one email address, separate the addresses with a comma or a semicolon. |  |
|                                | ◆ If your server requires authentication, put a check in the My server requires authentication checkbox, then key in the appropriate account name and password in the fields, below.                           |  |

When you have finished making your settings on this page, click Apply.

## **Sessions**

The *Session* page lets the administrator see at a glance all the users currently logged into the CN8000, and provides information about each of their sessions.

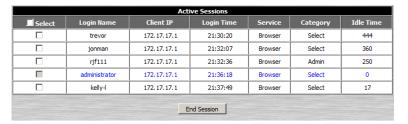

The meanings of the headings at the top of the page are fairly straightforward.

- The *Client IP* heading refers to the IP address that the user has logged in from.
- The *Service* heading refers to the means the user employed to connect to the CN8000 (Browser, WinClient AP, JavaClient AP, etc.).
- The Category heading lists the type of user who has logged in: Admin (Administrator), User, or Select. (See User Management, page 49 for details about user types.)

This page also gives the administrator the option of forcing a user logout by selecting the user and clicking **End Session**.

# Customization

The *Customization* page allows the Administrator to set *Timeout*, *Login failure*, and *Working mode* parameters.

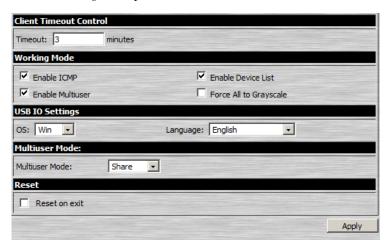

An explanation of the Customization parameters is given in the table below:

| Parameter       |                           | Explanation                                                                                                    |
|-----------------|---------------------------|----------------------------------------------------------------------------------------------------|
| Timeout         |                           | If there is no user input for the amount of time specified here, the user is automatically logged out, and must log in again before the CN8000 can be accessed. The default is 3 minutes.                                                                      |
| Working<br>Mode | Enable<br>ICMP            | If <i>ICMP</i> is <b>enabled</b> , the CN8000 can be pinged. If it is not enabled, the device cannot be pinged. The default is Enabled.                                                                                                    |
|                 | Enable device list        | If this item is <b>enabled</b> , the device will show up in the list of local CN8000 units on the AP Client Connection screen (see <i>The Windows Client Connection Screen</i> , page 123). If it is not enabled, it will not show up. The default is Enabled, |
|                 | Enable<br>multiuser       | Enabling <i>Multiuser</i> operation permits more than one user to log into the CN8000 at the same time. The default is Enabled,                                                                                                    |
|                 | Force All to<br>Grayscale | If Force All to Grayscale is enabled, the remote display for all users is changed to grayscale. This can speed up I/O transfer in low bandwidth situations. The default is Disabled,                                                                           |

| Parameter          |          | Explanation                                                                                                    |
|--------------------|----------|----------------------------------------------------------------------------------------------------|
| USB IO<br>Settings | os       | Specifies the operating system that the server on the connected port is using. Choices are Win, Mac, Sun, and Other. The default is Win.                                                                                                    |
|                    | Language | Specifies the OS language being used by the server on the connected port. Drop down the list to see the available choices. The default is English US.                                                                                                    |
| Multiuser Mode     |          | Defines how a port is to be accessed when multiple users have logged on, as follows:                                                                                                    |
|                    |          | <b>Exclusive:</b> The first user to switch to the port has exclusive control over the port. No other users can view the port.                                                                                                    |
|                    |          | Occupy: The first user to switch to the port has control over the port. However, additional users may view the port's video display.                                                                                                    |
|                    |          | Share: Users simultaneously share control over the port. Input from the users is placed in a queue and executed chronologically. Under these circumstances, users can take advantage of the <i>Message Board</i> , which allows a user to take control of the keyboard and mouse or keyboard, mouse, and video of a Share port (see <i>The Message Board</i> , page 83). |
| Reset              |          | Some configuration changes only take effect after a CN8000 reset. These include changes on the Network page; a Log Server port change; enabling/disabling browser access; and upgrading the firmware.                                                                                                    |
|                    |          | For those changes, a check is automatically put in the Reset on Exit box.                                                                                                    |
|                    |          | To have the changes take effect, log out and then log back in again. A wait of approximately 30 to 60 seconds is necessary before logging in following the reset.                                                                                                    |
|                    |          | Note:                                                                                                    |
|                    |          | If the CN8000's performance degrades, reset it by putting a check in the <i>Reset on Exit</i> box, and then log out / log in.                                                                                                    |

#### Date/Time

The Date/Time dialog page sets the CN8000 time parameters:

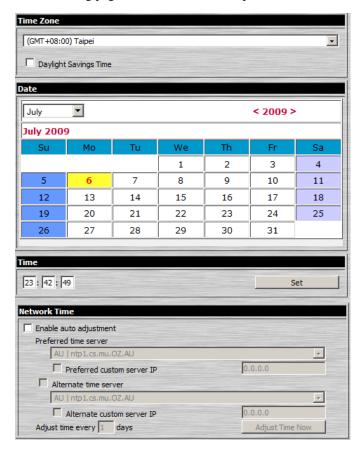

Set the parameters according to the information below.

## **Time Zone**

- To establish the time zone that the CN8000 is located in, drop down the *Time Zone* list and choose the city that most closely corresponds to where it is at.
- If your country or region employs Daylight Saving Time (Summer Time), check the corresponding checkbox.

#### **Date**

- Select the month from the dropdown listbox.
- Click < or > to move backward or forward by one year increments.
- In the calendar, click on the day.
- To set the time, key in the numbers using the 24 hour HH:MM:SS format.
- Click **Set** to save your settings.

## **Network Time**

To have the time automatically synchronized to a network time server, do the following:

- 1. Check the Enable auto adjustment checkbox.
- 2. Drop down the time server list to select your preferred time server
  - or –

Check the *Preferred custom server IP* checkbox, and key in the IP address of the time server of your choice.

- 3. If you want to configure an alternate time server, check the *Alternate time server* checkbox, and repeat step 2 for the alternate time server entries.
- 4. Key in your choice for the number of days between synchronization procedures.
- 5. If you want to synchronize immediately, click **Adjust Time Now**.

**Note:** After checking the *Enable auto adjustment* checkbox, you must click **Adjust Time Now** or **Set** to save the change. Otherwise, the setting will be lost.

## **Maintenance**

The *Maintenance* page allows the Administrator to upgrade the CN8000's firmware, and to backup and restore the CN8000's configuration settings and user profile information.

## Firmware Upgrade

As new versions of the CN8000 firmware become available, they can be downloaded from our website. Check the website regularly to find the latest information and packages.

To upgrade the firmware, do the following:

- 1. Download the new firmware file to your computer.
- 2. Open your browser; log in to the CN8000; and click the *Firmware* icon to bring up the *Firmware File* dialog box:

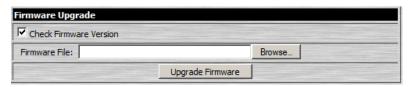

- Click Browse; navigate to the directory that the new firmware file is in and select the file.
- 4. Click **Upgrade Firmware**.

If *Check Firmware Version* is enabled (the default), when you perform an upgrade the current firmware level is compared with that of the upgrade file. If the current version is higher than the upgrade version, a message appears informing you of the fact and the procedure stops.

**Note:** If you want to install an older firmware version, you must uncheck the *Check Firmware Version* checkbox before clicking **Upgrade Firmware**.

- After the upload completes, a message appears on the screen to inform you that the operations succeeded. Click **Logout** at the bottom left of the Main web page.
- In the screen that comes up click Yes to confirm that you want to exit and reset the CN8000.

Note: You will need to wait a bit before logging back in.

## **Backup**

The *Backup* section of the page gives you the ability to back up the CN8000's configuration and user profile information.

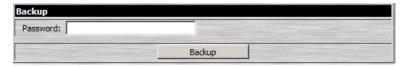

To perform a backup, do the following:

1. (Optional) In the *Password* field, key in a password for the file.

**Note:** If you set a password, make a note of it, since you will need it to be able to perform restore operations with the file.

- 2. Click Backup.
- 3. When the browser asks what you want to do with the file, select *Save to disk*; then save it in a convenient location.

**Note:** The CN8000 saves all its backup files as *CN8000BKUP.conf*. If you want to save more than one backup file, simply rename the file to something convenient when you save it.

#### Restore

Backed up User Account and Configuration information can be restored with the *Restore* section of the page. Information currently configured on the CN8000 will be replaced with the information that you restore.

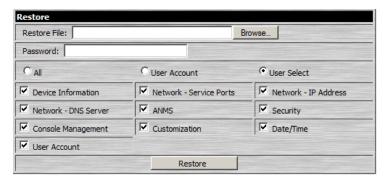

To restore a previous backup, do the following:

- 1. If a password was set when the backup was made, key the same password that you used to save the backup file in the *Password* field. If a password wasn't set, you can leave this field blank.
- 2. Click **Browse**; navigate to the file and select it.

**Note:** If you renamed the file, you can leave the new name. There is no need to return it to its original name.

- 3. Select which parts of the backup you wish to restore:
  - Select the All radio button to restore both User Account and all Configuration information
  - Select the *User Account* radio button to only restore User Account information
  - Select the *User Select* radio button to choose which parts of the backed up information you wish to restore, then click the checkboxes to select/deselect the restore elements.
- 4. When you have made your selections, click **Restore**.

After the file is restored, a message appears to inform you that the procedure succeeded.

# Chapter 5 The WinClient Viewer

# Starting Up

The WinClient Viewer is only available when you log in using the Microsoft Internet Explorer (IE) browser. After you log in (see *Logging In*, page 19), click the *Open Windows Client* link on the *Remote Console Preview* panel.

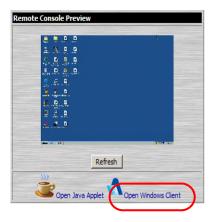

**Note:** The links that appear below the *Refresh* button depend on the browser you are using, and your User Preferences *Viewer* choice. See *Remote Console Preview*, page 23, for details

A second or two after you click the *Open Windows Client* link, the remote server's display appears as a window on your desktop:

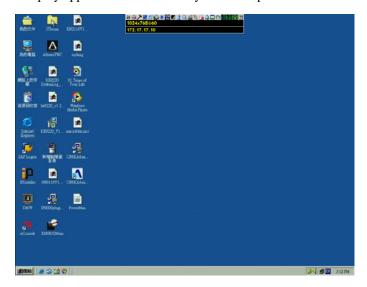

# **Navigation**

You can work on the remote system via the screen display on your monitor just as if it were your local system.

- You can maximize the window, drag the borders to resize the window; or use the scrollbars to move around the screen.
- You can switch between your local and remote programs with [Alt + Tab].
- **Note:** 1. Due to *net lag*, there might be a slight delay before your keystrokes show up. You may also have to wait a bit for the remote mouse to catch up to your local mouse before you click.
  - 2. Due to *net lag*, or insufficient computing power on the local machine, some images, especially motion images, may display poorly.

## The WinClient Control Panel

The WinClient control panel is hidden at the upper or lower center of the screen (the default is up). It becomes visible when you move the mouse pointer over it:

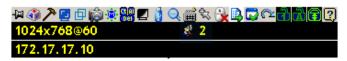

- **Note:** 1. The above image shows the complete Control Panel. The icons that appear can be customized. See *Control Panel Configuration*, page 94, for details.
  - 2. To move the Control Panel to a different location on the screen, place the mouse pointer over the text bar area, then click and drag.
- By default, the left of the top text row shows the video resolution of the remote display. As the mouse pointer moves over the icons in the icon bar, however, the information in the top text row changes to describe the icon's function. In addition, if a message from another user is entered in the message board, and you have not opened the message board in your session, the message will appear in the top row.
- If the *User Info* function has been enabled under *Control Panel Configuration* (see *User Info*, page 95), the total number of users currently logged into the CN8000 displays in the center of the upper text row.
- Right clicking in the text row area brings up a menu that allows you to select options for the *Screen Mode*, *Zoom*, *Mouse Pointer* type, *Mouse Sync Mode* and *Macro List*. These functions are discussed in the sections that follow.

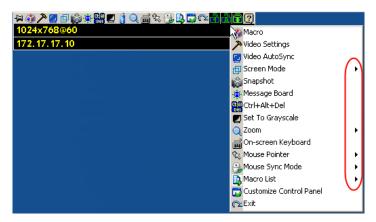

## **Control Panel Functions**

The Control Panel functions are described in the table below.

**Note:** Clicking the **T** button at the top right of the dialog boxes that appear for the control panel functions brings up a slider to adjust the transparency of the dialog box. After making your adjustment, click anywhere in the dialog box to dismiss the slider.

| Icon            | Function                                                                                                    |
|-----------------|----------------------------------------------------------------------------------------------------|
| <del>[</del> II | This is a toggle. Click to make the Control Panel persistent – i.e., it always displays on top of other screen elements. Click again to have it display normally.                    |
|                 | Click to bring up the Macros dialog box (see page 71 for details).                                                                                                    |
| 7               | Click to bring up the Video Options dialog box. Right-click to perform a quick Auto Sync (see <i>Video Settings</i> , page 80, for details).                                         |
| Video Settings  |                                                                                                    |
| <u></u>         | Click to perform a video and mouse autosync operation. It is the same as clicking the Auto-sync button in the <i>Video Options</i> dialog box (see <i>Video Settings</i> , page 80). |
| Video Autosync  |                                                                                                    |
|                 | Toggles the display between Full Screen Mode and Windowed Mode.                                                                                                    |
|                 | Click to take a snapshot (screen capture) of the remote display.<br>See <i>Snapshot</i> , page 95, for details on configuring the Snapshot parameters.                               |
| · <b>@</b> -    | Click to bring up the Message Board (see <i>The Message Board</i> , page 83).                                                                                                    |
| Ct (A)<br>Oer   | Click to send a Ctrl+Alt+Del signal to the remote system.                                                                                                    |
|                 | Click to toggle the remote display between color and grayscale.                                                                                                    |

| Icon                | Function                                                                                                    |
|---------------------|----------------------------------------------------------------------------------------------------|
| d                   | Click to bring up the <i>Virtual Media</i> dialog box. The icon changes when a virtual media device is started on the port. See <i>Virtual Media</i> , page 85, for specific details.                                                    |
|                     | <b>Note:</b> This icon displays in gray when the function is disabled or not available to the user.                                                                                                    |
|                     | Click to zoom the remote display window.                                                                                                    |
| $\boldsymbol{\lhd}$ | <b>Note:</b> This feature is only available in windowed mode (Full Screen Mode is off). See <i>Zoom</i> , page 89, for details.                                                                                                    |
| 2<br>##             | Click to bring up the on-screen keyboard (see <i>The On-Screen Keyboard</i> , page 90).                                                                                                    |
| -174                | Click to select the mouse pointer type.                                                                                                    |
| 475                 | <b>Note:</b> This icon changes depending on which mouse pointer type is selected (see <i>Mouse Pointer Type</i> , page 92).                                                                                                    |
| Mouse Pointer       |                                                                                                    |
|                     | Click to toggle Automatic or Manual mouse sync.                                                                                                    |
| (T00):              | • When the selection is <i>Automatic</i> , a green $$ appears on the icon.                                                                                                    |
| 60                  | ◆ When the selection is <i>Manual</i> , a red X appears on the icon.                                                                                                    |
| _                   | See <i>Mouse DynaSync Mode</i> , page 92 for a complete explanation of this feature.                                                                                                    |
| Macro List          | Click to display a dropdown Macro List of <i>User</i> macros. Access and run macros more conveniently rather than using the Macros dialog box (see the <i>Macros</i> icon in the table above, and the <i>Macros</i> section on page 71). |
|                     | Click to bring up the Control Panel Configuration dialog box.<br>See <i>Control Panel Configuration</i> , page 94, for details on configuring the Control Panel.                                                                         |
| <u>~</u>            | Click to exit the remote view and go back to the web browser Main Page.                                                                                                    |
| Exit                |                                                                                                    |

| Icon | Function                                                                                                    |
|------|----------------------------------------------------------------------------------------------------|
|      | These icons show the Num Lock, Caps Lock, and Scroll Lock status of the remote computer.                                                                                                    |
|      | • When the lock state is On, the LED is bright green and the lock<br>hasp is closed.                                                                                                    |
| alak | When the lock state is Off, the LED is dull green and the lock<br>hasp is open.                                                                                                    |
|      | Click on the icon to toggle the status.                                                                                                    |
|      | <b>Note:</b> These icons and your local keyboard icons are in sync. Clicking an icon causes the corresponding LED on your keyboard to change accordingly. Likewise, pressing a Lock key on your keyboard causes the icon's color to change accordingly. |
| ?    | Click to display information about the Windows Client version.                                                                                                    |

#### **Macros**

The Macros icon provides access to three functions found in the Macros dialog box: Hotkeys, User Macros, and System Macros. Each of these functions is described in the following sections.

#### **Hotkeys**

Various actions, corresponding to clicking the Control Panel icons, can be accomplished directly from the keyboard with hotkeys. Selecting the Hotkeys radio button lets you configure which hotkeys perform the actions. The actions are listed to the left; their hotkeys are shown to the right. Use the checkbox to the left of an action's name to enable or disable its hotkey.

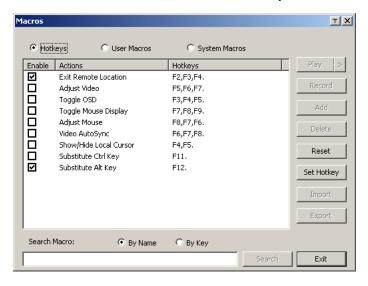

If you find the default Hotkey combinations inconvenient, you can reconfigure them as follows:

- 1. Highlight an Action, then click **Set Hotkey**.
- 2. Press your selected Function keys (one at a time). The key names appear in the *Hotkeys* field as you press them.
  - You can use the same function keys for more than one action, as long as the key sequence is not the same.
  - To cancel setting a hotkey value, click **Cancel**; to clear an action's Hotkeys field, click **Clear**.
- 3. When you have finished keying in your sequence, click **Save**.

To reset all the hotkeys to their default values, click **Reset**.

An explanation of the Hotkey actions is given in the table below:

| Action                    | Explanation                                                                                                    |
|---------------------------|----------------------------------------------------------------------------------------------------|
| Exit remote location      | Exits the remote view and goes back to the web browser Main Page. This is equivalent to clicking the <i>Exit</i> icon on the Control Panel. The default keys are F2, F3, F4.                                                                                                    |
| Adjust Video              | Brings up the <i>Video Settings</i> dialog box. This is equivalent to clicking the <i>Video Settings</i> icon on the Control Panel. The default keys are F5, F6, F7.                                                                                                    |
| Toggle OSD                | Toggles the Control Panel Off and On. The default keys are F3, F4, F5.                                                                                                    |
| Toggle mouse<br>display   | If you find the display of the two mouse pointers (local and remote) to be confusing or annoying, you can use this function to shrink the non-functioning pointer down to a barely noticeable tiny circle, which can be ignored. Since this function is a toggle, use the hotkeys again to bring the mouse display back to its original configuration. This is equivalent to selecting the <i>Dot</i> pointer type from the <i>Mouse Pointer</i> icon on the Control Panel. The default keys are F7, F8, F9. |
|                           | Note: The Java Control Panel does not have this feature.                                                                                                    |
| Adjust mouse              | This synchronizes the local and remote mouse movements. The default keys are F7, F8, F9.                                                                                                    |
| Video Auto-sync           | This combination performs an auto-sync operation. It is equivalent to clicking the <i>Video Autosync</i> icon on the Control Panel. The default keys are F6, F7, F8.                                                                                                    |
| Show/Hide Local<br>Cursor | Toggles the display of your local mouse pointer off and on. This is equivalent to selecting the <i>Null</i> pointer type from the <i>Mouse Pointer</i> icon on the Control Panel. The default keys are F4,F5.                                                                                                    |
| Substitute Ctrl key       | If your local computer captures Ctrl key combinations, preventing them from being sent to the remote system, you can implement their effects on the remote system by specifying a function key to substitute for the Ctrl key. If you substitute the F11 key, for example, pressing [F11 + 5] would appear to the remote system as [Ctrl + 5]. The default key is F11.                                                                                                    |
| Substitute Alt key        | Although all other keyboard input is captured and sent to the remote system, [Alt + Tab] and [Ctrl + Alt + Del] work on your local computer. In order to implement their effects on the remote system, another key may be substituted for the Alt key. If you substitute the F12 key, for example, you would use [F12 + Tab] and [Ctrl + F12 + Del]. The default key is F11.                                                                                                    |

#### **User Macros**

User Macros are used to perform specific actions on the remote server. To create the macro, do the following:

1. Select the *User Macros* radio button, then click **Add**.

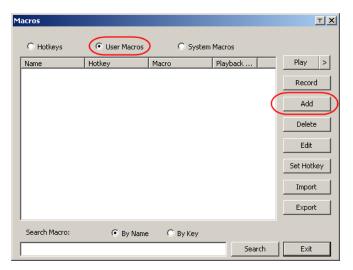

2. In the dialog box that comes up, replace the "New Macro" text with a name of your choice for the macro:

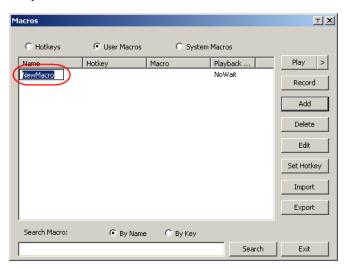

#### Click Record.

The dialog box disappears, and a small panel appears at the top left of the screen:

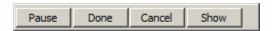

- 4. Press the keys for the macro.
  - To pause macro recording, click **Pause**. To resume, click **Pause** again.
  - Clicking **Show** brings up a dialog box that lists each keystroke that you make, together with the amount of time each one takes:

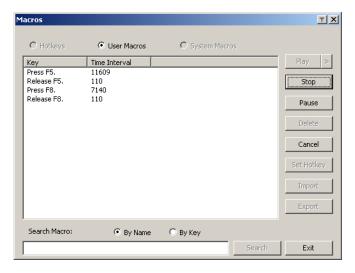

- Clicking Cancel cancels all keystrokes.
- When you have finished, click **Stop**. This is the equivalent of clicking Done in Step 5.

**Note:** 1. Case is not considered – typing **A** or **a** has the same effect.

- 2. When recording the macro the focus must be on the remote screen. It cannot be in the macro dialog box.
- 3. Only the default keyboard characters may be used. Alternate characters cannot be used. For example, if the keyboard is Traditional Chinese and default character is **A** the alternate Chinese character obtained via keyboard switching is not recorded.

5. If you haven't brought up the Show dialog, click **Done** when you have finished recording your macro. You return to the Macros dialog box with your system macro key presses displayed in the Macro column:

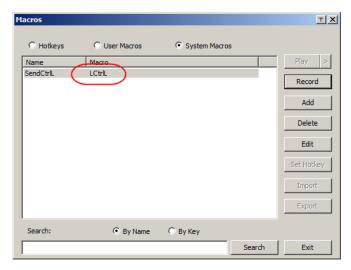

- 6. If you want to change any of the keystrokes, select the macro and click **Edit**. This brings up a dialog box similar to the one for Show. You can change the content of your keystrokes, change their order, etc.
- 7. Repeat the procedure for any other macros you wish to create.

After creating your macros, you can run them in any of three ways:

- 1. By using the hotkey (if one was assigned).
- 2. By opening the Macro List on the Control Panel and clicking the one you want (see *Macro List*, page 69).
- 3. By opening this dialog box and clicking **Play**.

If you run the macro from this dialog box, you have the option of specifying how the macro runs.

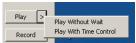

- If you choose *Play Without Wait*, the macro runs the keypresses one after another with no time delay between them.
- If you choose Play With Time Control, the macro waits for the amount of time between key presses that you took when you created it. Click on the arrow next to Play to make your choice.
- If you click Play without opening the list, the macro runs with the default choice. The default choice (NoWait or TimeCtrl), is shown in the Playback column.

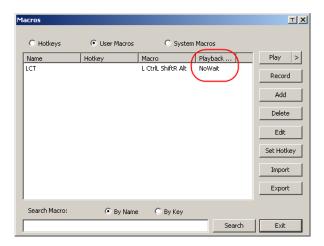

You can change the default choice by clicking on the current choice (*NoWait* in the screenshot above), and selecting the alternative choice.

Note: 1. Information about the Search function is given on page 77.

User Macros are stored on the Local Client computer of each user.
 Therefore there is no limitation on the of number of macros, the size of the macro names, or makeup of the hotkey combinations that invoke them

#### ■ Search

Search, at the bottom of the dialog box, lets you filter the list of macros that appear in the large upper panel for you to play or edit. Click a radio button to choose whether you want to search by name or by key; key in a string for the search; then click **Search**. All instances that match your search string appear in the upper panel.

#### **System Macros**

System Macros are used to create exit macros for when you close a session. For example, as an added measure of security, you could create a macro that sends the Winkey-L combination which would cause the remote device's log in page to come up the next time the device was accessed. To create the macro, do the following:

1. Select System Macros, then click **Add**.

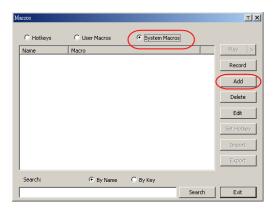

2. In the dialog box that comes up, replace the "New Macro" text with a name of your choice for the macro:

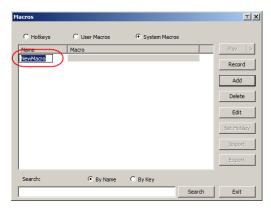

#### Click Record.

The dialog box disappears, and a small panel appears at the top left of the screen:

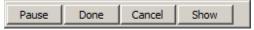

- 4. Press the keys for the macro.
  - To pause macro recording, click **Pause**. To resume, click **Pause** again.
  - Clicking Show brings up a dialog box that lists each keystroke that you
    make, together with the amount of time each one takes (see page 78).

Note: 1. Case is not considered – typing **A** or **a** has the same effect.

- 2. When recording the macro the focus must be on the remote screen. It cannot be in the macro dialog box.
- 3. Only the default keyboard characters may be used. Alternate characters cannot be used. For example, if the keyboard is Traditional Chinese and default character is **A** the alternate Chinese character obtained via keyboard switching is not recorded.
- 5. If you haven't brought up the Show dialog, click **Done** when you have finished recording your macro. You return to the Macros dialog box with your system macro key presses displayed in the Macro column:

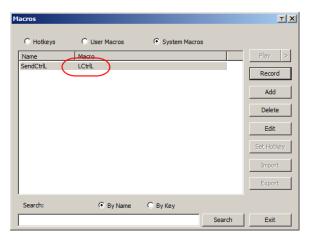

6. If you want to change any of the keystrokes, select the macro and click **Edit**. This brings up a dialog box similar to the one for Show. You can change the content of your keystrokes, change their order, etc.

7. Repeat the procedure for any other macros you wish to create.

Once the system macros have been created, you can choose to run any one them upon logging out of the CN8000 (see *Exit Macro*, page 24, for details).

**Note:** 1. Information about the Search function is given on page 77.

2. Systems macros are stored on the CN8000, therefore macro names may not exceed 64 Bytes (1 Byte = 1 English alphanumeric character), and hotkey combinations may not exceed 256 Bytes (each key usually takes 3–5 Bytes).

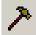

# **Video Settings**

The *Video Settings* dialog box allows you to adjust the placement and picture quality of the remote screen display on your monitor.

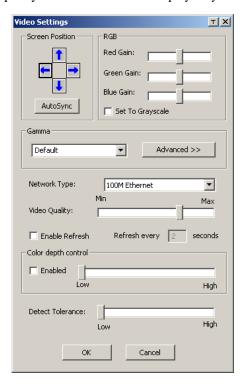

The meanings of the adjustment options are given in the table below:

| Option          | Usage                                                                                                    |
|-----------------|----------------------------------------------------------------------------------------------------|
| Screen Position | Adjust the horizontal and vertical position of the remote computer window by Clicking the Arrow buttons.                                              |
| Auto-Sync       | Click Auto-Sync to have the vertical and horizontal offset values of the remote screen detected and automatically synchronized with the local screen. |
|                 | Note: 1. If the local and remote mouse pointers are out of sync, in most cases, performing this function will bring them back into sync.              |
|                 | 2. This function works best with a bright screen.                                                                                                    |
|                 | If you are not satisfied with the results, use the Screen Position arrows to position the remote display manually.                                    |

| Option              | Usage                                                                                                    |
|---------------------|----------------------------------------------------------------------------------------------------|
| RGB                 | Drag the slider bars to adjust the RGB (Red, Green, Blue) values. When an RGB value is increased, the RGB component of the image is correspondingly increased.                                                                                                    |
|                     | If you enable Set to Grayscale, the remote video display is changed to grayscale.                                                                                                    |
| Gamma               | This section allows you to adjust the video display's gamma level. This function is discussed in detail in the next section, <i>Gamma Adjustment</i> .                                                                                                    |
| Network Type        | Select the type of internet connection that exists between the Local Client computer and the CN8000. The CN8000 will use that selection to automatically adjust the <i>Video Quality</i> and <i>Detect Tolerance</i> settings to optimize the quality of the video display.                                                                                               |
|                     | Since network conditions vary, if none of the pre-set choices seem to work well, you can select <i>Customize</i> and use the Video Quality and Detect Tolerance slider bars to adjust the settings to suit your conditions.                                                                                                    |
| Video Quality       | Drag the slider bar to adjust the overall Video Quality. The larger the value, the clearer the picture and the more video data goes through the network. Depending on the network bandwidth, a high value may adversely effect response time.                                                                                                    |
| Enable Refresh      | The CN8000 can redraw the screen every 1 to 99 seconds, eliminating unwanted artifacts from the screen. Select <b>Enable Refresh</b> and enter a number from 1 through 99. The CN8000 will redraw the screen at the interval you specify. This feature is disabled by default. Click to put a check mark in the box next to <i>Enable Refresh</i> to enable this feature. |
|                     | Note: 1. The switch starts counting the time interval when mouse movement stops.                                                                                                    |
|                     | <ol> <li>Enabling this feature increases the volume of video<br/>data transmitted over the network. The lower the<br/>number specified, the more often the video data is<br/>transmitted. Setting too low a value may adversely<br/>affect overall operating responsiveness.</li> </ol>                                                                                   |
| Color Depth Control | This setting determines the richness of the video display by adjusting the amount of color information.                                                                                                    |
| Detect Tolerance    | This setting also relates to video quality. It governs detecting or ignoring pixel changes. A high setting can result in a lower quality display due to less data transfer. A lower setting will result in better video quality, but setting the threshold too low may allow too much data to be transferred, negatively impacting network performance.                   |

#### Gamma Adjustment

If it is necessary to correct the gamma level for the remote video display, use the *Gamma* function of the Video Adjustment dialog box.

- Under *Basic* configuration, there are ten preset and four user-defined levels to choose from. Drop down the list box and choose the most suitable one.
- For greater control, clicking the *Advanced* button brings up the following dialog box:

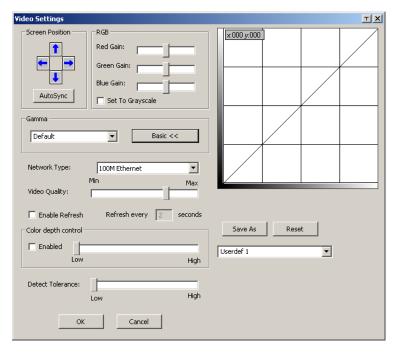

- Click and drag the diagonal line at as many points as you wish to achieve the display output you desire.
- Click Save As to save up to four user-defined configurations derived from this method. Saved configurations can be recalled from the list box at a future time.
- Click Reset to abandon any changes and return the gamma line to its original diagonal position.
- Click **OK** to save your changes and close the dialog box.
- Click **Cancel** to abandon your changes and close the dialog box.

**Note:** For best results, change the gamma while viewing a remote computer.

# **The Message Board**

To alleviate the possibility of access conflicts resulting from multiple user logins, the CN8000 provides a message board that allows users to communicate with each other:

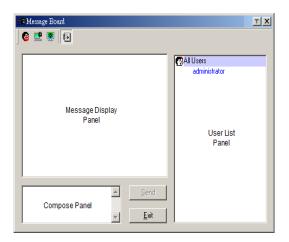

## The Button Bar

The buttons on the Button Bar are toggles. Their actions are described in the table below:

| Button | Action                                                                                                    |
|--------|----------------------------------------------------------------------------------------------------|
| 2      | <b>Enable/Disable</b> Chat. When disabled, messages posted to the board are not displayed. The button is shadowed when Chat is disabled. The icon displays next to the user's name in the User List panel when the user has disabled Chat.                                                                                                    |
|        | Occupy/Release Keyboard/Video/Mouse. When a port is set to Occupy mode (see Multiuser Mode, page 59), you can use this button to occupy the KVM. When you Occupy the KVM, other users cannot see the video, and cannot input keyboard or mouse data. The button is shadowed when the KVM is occupied. The icon displays next to the user's name in the User List panel when the user has occupied the KVM. |
|        | Occupy/Release Keyboard/Mouse. When a port is set to Occupy mode (see Multiuser Mode, page 59), you can use this button to occupy the KM. When you Occupy the KM, other users can see the video, but cannot input keyboard or mouse data. The button is shadowed when the KM is occupied. The icon displays next to the user's name in the User List panel when the user has occupied the KM.              |
| •      | <b>Show/Hide</b> User List. When you Hide the User List, the User List panel closes. The button is shadowed when the User List is open.                                                                                                    |

#### Message Display Panel

Messages that users post to the board - as well as system messages - display in this panel. If you disable Chat, however, messages that get posted to the board won't appear.

#### Compose Panel

Key in the messages that you want to post to the board in this panel. Click **Send**, or press [**Enter**] to post the message to the board.

#### **User List Panel**

The names of all the logged in users are listed in this panel.

- Your name appears in blue; other users' names appear in black.
- By default, messages are posted to all users. To post a message to one individual user, select the user's name before sending your message.
- If a user's name is selected, and you want to post a message to all users, select All Users before sending your message.
- If a user has disabled Chat, its icon displays before the user's name to indicate so.
- If a user has occupied the KVM or the KM, its icon displays before the user's name to indicate so.

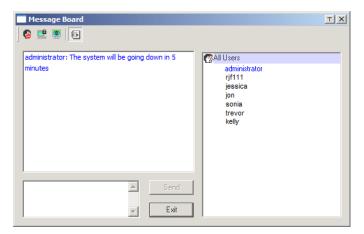

## Virtual Media

The *Virtual Media* feature allows a drive, folder, image file, or removable disk on a local client computer to appear and act as if it were installed on the remote server. Virtual Media also supports a smart card reader function that allows a reader plugged into a local client computer to appear as if it were plugged into the remote server.

#### Virtual Media Icons

The Virtual Media icon on the WinClient Control Panel changes, to indicate whether the virtual media function is available, or if a virtual media device has already been mounted on the remote server, as shown in the table below:

| Icon | Function                                                                                                    |
|------|----------------------------------------------------------------------------------------------------|
|      | The icon displays in blue to indicate that the virtual media function is available. Click the icon to bring up the virtual media dialog box.                                   |
|      | The icon displays in blue with a red <b>X</b> to indicate that a virtual media device has been mounted on the remote server. Click the icon to unmount all redirected devices. |

#### **Virtual Media Redirection**

To implement the virtual media redirection feature, do the following:

1. Click the Virtual Media icon to bring up the Virtual Media dialog box:

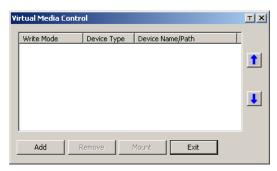

2. Click **Add**; then select the media source.

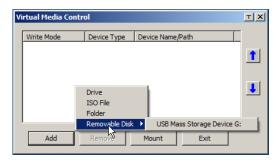

Depending on your selection, additional dialog boxes appear enabling you to select the drive, file, folder, or removable disk you desire. See *Virtual Media Support*, page 183 for details about mounting these media types.

- 3. To add additional media sources, click **Add**, and select the source as many times as you require.
  - Up to three virtual media choices can be mounted. The top three in the list are the ones that are selected. To rearrange the selection order, highlight the device you want to move, then click the Up or Down Arrow button to promote or demote it in the list.
- 4. *Read* refers to the redirected device being able to send data to the remote server; *Write* refers to the redirected device being able to have data from the remote server written to it. The default is for Write to not be enabled (Read only). If you want the redirected device to be writable as well as readable, click to put a check in the *Enable Write* checkbox:

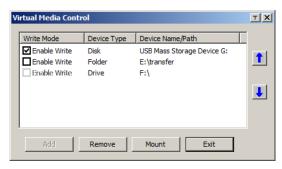

**Note:** 1. If a redirected device cannot be written to, or if a user does not have write permissions, it appears in gray and cannot be selected.

2. See *Virtual Media Support*, page 183, for a list of supported virtual media types.

- 3. To remove an entry from the list, select it and click **Remove**.
- 4. After you have made your media source selections, click **Mount**. The dialog box closes. The virtual media devices that you have selected are redirected to the remote system, where they show up as drives, files and folders on the remote system's file system.

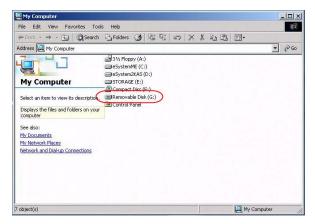

Once mounted, you can treat the virtual media as if they were really on the remote server – drag and drop files to/from them; open files on the remote system for editing and save them to the redirected media, etc.

Files that you save to the redirected media, will actually be saved on your local system. Files that you drag from the redirected media will actually come from your local system.

5. To end the redirection, bring up the *Control Panel* and click on the Virtual Media icon. All mounted devices are automatically unmounted.

#### Smart Card Reader

The smart card reader function allows a reader plugged into a local client computer's USB port to be redirected, and appear as if it were plugged into the remote server. One purpose of smart cards (Common Access Cards, for example), is to allow authentication to the remote server from the local client.

When a smart card reader is connected to the local client computer, an entry for it appears when you bring up the Virtual Media dialog box and click **Add**:

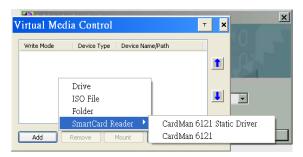

Make your selection; then click Mount to complete the redirection.

**Note:** If you mount a smart card reader, you cannot mount any other virtual media device. If any virtual media devices are already mounted, you must unmount them before you can mount the smart card reader.

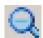

# **Zoom**

The Zoom icon controls the zoom factor for the remote view window. Settings are as follows:

| Setting | Description                                                                                                    |
|---------|----------------------------------------------------------------------------------------------------|
| 100%    | Sizes and displays the remote view window at 100%.                                                                                                    |
| 75%     | Sizes and displays the remote view window at 75%.                                                                                                    |
| 50%     | Sizes and displays the remote view window at 50%.                                                                                                    |
| 25%     | Sizes and displays the remote view window at 25%.                                                                                                    |
| 1:1     | Sizes and displays the remote view window at 100%. The difference between this setting and the 100% setting is that when the remote view window is resized its contents don't resize – they remain at the size they were. To see any objects that are outside of the viewing area move the mouse to the window edge, to have the screen scroll. |

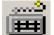

## The On-Screen Keyboard

The CN8000 supports an on-screen keyboard, available in multiple languages, with all the standard keys for each supported language.

Click this icon to pop up the on-screen keyboard:

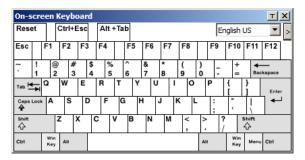

One of the major advantages of the on-screen keyboard is that if the keyboard languages of the remote and local systems aren't the same, you don't have to change the configuration settings for either system. The user just has to bring up the on-screen keyboard; select the language used by the computer on the port he is accessing; and use the on-screen keyboard to communicate with it.

**Note:** You must use your mouse to click on the keys. You cannot use your actual keyboard.

To change languages, do the following:

1. Click the down arrow next to the currently selected language to drop down the language list.

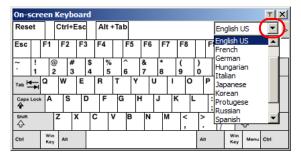

2. Select the new language from the list.

To display/hide the expanded keyboard keys, click the arrow to the right of the language list arrow.

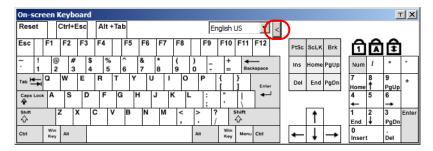

# **Mouse Pointer Type**

The CN8000 offers a number of mouse pointer options when working in the remote display. Click this icon to select the type that you would like to work with:

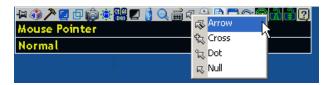

**Note:** The icon on the Control Panel changes to match your choice.

# Mouse DynaSync Mode

Clicking this icon selects whether synchronization of the local and remote mouse pointers is accomplished either automatically or manually.

#### Automatic Mouse Synchronization (DynaSync)

*Mouse DynaSync* provides automatic locked-in synching of the remote and local mouse pointers – eliminating the need to constantly resync the two movements.

The icon on the toolbar indicates the synchronization mode status as follows:

| Icon     | Function                                                                                                    |
|----------|----------------------------------------------------------------------------------------------------|
| <u></u>  | The green check mark on this icon indicates that Mouse DynaSync is available and is <b>enabled</b> . This is the default setting when Mouse DynaSync is available. (See the Note, above.) |
| <b>%</b> | The red X on this icon indicates that Mouse DynaSync is available but is <b>not enabled</b> .                                                                                             |

When *Mouse DynaSync* is available, clicking the icon toggles its status between enabled and /disabled. If you choose to disable Mouse DynaSync mode, you must use the manual synching procedures described in the next section.

#### Mac and Linux Considerations

◆ For Mac systems, there is a second DynaSync setting to choose from. If the default synchronization result is not satisfactory, you can try the Mac 2 setting. To select Mac 2, right click in the text area of the Control Panel and select Mouse Sync Mode → Automatic for Mac 2:

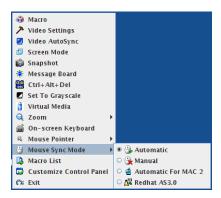

 There is also an additional setting for Linux on the Mouse Sync Mode menu. If the default synchronization result is not satisfactory, you can try the **Redhat AS3.0** setting.

## **Manual Mouse Synchronization**

If you are using Manual mouse synchronization instead of automatic DynaSync and the local mouse pointer goes out of sync with the remote system's mouse pointer, there are a number of methods to bring them back into sync:

- 1. Perform a video and mouse auto sync by clicking the *Video Settings* icon on the Control Panel (see page 80).
- 2. Perform an *Auto Sync* with the Video Adjustment function (see *Video Settings*, page 80, for details).
- 3. Invoke the *Adjust Mouse* function with the *Adjust Mouse* hotkeys (see *Adjust mouse*, page 72, for details).
- 4. Move the pointer into all 4 corners of the screen (in any order).
- 5. Drag the Control Panel to a different position on the screen.
- 6. Set the mouse speed and acceleration for each problematic computer attached to the switch. See *Additional Mouse Synchronization Procedures*, page 181, for instructions.

# **Control Panel Configuration**

Clicking the *Control Panel* icon brings up a dialog box that allows you to configure the items that appear on the Control Panel, as well as its graphical settings:

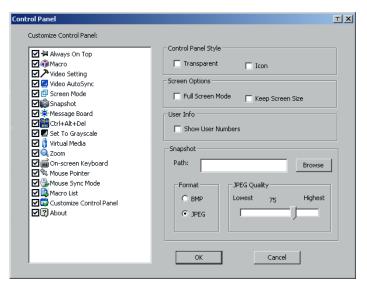

The dialog box is organized into six main sections as described in the table, below:

| Item                       | Description                                                                                                    |
|----------------------------|----------------------------------------------------------------------------------------------------|
| Customize<br>Control Panel | Allows you to select which icons display in the Control Panel                                                                                         |
| Control Panel<br>Style     | ◆ Enabling <i>Transparent</i> makes the Control Panel semi-transparent, so that you can see through it to the display underneath.                     |
|                            | ◆ Enabling <i>Icon</i> causes the Control Panel to display as an icon until you mouse over it. When you mouse over the icon, the full panel comes up. |

| Item           | Description                                                                                                    |
|----------------|----------------------------------------------------------------------------------------------------|
| Screen Options | ◆ If Full Screen Mode is enabled, the remote display fills the entire screen.                                                                                                    |
|                | ◆ If Full Screen Mode is not enabled, the remote display appears as a window on the local desktop. If the remote screen is larger than what is able to fit in the window, scrollbars will appear.                                                             |
|                | ◆ If Keep Screen Size is enabled, the remote screen is not resized.                                                                                                    |
|                | <ul> <li>If the remote resolution is smaller than that of the local monitor,<br/>its display appears like a window centered on the screen.</li> </ul>                                                                                                    |
|                | <ul> <li>If the remote resolution is larger than that of the local monitor,<br/>its display is scaled to the local size.</li> </ul>                                                                                                    |
|                | ◆ If Keep Screen Size is not enabled, the remote screen is resized to fit the local monitor's resolution.                                                                                                    |
| User Info      | If <i>User Info</i> is enabled, the total number of users logged into the CN8000 displays in the center of the upper text row of the Control Panel (See the Control Panel diagram on page 67 for an example.)                                                 |
| Snapshot       | These settings let the user configure the CN8000's screen capture parameters (see the <i>Snapshot</i> description under <i>The WinClient Control Panel</i> , page 67):                                                                                        |
|                | ◆ Path lets you select a directory that the captured screens automatically get saved to. Click <b>Browse</b> ; navigate to the directory of your choice; then click <b>OK</b> . If you don't specify a directory here, the snapshot is saved to your desktop. |
|                | <ul> <li>Click a radio button to choose whether you want the captured<br/>screen to be saved as a BMP or a JPEG (JPG) file.</li> </ul>                                                                                                    |
|                | ◆ If you choose JPEG, you can select the quality of the captured file with the slider bar. The higher the quality, the better looking the image, but the larger the file size.                                                                                |

This Page Intentionally Left Blank

# Chapter 6 The JavaClient Viewer

## Introduction

The JavaClient Viewer makes the CN8000 accessible to all platforms that have the Java Runtime Environment (JRE) installed. (See *System Requirements*, page 6, for the required JRE version.) The JRE is available for free download from the Java web site (http://java.com).

To run the JavaClient Viewer, after you log in (see *Logging In*, page 19), Click the *Open Java Applet* link on the *Remote Console Preview* panel.

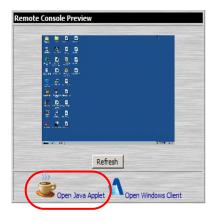

**Note:** The links that appear below the *Refresh* button depend on the browser you are using, and your User Preferences *Viewer* choice. See *Remote Console Preview*, page 23, for details

97

A second or two after you click the *Open Java Applet* (or *Open Viewer*) link, the remote server's display appears as a window on your desktop:

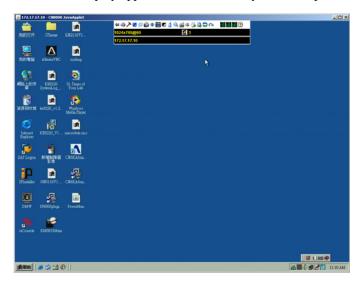

# **Navigation**

You can work on the remote system via the screen display on your monitor just as if it were your local system.

- You can maximize the window, drag the borders to resize the window; or use the scrollbars to move around the screen.
- You can switch between your local and remote programs with [Alt + Tab].
- **Note:** 1. Due to *net lag*, there might be a slight delay before your keystrokes show up. You may also have to wait a bit for the remote mouse to catch up to your local mouse before you click.
  - 2. Due to *net lag*, or insufficient computing power on the local machine, some images, especially motion images, may display poorly.

### The JavaClient Control Panel

The JavaClient control panel is hidden at the top center of the screen. It becomes visible when you move the mouse pointer into that area:

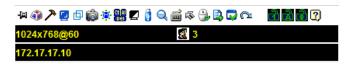

- **Note:** 1. The above image shows the complete Control Panel. The icons that appear can be customized. See *Control Panel Configuration*, page 109, for details.
  - 2. To place the control panel anywhere on the screen, move the mouse pointer over the text bar area and drag the panel to the new position.
- By default, the left of the top text row shows the video resolution of the remote display. As the mouse pointer moves over the icons in the icon bar, however, the information in the top text row changes to describe the icon's function.
- If the *User Info* function has been enabled under *Control Panel Configuration* (see *User Info*, page 95), the total number of users currently logged into the CN8000 displays in the center of the upper text row.
- Right clicking in the text row area brings up a menu that allows you to select options for the *Zoom*, *Mouse Pointer* type, and *Mouse Sync Mode*.
   These functions are discussed in the sections that follow.

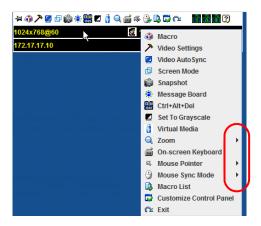

# **Control Panel Functions**

The Control Panel functions are described in the table below:

| lcon            | Function                                                                                                    |
|-----------------|----------------------------------------------------------------------------------------------------|
| -               | This is a toggle. Click to make the Control Panel persistent – i.e., it always displays on top of other screen elements. Click again to have it display normally.                                                                                                    |
| 4               | Click to bring up the Macros dialog box (see <i>Macros</i> , page 102 for details).                                                                                                    |
| 7               | Click to bring up the <i>Video settings</i> dialog box. Right-click to perform a quick Auto Sync (see <i>Video Settings</i> , page 104, for details).                                                                                                    |
| <b>2</b>        | Click to perform a video and mouse autosync operation. It is the same as clicking the Auto-sync button in the <i>Video Options</i> dialog box (see <i>Video Settings</i> , page 104).                                                                                                   |
| 臣               | Toggles the display between Full Screen Mode and Windowed Mode.                                                                                                    |
|                 | Click to take a snapshot (screen capture) of the remote display. See <i>Snapshot</i> , page 95, for details on configuring the Snapshot parameters.                                                                                                    |
| - <b>(\$)</b> - | Click to bring up the Message board (see page 105).                                                                                                    |
| Ct (A)          | Click to send a Ctrl+Alt+Del signal to the remote system.                                                                                                    |
|                 | Click to toggle the remote display between grayscale and color.                                                                                                    |
|                 | Click to bring up the <i>Virtual Media</i> dialog box. The red <i>X</i> indicates that the function has not been started. The icon changes when a virtual media device is started to indicate the type of device being used. See <i>Virtual Media</i> , page 107, for specific details. |
| Q.              | Click to zoom the remote display window.  Note: This feature is only available in windowed mode (Full Screen                                                                                                    |
| ů               | Mode is off). See <i>Zoom</i> , page 107, for details.  Click to bring up the on-screen keyboard (see <i>The On-Screen Keyboard</i> , page 108).                                                                                                    |

| Icon     | Function                                                                                                    |
|----------|----------------------------------------------------------------------------------------------------|
| 4        | Click to select the mouse pointer type.                                                                                                    |
|          | <b>Note:</b> This icon changes depending on which mouse pointer type is selected (see <i>Mouse Pointer Type</i> , page 108).                                                                                                    |
|          | Click to toggle Automatic or Manual mouse sync.                                                                                                    |
| . (W)    | • When the selection is <i>Automatic</i> , a green $$ appears on the icon.                                                                                                    |
| 100      | ◆ When the selection is <i>Manual</i> , a red X appears on the icon.                                                                                                    |
| -        | See <i>Mouse DynaSync Mode</i> , page 92 for a complete explanation of this feature.                                                                                                    |
|          | Click to display a dropdown list of <i>User</i> macros. Access and run macros more conveniently rather than using the Macros dialog box (see the <i>Macros</i> icon in the table above, and the <i>Macros</i> section on page 102). |
|          | Click to bring up the Control Panel Configuration dialog box.<br>See <i>Control Panel Configuration</i> , page 109, for details on configuring the Control Panel.                                                                   |
| <u>~</u> | Click to exit the remote view.                                                                                                    |
|          | These icons show the Num Lock, Caps Lock, and Scroll Lock status of the remote computer.                                                                                                    |
|          | ◆ When the lock state is <i>On</i> , the LED is bright green and the lock hasp is closed.                                                                                                    |
| 1 4      | ◆ When the lock state is <i>Off</i> , the LED is dull green and the lock hasp is open.                                                                                                    |
|          | Click on the icon to toggle the status.                                                                                                    |
|          | <b>Note:</b> When you first connect, the LED display may not be accurate. To be sure, click on the LEDs to set them.                                                                                                    |
| ?        | Click to display information about the JavaClient Viewer version.                                                                                                    |

#### **Macros**

The Macros icon provides access to three functions found in the Macros dialog box: Hotkeys, User Macros, and System Macros. Each of these functions is described in the following sections.

#### **Hotkeys**

Various actions related to manipulating the remote server can be accomplished with hotkeys. Selecting the *Hotkeys* radio button lets you configure which hotkeys perform the actions.

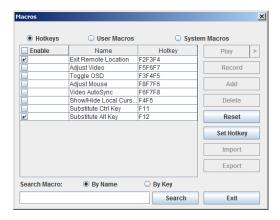

Hotkey operation is the same under the JavaClient as it is under the WinClient. See *Hotkeys*, page 71, for details.

**Note:** *Toggle Mouse Display* is not available in the JavaViewer version.

#### **User Macros**

User Macros are used to perform specific actions on the remote server. To create the macro, do the following:

1. Select the *User Macros* radio button, then click **Add**.

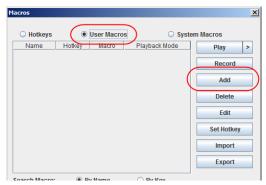

User Macro operation is the same under the JavaClient as it is under the WinClient. See *User Macros*, page 73, for details.

#### **System Macros**

System Macros are used to create exit macros for when you close a session. For example, as an added measure of security, you could create a macro that sends the Winkey-L combination which would cause the remote device's log in page to come up the next time the device was accessed. To create the macro, do the following:

1. Select System Macros, then click Add.

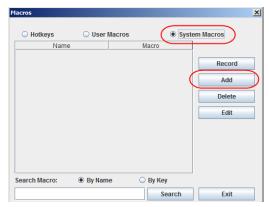

System Macro operation is the same under the JavaClient as it is under the WinClient. See *System Macros*, page 77, for details.

#### Search

Search allows you to find previously created macros and have them listed in the large upper panel for you to play or edit.

The Search operation is the same under the JavaClient as it is under the WinClient. See *Search*, page 77, for details.

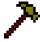

# **Video Settings**

The *Video settings* dialog box allows you to adjust the placement and picture quality of the remote screen display on your monitor.

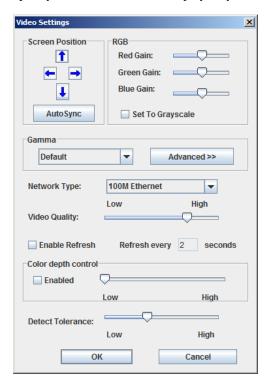

Video Settings operation is the same under the JavaClient as it is under the WinClient. See *Video Settings*, page 80, for details.

# **Message Board**

The CN8000 supports multiple user logins, which can possibly give rise to access conflicts. To alleviate this problem, a message board feature, similar to an internet chat program, allows users to communicate with each other:

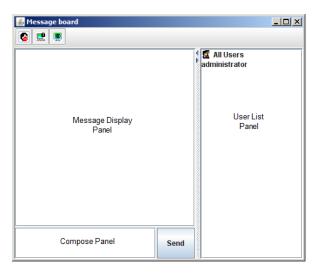

The buttons on the Button Bar are toggles. Their actions are described in the table below:

| 8        | <b>Enable/Disable</b> Chat. When disabled, messages posted to the board are not displayed. The button is shadowed when Chat is disabled. The icon displays next to the user's name in the User List panel when he has disabled Chat.                                                     |
|----------|----------------------------------------------------------------------------------------------------|
| <u></u>  | Occupy/Release Keyboard/Video/Mouse. When you Occupy the KVM, other users cannot see the video, and cannot input keyboard or mouse data. The button is shadowed when the KVM is occupied. The icon displays next to the user's name in the User List panel when he has occupied the KVM. |
| <b>P</b> | Occupy/Release Keyboard/Mouse. When you Occupy the KM, other users can see the video, but cannot input keyboard or mouse data. The button is shadowed when the KM is occupied. The icon displays next to the user's name in the User List panel when he has occupied the KM.             |

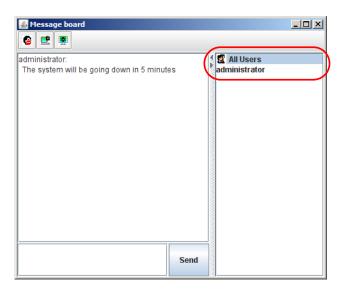

- The names of all the logged in users appear in the *User List* panel.
  - Select the users that you want to post to before sending your message.

    Users that aren't selected won't see the message.
  - To Hide/Unhide the User List panel, click on the arrows in the panel separator.
  - If a user has disabled Chat, the *Disabled Chat* icon displays before the user's name to indicate so.
  - If a user has occupied the KVM or the KM, the corresponding icon displays before the user's name to indicate so.
- Key in the messages that you want to post to the board in the *Compose* panel. Click **Send**, to post the message to the board.
  - Messages that users post to the board as well as system messages display in the *Message Display* panel. If you disable Chat, however, messages that get posted to the board do not appear.
  - If another user sends a message to the message board and your message board is not open, a window showing the message pops up on your screen.

# Virtual Media

The *Virtual Media* feature allows a folder or image file on a local client computer to appear and act as if it were installed on the remote server. Virtual Media also supports a smart card reader function that allows a reader plugged into a local client computer to appear as if it were plugged into the remote server.

To implement this redirection feature, do the following:

1. Click the Virtual Media icon to bring up the Virtual Media dialog box:

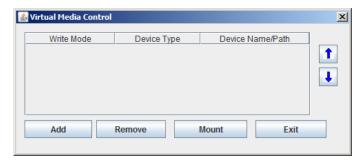

Virtual Media operation is the same under the JavaClient as it is under the WinClient. See *Virtual Media*, page 85, for details.

**Note:** Only the *ISO File* and *Folder* virtual media functions are supported with the Java Viewer.

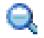

### **Zoom**

The Zoom icon controls the zoom factor for the remote view window. Settings are as follows:

| Setting | Description                                                                                                    |
|---------|----------------------------------------------------------------------------------------------------|
| 100%    | Sizes and displays the remote view window at 100%.                                                                                                    |
| 75%     | Sizes and displays the remote view window at 75%.                                                                                                    |
| 50%     | Sizes and displays the remote view window at 50%.                                                                                                    |
| 25%     | Sizes and displays the remote view window at 25%.                                                                                                    |
| 1:1     | Sizes and displays the remote view window at 100%. The difference between this setting and the 100% setting is that when the remote view window is resized its contents don't resize – they remain at the size they were. To see any objects that are outside of the viewing area move the mouse to the window edge, to have the screen scroll. |

# The On-Screen Keyboard

The CN8000 supports an on-screen keyboard, available in multiple languages, with all the standard keys for each supported language.

Click this icon to pop up the on-screen keyboard:

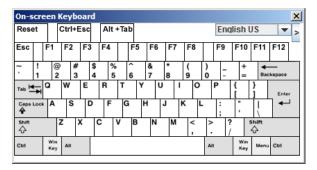

On-Screen Keyboard operation is the same under the JavaClient as it is under the WinClient. See *The On-Screen Keyboard*, page 90, for details.

# **Mouse Pointer Type**

The CN8000 offers a number of mouse pointer options when working in the remote display. Click this icon to select the type that you would like to work with:

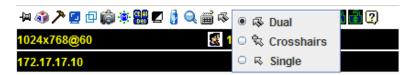

Note: The icon on the Control Panel changes to match your choice.

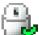

### Mouse DynaSync Mode

Clicking this icon selects whether synchronization of the local and remote mouse pointers is accomplished either automatically or manually.

DynaSync operation is the same under the JavaClient as it is under the WinClient. See *Mouse DynaSync Mode*, page 92, for details.

# **Control Panel Configuration**

Clicking the *Control Panel* icon brings up a dialog box that allows you to configure the items that appear on the Control Panel, as well as its graphical settings:

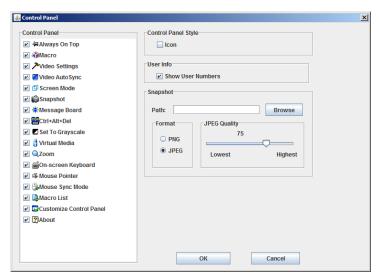

Control Panel Configuration is almost the same under the JavaClient as it is under the WinClient. See *Control Panel Configuration*, page 94, for details.

**Note:** The following functions found with the WinClient are not available with the JavaClient: the *Transparent* control panel style; and *Screen Options*. In addition, the BMP graphics format (in the Snapshot section), has been replaced by PNG.

This Page Intentionally Left Blank

# Chapter 7 The Log File

# The Log File Screen

The CN8000 logs all the events that take place on it. Following a reset, it writes them to a log file, which is a searchable database. To view the contents of the log file, click the Log icon at the lower left of the page. A screen similar to the one below appears:

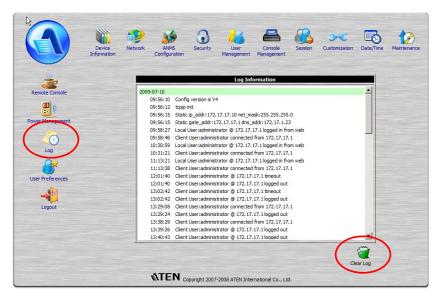

A maximum of 512 events are kept in the log file. As new events are recorded, they are placed at the bottom of the list. When a new event is recorded after there are 512 events in the log file, the earliest event in the list is discarded.

**Note:** To maintain and view a record of all the events that take place (not just the most recent 512), set up the Log Server AP program. see *The Log Server*, page 113.

To clear the log file, click on the Clear Log icon at the lower right of the page.

111

This Page Intentionally Left Blank

# Chapter 8 The Log Server

The Log Server is a Windows-based administrative utility that records all the events that take place on selected CN8000 units and writes them to a searchable database. This chapter describes how to install and configure the Log Server.

# Installation

- 1. With Windows running, put the CN8000 software CD that came with this product into the CD (DVD) drive.
- 2. Navigate to the Log Server AP Installer folder on the CD.
- 3. Click the *Log Server* icon to execute LogServerSetup.exe and start the installation.

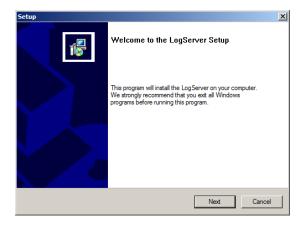

4. Click **Next**. Then follow the on-screen instructions to complete the installation and have the Log Server program icon placed on your desktop.

113

# Starting Up

To bring up the Log Server, either double click the program icon, or key in the full path to the program on the command line. The first time you run it, a screen similar to the one below appears:

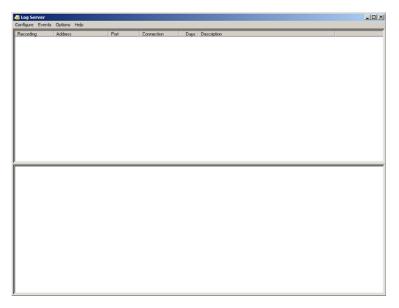

- **Note:** 1. The MAC address of the Log Server computer must be specified in the *ANMS* settings see *Log Server*, page 34 for details.
  - 2. The Log Server requires the Microsoft Jet OLEDB 4.0 driver. See *The Log Server program does not run.*, page 180 if the program doesn't start.

The screen is divided into three components:

- A *Menu Bar* at the top
- A panel that will contain a list of CN8000 units in the middle (see *The Log Server Main Screen*, page 119, for details).
- A panel that will contain an *Events List* at the bottom

Each of the components is explained in the sections that follow.

# The Menu Bar

The Menu bar consists of four items:

- Configure
- Events
- Options
- Help

These are discussed in the sections that follow.

**Note:** If the Menu Bar appears to be disabled, click in the CN8000 List window to enable it.

# Configure

The Configure menu contains three items: Add, Edit, and Delete. They are used to add new CN8000 units to the CN8000 List, edit the information for units already on the list, or delete CN8000 units from the list.

- To add a CN8000 to the CN8000 List, click Add.
- To edit or delete a listed CN8000, first select the one you want in the CN8000 List window, then open this menu and click **Edit** or **Delete**.

When you choose Add or Edit, a dialog box, similar to the one below appears:

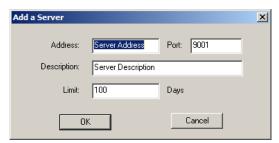

A description of the fields is given in the table, below:

| Field       | Explanation                                                                                                    |
|-------------|----------------------------------------------------------------------------------------------------|
| Address     | This can either be the IP address of the CN8000 or its DNS name (if the network administrator has assigned it a DNS name). Key in the value specified for the CN8000 in the <i>ANMS</i> settings (see <i>ANMS</i> , page 32). |
| Port        | Key in the port number that was specified for the Log Server's Service Port in the ANMS settings (see Log Server, page 34).                                                                                                   |
| Description | This field is provided so that you can put in a descriptive reference for the unit to help identify it.                                                                                                    |
| Limit       | This specifies the number of days that an event should be kept in the Log Server's database before it expires and it is cleared out.                                                                                          |

Fill in or modify the fields, then click **OK** to finish.

# **Events**

The Events Menu has two items: Search and Maintenance.

#### Search

*Search* allows you to search for events containing specific words or strings. When you access this function, a screen similar to the one below appears:

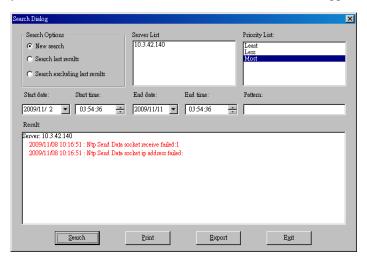

A description of the items is given in the table below:

| Item                          | Explanation                                                                                                    |
|-------------------------------|----------------------------------------------------------------------------------------------------|
| New search                    | This is one of three radio buttons that define the scope of the search. If it is selected, the search is performed on all the events in the database for the selected CN8000.                                                                     |
| Search last results           | This is a secondary search performed on the events that resulted from the last search.                                                                                                    |
| Search excluding last results | This is a secondary search performed on all the events in the database for the selected CN8000 <i>excluding</i> the events that resulted from the last search.                                                                                    |
| Server List                   | CN8000 units are listed according to their IP address. Select the unit that you want to perform the search on from this list. You can select more than one unit for the search. If no units are selected, the search is performed on all of them. |
| Priority List                 | Sets the level for how detailed the search results display should be. <i>Least</i> is the most general; <i>Most</i> is the most specific. Least results appear in black; Less results appear in blue; Most results appear in red.                 |
| Start Date                    | Select the date that you want the search to start from. The format follows the YYYY/MM/DD convention, as follows: 2009/11/04                                                                                                    |
| Start Time                    | Select the time that you want the search to start from.                                                                                                    |
| End Date                      | Select the date that you want the search to end at.                                                                                                    |
| End Time                      | Select the time that you want the search to end at.                                                                                                    |
| Pattern                       | Key in the pattern that you are searching for here. The multiple character wildcard (*) is supported. E.g., h*ds would match hands and hoods.                                                                                                    |
| Results                       | Lists the events that contained matches for the search.                                                                                                    |
| Search                        | Click this button to start the search.                                                                                                    |
| Print                         | Click this button to print the search results.                                                                                                    |
| Export                        | Click this button to write the search results to a .txt file.                                                                                                    |
| Exit                          | Click this button to exit the Search dialog box.                                                                                                    |

#### Maintenance

This function allows the administrator to perform manual maintenance of the database, such as erasing specified records before the expiration time that was set with the *Limit* setting of the Edit function (see page 116).

### **Options**

Network Retry allows you to set the number of seconds that the Log Server should wait before attempting to connect if the previous attempt to connect failed. When you click this item, a dialog box, similar to the one below appears:

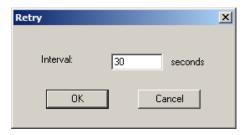

Key in the number of seconds, then click **OK** to finish.

# Help

From the Help Menu, click Contents to access the online Windows Help file. The help file contains instructions about how to setup, operation and troubleshoot the Log Server.

# The Log Server Main Screen

#### **Overview**

The Log Server Main Screen is divided into two main panels.

- The upper (List) panel lists the CN8000 units that have been selected for the Log Server to track (see *Configure*, page 115).
- The lower (Event) panel displays the log events for the currently selected CN8000 (the highlighted one - if there are more than one). To select a CN8000 unit in the list, simply click on it.

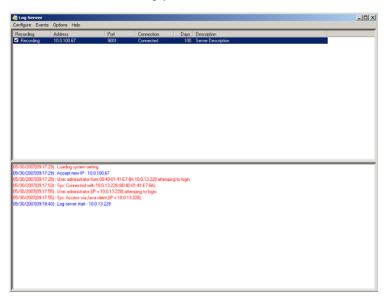

# **The List Panel**

The List panel contains six fields:

| Field       | Explanation                                                                                                    |
|-------------|----------------------------------------------------------------------------------------------------|
| Recording   | Determines whether the Log Server records log events for this CN8000 or not. If the Recording check box is checked, the field displays <i>Recording</i> , and log events are recorded. If the Recording check box is not checked, the field displays <i>Paused</i> , and log events are not recorded.    |
|             | <b>Note:</b> Even though a CN8000 is not the currently selected one, if its Recording check box is checked, the Log Server will still record its log events.                                                                                                    |
| Address     | This is the IP Address or DNS name that was given to the CN8000 when it was added to the Log Server (see <i>Configure</i> , page 115).                                                                                                    |
| Port        | This is the port number that was assigned to the CN8000 when it was added to the Log Server (see <i>Configure</i> , page 115).                                                                                                    |
| Connection  | If the Log Server is connected to the CN8000, this field displays Connected.                                                                                                    |
|             | If it is not connected, this field displays <i>Waiting</i> . This means that the Log Server's MAC address and/or port number has not been set properly. It needs to be set in the <i>ANMS</i> settings (see page 32) and specified in the <i>Configure</i> dialog box (see <i>Configure</i> , page 115). |
| Days        | This field displays the number of days that the CN8000's log events are to be kept in the Log Server's database before expiration (see <i>Configure</i> , page 115).                                                                                                    |
| Description | This field displays the descriptive information given for the CN8000 when it was added to the Log Server (see <i>Configure</i> , page 115).                                                                                                    |

# The Tick Panel

The lower panel displays tick information for the currently selected CN8000. Note that if the installation contains more than one switch, even though a switch isn't currently selected, if its *Recording* checkbox is checked, the Log Server records its tick information and keeps it in its database.

# Chapter 9 **AP Operation**

### Introduction

In addition to the browser based client viewers, the CN8000 also provides stand-alone Windows and Java applications that can be used without a browser. The applications can be found on the CN8000 software CD. The Windows Client AP is called *CN8000winclient.exe*; the Java Client AP is called *iClientJ.jar*.

# The Windows Client AP

#### Installation

To install the stand-alone Windows Client program, do the following:

- 1. Copy *CN8000winclient.exe* from the software CD to a convenient location on your hard disk.
- 2. Run the program and follow along with the installation dialog boxes.

When the installation completes, an icon – CN8000 *WinClient* – is placed on your desktop and a program entry is made in the Windows *Start* menu: (Start  $\rightarrow$  All Programs  $\rightarrow$  CN8000  $\rightarrow$  WinClient).

(Continues on next page.)

(Continued from previous page.)

# Starting Up

To connect to the CN8000, either click its icon on the desktop or click its entry on the Start menu.

If this is the first time that you are running the utility, a dialog box appears requesting you to input your serial number.

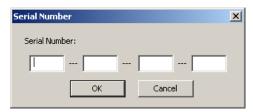

The serial number can be found on the CN8000's CD case. Key in the serial number - 5 characters per box - then click **OK** to bring up the CN8000 Connection Screen.

Note: 1. Letters in the serial number must be entered in capitals.

2. This dialog box only appears the first time you run the program. In the future, you go directly to the Windows Client Connection screen.

# **The Windows Client Connection Screen**

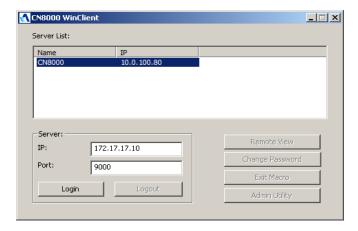

A description of the Connection Screen is given in the following table:

| Item            | Description                                                                                                    |
|-----------------|----------------------------------------------------------------------------------------------------|
| Server List     | Each time the CN8000 iClient program is run, it searches the user's local LAN segment for CN8000 units, and lists whichever ones it finds in this box. If you want to connect to one of these units, select it, then click <b>Login</b> . When you have finished with your session, Click <b>Logout</b> to end the connection. |
| Server          | This area is used when you want to connect to a CN8000 at a remote location. If the IP address that appears isn't the one you want, or if there is no entry at all, key in the IP address you want.                                                                                                    |
|                 | Next, key in the Port number in the <i>Port</i> field. If you don't know the Port number, contact the Administrator.                                                                                                    |
|                 | When the IP address and Port number for the unit you wish to connect to have been specified, click <b>Login</b> to start the connection. When you have finished with your session, Click <b>Logout</b> to end the connection.                                                                                                  |
| Login           | Starts the connection to the CN8000.                                                                                                    |
| Logout          |                                                                                                    |
| Remote View     | 1                                                                                                    |
| Change Password | These buttons become active once you log into the CN8000.  See page 125 for details.                                                                                                    |
| Exit Macro      |                                                                                                    |
| Admin Utility   | ]                                                                                                    |

# Logging In

Once the CN8000 connects to the unit you specified, a login window appears:

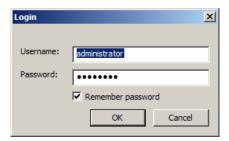

Provide a valid Username and Password, then Click **OK** to continue.

**Note:** The default Username is *administrator*; the default Password is *password*. For security, we strongly recommend that you change these to something unique (see *User Management*, page 130, for details).

(Continues on next page.)

# (Continued from previous page.)

After you have successfully logged in, the Connection screen reappears:

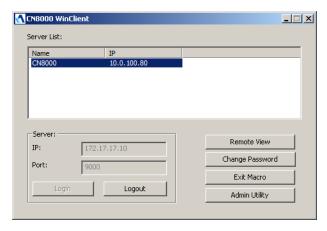

At this time there are five active buttons, as described in the table, below:

| Button          | Action                                                                                                    |
|-----------------|----------------------------------------------------------------------------------------------------|
| Logout          | Breaks the connection to the CN8000.                                                                                                    |
| Remote View     | In some cases, administrator's do not wish to have users connect to the CN8000 with a browser. <i>Remote View</i> solves this problem. It opens a window on the user's desktop containing the remote server's display that is the same as the one that appears with the browser-based Windows client. Refer to Chapter 5, <i>The WinClient Viewer</i> , for operation details. |
| Change Password | Allows users to change their passwords without administrator intervention. Refer to Chapter 5, <i>The WinClient Viewer</i> , for operation details.                                                                                                    |
| Exit Macro      | Exit Macro provides administrators with a non-browser based method for creating exit macros. Refer to <i>Exit Macro</i> , page 24, for details.                                                                                                    |
| Admin Utility   | The Administrator Utility provides administrators with a non-browser based method for configuring and controlling CN8000 operations. The Administrator Utility is discussed in the sections that follow.                                                                                                    |

# The Administrator Utility

The Administrator Utility appears as a tabbed notebook. Each tab represents a different administrative function. A description of the functions and how to configure their settings is provided in the sections that follow.

# **Device Information**

The Settings notebook opens with the Device Info page displayed:

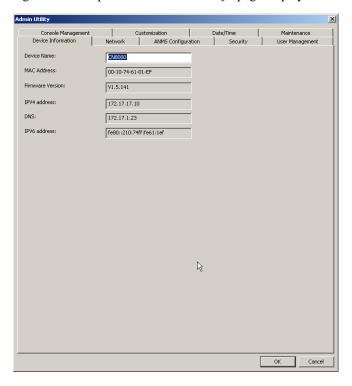

This page is essentially the same as the browser-based version. See *Device Information*, page 28, for details.

# **Network**

This page is used to specify the CN8000's network environment.

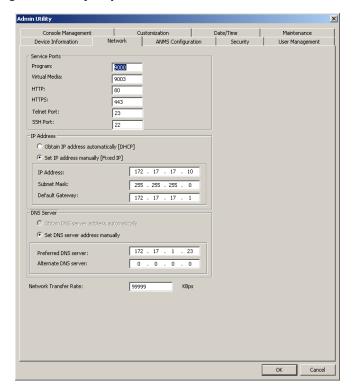

This page is essentially the same as the browser-based version. See *Network*, page 29, for details.

#### **ANMS**

The Advanced Network Management Settings dialog box allows you to set up login authorization management from a external sources.

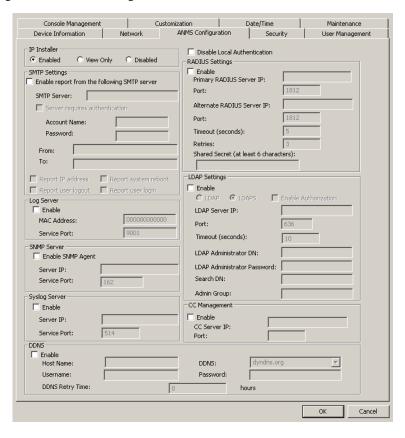

The settings on this page are essentially the same as that of the browser-based version. See *ANMS*, page 32, for details.

# **Security**

The Security page is used to control access to the CN8000.

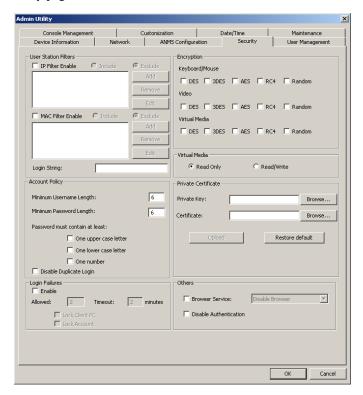

The settings on this page are essentially the same as that of the browser-based version. See *Security*, page 40, for details.

# **User Management**

This page is used to set up and manage user profiles. It defines the access rights of each user. Up to 64 user profiles can be established

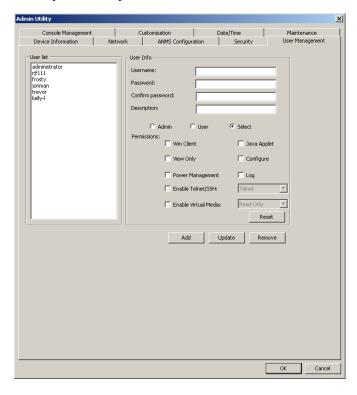

The settings on this page are essentially the same as that of the browser-based version. See *User Management*, page 49, for details.

# **Console Management**

This page is used to set up the operating parameters for the CN8000's RS-232 (serial) port.

#### **Serial Console**

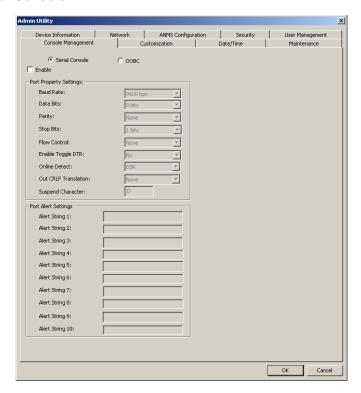

The settings on this page are essentially the same as that of the browser-based version. See *Serial Console*, page 51, for details.

#### OOBC

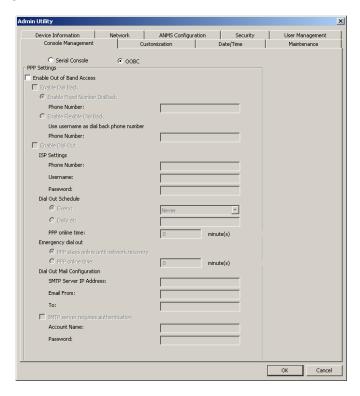

The settings on this page are essentially the same as that of the browser-based version. See *OOBC*, page 54, for details.

#### Customization

This page allows the Administrator to upgrade the firmware and to set to set *Timeout*, *Login failure*, and *Working mode* parameters.

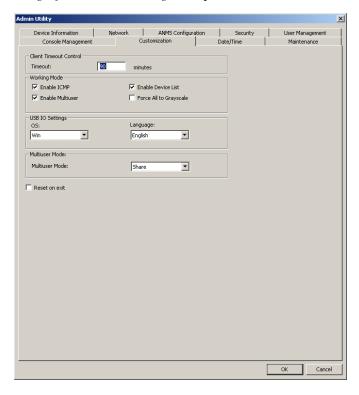

The settings on this page are essentially the same as that of the browser-based version. See *Customization*, page 58, for details.

#### Date/Time

This page sets the CN8000 time parameters:

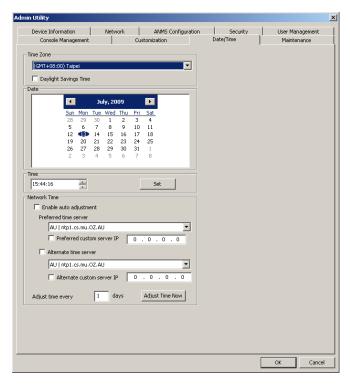

The settings on this page are essentially the same as that of the browser-based version. See *Date/Time*, page 60, for details.

#### **Maintenance**

This page allows the Administrator to upgrade the CN8000's firmware, and to backup and restore the CN8000's configuration settings and user profile information.

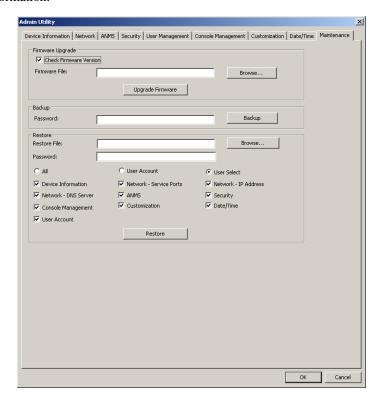

The settings on this page are essentially the same as that of the browser-based version. See *Maintenance*, page 62, for details.

#### The Java Client AP

The Java Client AP is provided to make the CN8000 accessible to all platforms. Systems that have JRE 6 Update 3 or higher installed can connect. If you don't already have Java, it is available for free download from Sun's Java web site (http://java.sun.com).

#### **Starting Up**

To connect to the CN8000 with the stand-alone Java Client program, copy *iClientJ.jar* to a convenient location on your hard disk; then double-click its icon – or key in the full path to the program on the command line – to bring up the Java Client Connection screen.

**Note:** If this is the first time that you are running the program a dialog box appears requesting you to input your serial number.

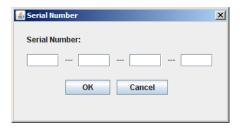

The serial number can be found on the CN8000's CD case. Key in the serial number - 5 characters per box - then click **OK** to bring up the CN8000 Connection Screen.

After performing this operation the first time you run the program, this dialog box doesn't appear again – you go directly to the Java Client Connection screen.

### The Java Client Connection Screen

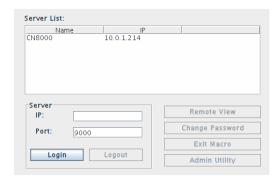

To connect to the CN8000

- 1. Key in its IP address in the Server field.
- 2. If the port number shown isn't correct, key in the correct number.
- 3. Click Connect.

# **Logging In**

Once the CN8000 connects to the unit you specified, a login window appears:

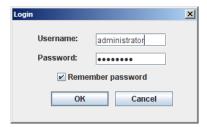

Provide a valid Username and Password, then Click **OK**.

**Note:** The default Username is *administrator*; the default Password is *password*. For security, we strongly recommend that you change these to something unique (see *User Management*, page 130, for details).

After you have successfully logged in, the Connection screen reappears – this time with 5 active buttons:

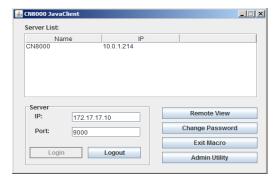

These function the same way as the ones described in the Windows Client AP section. See page 125 for details.

Java Client AP operation is essentially the same as Windows Client AP operation. Refer to the relevant Windows Client AP sections for operation details.

# Chapter 10 LDAP Server Configuration

#### Introduction

The CN8000 allows log in authentication and authorization through external programs. This chapter describes how to configure Active Directory and OpenLDAP for CN8000 authentication and authorization.

To allow authentication and authorization for the CN8000 via LDAP or LDAPS, the Active Directory's LDAP *Schema* must be extended so that an extended attribute name for the CN8000 – *permission* – is added as an optional attribute to the *person* class.

**Note:** *Authentication* refers to determining the authenticity of the person logging in; *authorization* refers to assigning permission to use the device's various functions.

In order to configure the LDAP server, you will have to complete the following procedures: 1) Install the Windows Server Support Tools; 2) Install the Active Directory Schema Snap-in; and 3) Extend and Update the Active Directory Schema.

The following section provides an example of configuring LDAP under Windows 2003 Server.

# **Install the Windows 2003 Support Tools**

To install the Windows 2003 Support Tools, do the following:

- 1. On your Windows Server CD, open the Support  $\rightarrow$  Tools folder.
- 2. In the right panel of the dialog box that comes up, double click **SupTools.msi**.
- 3. Follow along with the Installation Wizard to complete the procedure.

# Install the Active Directory Schema Snap-in

To install the Active Directory Schema Snap-in, do the following:

- 1. Open a Command Prompt.
- Key in: regsvr32 schmmgmt.dll to register schmmgmt.dll on your computer.
- 3. Open the *Start* menu; click **Run**; key in: mmc /a; click **OK**.
- On the File menu of the screen that appears, click Add/Remove Snap-in; then click Add.
- 5. Under Available Standalone Snap-ins, double click Active Directory Schema; click Close; click OK.
- 6. On the screen you are in, open the *File* menu and click **Save**.
- 7. For *Save in*, specify the *C:\Windows\system32* directory.
- 8. For *File name*, key in **schmmgmt.msc**.
- 9. Click **Save** to complete the procedure.

# **Create a Start Menu Shortcut Entry**

To create a shortcut entry on the Start Menu for the Active Directory Schema, do the following:

- Right click Start; select: Open all Users → Programs → Administrative Tools.
- 2. On the *File* menu, select  $New \rightarrow Shortcut$
- 3. In the dialog box that comes up, browse to, or key in the path to schmmgmt.msc (C:\Windows\system32\schmmgmt.msc), then click **Next**.
- 4. In the dialog box that comes up, key in *Active Directory Schema* as the name for the shortcut, then click **Finish.**

# **Extend and Update the Active Directory Schema**

To extend and update the Active Directory Schema, you must do the following 3 procedures: 1) create a new attribute; 2) extend the object class with the new attribute; and 3) edit the Active Directory users with the extended schema.

The CN8000 supports two types of Active Directory users: The first supports both authentication and authorization parameter settings on the LDAP server; the second supports shadow user access rights – where authentication takes place on the LDAP server, but authorization is via the CN8000's user database.

Editing Active Directory users with the Type 1 schema is described on page 144; editing Active Directory users with the Type 2 schema is described on page 150.

#### **Creating a New Attribute**

To create a new attribute do the following:

- 1. Start  $\rightarrow$  Administrative Tools  $\rightarrow$  Active Directory Schema.
- 2. In the left panel of the screen that comes up, right-click **Attributes**:

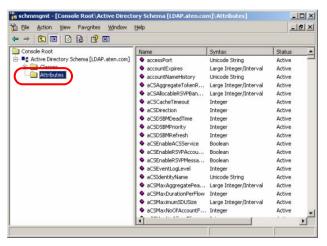

- 3. Select New  $\rightarrow$  Attribute.
- 4. In the warning message that appears, click **Continue** to bring up the *Create New Attribute* dialog box.
- 5. Fill in the dialog box to match the entries shown below, then click **OK** to complete step 1 of the procedure.

**Note:** The Unique X500 Object ID uses periods, not commas.

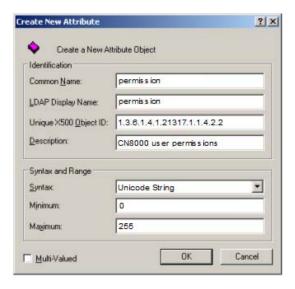

#### **Extending the Object Class With the New Attribute**

To extend the object class with the new attribute, do the following:

- Open the Control Panel → Administrative Tools → Active Directory Schema.
- 2. In the left panel of the screen that comes up, select **Classes**.
- 3. In the right panel, right-click **person**:

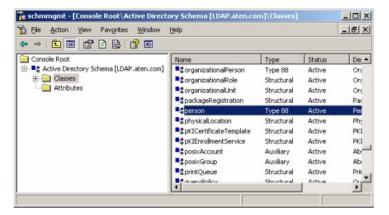

4. Select **Properties**; the *person Properties* dialog box comes up with the *General* page displayed. Click the *Attributes* tab.

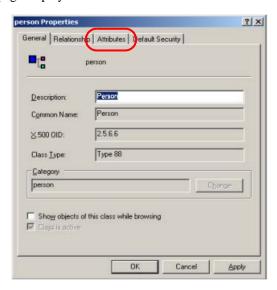

5. On the Attributes page, click Add:

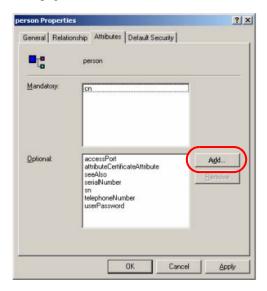

6. In the list that comes up, select **permission**, then click **OK** to complete step 2 of the procedure.

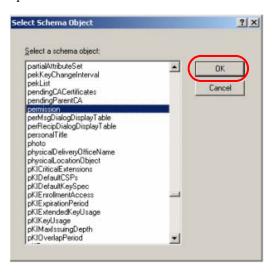

#### **Editing Active Directory Users**

# Type 1

For Type 1 users, both authentication and authorization parameter settings are supported on the LDAP server. To edit a Type 1 Active Directory user do the following:

- 1. Run **ADSI Edit**. (Installed as part of the *Support Tools*.)
- 2. Open **domain**, and navigate to the cn=users dc=aten dc=com node.

3. Locate the user you wish to edit. (Our example uses *jason*.)

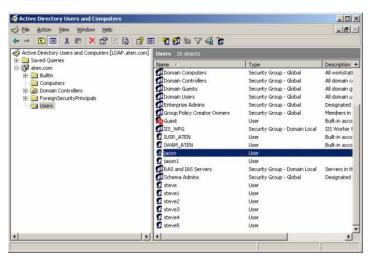

- 4. Right-click on the user's name and select properties.
- 5. On the *Attribute Editor* page of the dialog box that appears, select **permission** from the list.

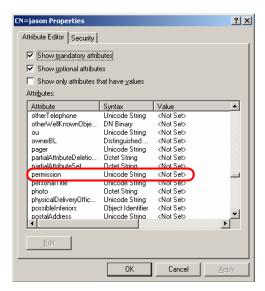

6. Click **Edit** to bring up the *String Attribute Editor*:

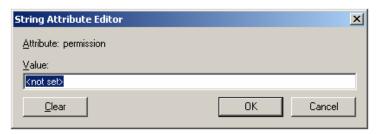

7. Key in the desired CN8000 permission attribute values (see *The Permission Attribute Value*, page 148 for details). For example:

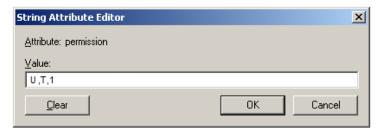

8. Click **OK**. When you return to the *Attribute Editor* page, the *permission* entry now reflects the new permissions:

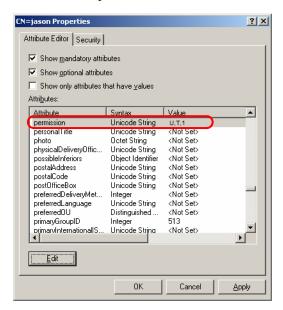

- a) Click **Apply** to save the change and complete the procedure.
- b) Repeat Step 3 ( *Editing Active Directory Users*) for any other users you wish to add.

#### The Permission Attribute Value

The attribute value for *permission* is made up of two parts: 1) the IP address of the CN8000 a user will access; and 2) a string that indicates the access rights the user has on the CN8000 at that IP address. For example:

```
192.168.0.80&c,w,j;192.168.0.188&v,l
```

The makeup of the permission entry is as follows:

- An ampersand (&) connects the CN8000's IP with the access rights string.
- ◆ The access rights string is made up of various combinations of the following characters: c w j p l v s. The characters can be entered in upper or lower case. The meanings of the characters is provided in the *Permission String Characters* table, below.
- The characters in the access rights string are separated by a comma (,).
   There are no spaces before or after the comma.
- If a user has access rights to more than one CN8000, each permission segment is separated by a semicolon (;). There are no spaces before or after the semicolon.

#### **Permission String Characters**

| Character | Meaning                                                                              |
|-----------|--------------------------------------------------------------------------------------|
| С         | Grants the user administrator privileges, allowing the user to configure the system. |
| W         | Allows the user to access the system via the Windows Client program.                 |
| J         | Allows the user to access the system via the Java applet.                            |
| Р         | Allows the user to Power On/Off, Reset devices via an attached PN0108.               |
| L         | Allows the user to access log information via the user's browser.                    |
| V         | Limits the user's access to only viewing the video display.                          |
| S         | Allows the user to use the Virtual Media function – Read Only.                       |
| М         | Allows the user to use the Virtual Media function – Read/Write.                      |
| Т         | Allows the user to access the system via Telnet.                                     |
| Н         | Allows the user to access the system via SSH.                                        |
| А         | Allows the user to Allows the user to access the system via Telnet and SSH.          |

# **Permission Examples**

Access rights examples are given in the table, below:

| User  | String                        | Meaning                                                                                                    |  |
|-------|-------------------------------|----------------------------------------------------------------------------------------------------|--|
| User1 | 10.0.0.166&w,v                | User has Windows Client and View Only rights on a CN8000 with an IP address of 10.0.0.166.      User has no rights on any other CN8000 units administered by the                          |  |
| User2 | 10.0.0.164&p,s;10.0.0.166&j,c | LDAP server.  1. User has PON and Virtual Media rights on a CN8000 with an IP address of 10.0.0.164.                                                                                      |  |
|       |                               | <ol> <li>User has Java Applet and Administrator rights on a CN8000 with an IP address of 10.0.0.166.</li> <li>User has no rights on any other CN8000 units administered by the</li> </ol> |  |
|       |                               | LDAP server.                                                                                                    |  |
| User3 | v,l;10.0.0.164&p,j            | User has View Only and Log Information rights on all CN8000 units administered by the LDAP server, except for the one with an IP address of 10.0.0.164.                                   |  |
|       |                               | 2. User has PON and Java Applet rights on a CN8000 with an IP address of 10.0.0.164.                                                                                                    |  |
| User4 |                               | User has no access rights to any CN8000 units administered by the LDAP server.                                                                                                    |  |
| User5 | v,w                           | User has <i>View Only</i> and <i>Windows Client</i> rights on all CN8000 units administered by the LDAP server.                                                                           |  |
| User6 | v;10.0.0.166&;10.0.0.164&c,j  | User has View Only rights on all CN8000 units administered by the LDAP server, except for the ones with IP addresses of 10.0.0.166 and 10.0.0.164.                                        |  |
|       |                               | User has no access rights on the CN8000 with an IP address of 10.0.0.166.                                                                                                    |  |
|       |                               | 3. User has Administrator and Java<br>Applet rights on the CN8000 with an IP<br>address of 10.0.0.164.                                                                                    |  |

#### Type 2

For Type 2 users, authentication takes place on the LDAP server, but authorization is via the CN8000's user database. To edit a Type 2 user, do the following:

- 1. Follow Steps 1 6 of Editing a Type 1 user (beginning on page 144)
- In the String Attribute Editor, key in the values shown in the screenshot, below:

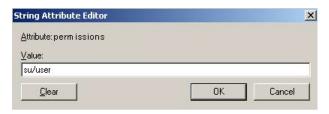

**Note:** Where *user* represents the Username of a CN8000 user whose permissions reflect the permissions you want Jason to have.

3. Click **OK**. When you return to the *Attribute Editor* page, the *permission* entry now reflects the new permissions:

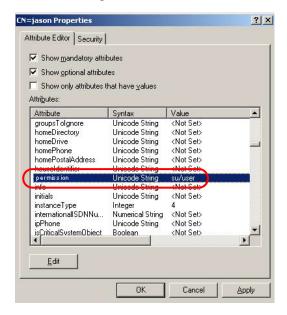

- c) Click **Apply** to save the change and complete the procedure. Jason now has the same permissions as *user*.
- d) Repeat the *Editing Active Directory Users* procedure for any other users you wish to add.

# **OpenLDAP**

OpenLDAP is an Open source LDAP server designed for Unix platforms. A Windows version can be downloaded from:

```
http://download.bergmans.us/openldap/openldap-2.2.29/openldap-2.2.29-db-4.3.29-openssl-0.9.8a-win32_Setup.exe.
```

#### **OpenLDAP Server Installation**

After downloading the program, launch the installer, select your language, accept the license and choose the target installation directory. The default directory is: *c:\Program Files\OpenLDAP*.

When the *Select Components* dialog box appears, select *install BDB-tools* and *install OpenLDAP-slapd as NT service*, as shown in the diagram, below:

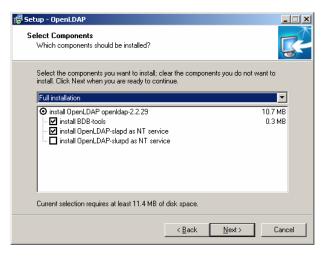

#### **OpenLDAP Server Configuration**

The main OpenLDAP configuration file, slapd.conf, has to be customized before launching the server. The modifications to the configuration file will do the following:

- Specify the Unicode data directory. The default is ./ucdata.
- Choose the required LDAP schemas. The core schema is mandatory.
- Configure the path for the OpenLDAP *pid* and *args* start up files. The first contains the server pid, the second includes command line arguments.
- Choose the database type. The default is *bdb* (Berkeley DB).
- Specify the server suffix. All entries in the directory will have this suffix, which represents the root of the directory tree. For example, with suffix dc=aten,dc=com, the fully qualified name of all entries in the database will end with dc=aten,dc=com.
- Define the name of the administrator entry for the server (*rootdn*), along with its password (*rootpw*). This is the server's super user. The rootdn name must match the suffix defined above. (Since all entry names must end with the defined suffix, and the rootdn is an entry.)

An example configuration file is provided in the figure, below:

ucdata-path ./ucdata
include ./schema/core.schema

pidfile ./run/slapd.pid
argsfile ./run/slapd.args

database bdb
suffix "dc=aten\_dc=com"
rootdn "cn=Manager,dc=aten\_dc=com"
rootpw secret
directory ./data

#### Starting the OpenLDAP Server

To start the OpenLDAP Server, run **slapd** (the OpenLDAP Server executable file) from the command line. slapd supports a number of command line options, the most important option is the **d** switch that triggers debug information. For example, a command of:

would start OpenLDAP with a debug level of 256, as shown in the following screenshot:

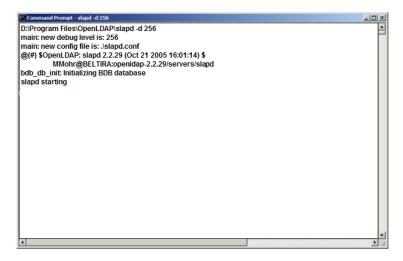

**Note:** For details about slapd options and their meanings, refer to the OpenLDAP documentation.

#### **Customizing the OpenLDAP Schema**

The schema that slapd uses may be extended to support additional syntaxes, matching rules, attribute types, and object classes.

In the case of the CN8000, the CN8000*User* class and the *permission* attribute are extended to define a new schema. The extended schema file used to authenticate and authorize users logging in to the CN8000 is shown in the figure, below:

```
______
##
     Summary: Define the LDAP schema used in CN8000.
______
# ATEN OID::={1.3.6.1.4.1.21317}
attributetype ( 1.3.6.1.4.1. 21317.1.1.4.2.2
     NAME 'permission'
     EQUALITY caseIgnoreMatch
     SUBSTR caseIgnoreSubstringsMatch
     SYNTAX 1.3.6.1.4.1.1466.115.121.1.15
     SINGLE-VALUE)
objectclass (1.3.6.1.4.1. 21317.1.1.4.1.2
     NAME 'cn8000User'
     SUP organizationalPerson
     STRUCTURAL
     MAY (permission $ userCertificate ))
```

# LDAP DIT Design and LDIF File

#### **LDAP Data Structure**

An LDAP Directory stores information in a tree structure known as the Directory Information Tree (DIT). The nodes in the tree are directory entries, and each entry contains information in attribute-value form. An example of the LDAP directory tree for the CN8000 is shown in the figure, below:

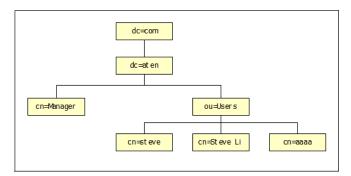

(Continues on next page.)

(Continued from previous page.)

#### **DIT Creation**

The LDAP Data Interchange Format (LDIF) is used to represent LDAP entries in a simple text format (please refer to RFC 2849). The figure below illustrates an LDIF file that creates the DIT for the CN8000 directory tree (shown in the figure, above).

```
______
##
      Summary: Define the OpenLDAP users for CN8000
##
##
dn: dc=aten,dc=com
objectclass: top
objectClass: dcObject
objectClass: organization
dn: cn=Manager,dc=aten,dc=com
objectclass: top
objectclass: person
objectclass: organizationalPerson
cn: Manager
sn: Manager
dn: ou=Users.dc=aten.dc=com
objectclass: top
objectclass: organizationalUnit
ou: Users
dn: cn=steve,ou=Users,dc=aten,dc=com
objectclass: top
objectclass: person
objectclass: organizationalPerson
objectclass: cn8000User
cn: steve
sn: steve
permission: w,v,p,j,c,1
userPassword: password
```

**Note:** The example above shows the permissions for a Type 1 Schema. For a Type 2 Schema, change the permissions line to su/user. (Where *user* represents the Username of a CN8000 user whose permissions reflect the permissions you want **steve** to have.)

The following figure illustrates an LDIF file that defines the OpenLDAP group for the CN8000.

```
##
##
      Summary: Define the OpenLDAP group for CN8000
##
dn: cn=judy1,cn=Users,dc=aten,dc=com
objectclass: top
objectclass: person
objectclass: organizationalPerson
cn: judy1
sn: judy1
userPassword: password
dn: cn=ccc,dc=aten,dc=com
objectClass: groupOfNames
cn: ccc
member: cn=judy1,cn=users,dc=aten,dc=com
dn: cn=bbb,dc=aten,dc=com
objectClass: groupOfNames
cn: bbb
member: cn=ccc,dc=aten,dc=com
dn: cn=aaa,dc=aten,dc=com
objectClass: groupOfNames
cn: aaa
member: cn=bbb,dc=aten,dc=com
```

(Continues on next page.)

(Continued from previous page.)

#### **Using the New Schema**

To use the new schema, do the following:

- 1. Save the new schema file (e.g., cn8000.schema) in the /OpenLDAP/ schema/ directory.
- 2. Add the new schema to the slapd.conf file, as shown in the figure, below:

```
./ucdata
ucdata-path
include
             ./schema/core.schema
             ./schema/cosine.schema
include
             ./schema/inetorgperson.schema
include
             ./schema/openldap.schema
include
include
             ./schema/cn8000.schema
# Define global ACLs to disable default read access.
access to dn.children="ou=Users,dc=aten,dc=com"
      by dn="cn=Manager,dc=aten,dc=com" write
      by self read
      by anonymous auth
      by *
             none
pidfile
             ./run/slapd.pid
argsfile
             ./run/slapd.args
# BDB database definitions
database
suffix
             "dc=aten_dc=com"
rootdn
             "cn=Manager,dc=aten,dc=com"
rootpw
             secret
             ./data
directory
```

- 3. Restart the LDAP server.
- 4. Write the LDIF file and create the database entries in init.ldif with the *ldapadd* command, as shown in the following example:

```
ldapadd -f init.ldif -x -D "cn=Manager,dc=aten,dc=com"
-w secret
```

# **Appendix**

# **Safety Instructions**

#### General

- Read all of these instructions. Save them for future reference.
- Follow all warnings and instructions marked on the device.
- Do not place the device on any unstable surface (cart, stand, table, etc.). If the device falls, serious damage will result.
- Do not use the device near water.
- Do not place the device near, or over, radiators or heat registers.
- The device cabinet is provided with slots and openings to allow for adequate ventilation. To ensure reliable operation, and to protect against overheating, these openings must never be blocked or covered.
- The device should never be placed on a soft surface (bed, sofa, rug, etc.) as
  this will block its ventilation openings. Likewise, the device should not be
  placed in a built in enclosure unless adequate ventilation has been
  provided.
- Never spill liquid of any kind on the device.
- Unplug the device from the wall outlet before cleaning. Do not use liquid or aerosol cleaners. Use a damp cloth for cleaning.
- The device should be operated from the type of power source indicated on the marking label. If you are not sure of the type of power available, consult your dealer or local power company.
- To prevent damage to your installation it is important that all devices are properly grounded.
- The device is equipped with a 3-wire grounding type plug. This is a safety feature. If you are unable to insert the plug into the outlet, contact your electrician to replace your obsolete outlet. Do not attempt to defeat the purpose of the grounding-type plug. Always follow your local/national wiring codes.
- Do not allow anything to rest on the power cord or cables. Route the power cord and cables so that they cannot be stepped on or tripped over.
- If an extension cord is used with this device make sure that the total of the ampere ratings of all products used on this cord does not exceed the

- extension cord ampere rating. Make sure that the total of all products plugged into the wall outlet does not exceed 15 amperes.
- To help protect your system from sudden, transient increases and decreases in electrical power, use a surge suppressor, line conditioner, or un-interruptible power supply (UPS).
- Position system cables and power cables carefully; Be sure that nothing rests on any cables.
- When connecting or disconnecting power to hot-pluggable power supplies, observe the following guidelines:
  - Install the power supply before connecting the power cable to the power supply.
  - Unplug the power cable before removing the power supply.
  - If the system has multiple sources of power, disconnect power from the system by unplugging all power cables from the power supplies.
- Never push objects of any kind into or through cabinet slots. They may touch dangerous voltage points or short out parts resulting in a risk of fire or electrical shock.
- Do not attempt to service the device yourself. Refer all servicing to qualified service personnel.
- If the following conditions occur, unplug the device from the wall outlet and bring it to qualified service personnel for repair.
  - The power cord or plug has become damaged or frayed.
  - Liquid has been spilled into the device.
  - The device has been exposed to rain or water.
  - The device has been dropped, or the cabinet has been damaged.
  - The device exhibits a distinct change in performance, indicating a need for service.
  - The device does not operate normally when the operating instructions are followed.
- Only adjust those controls that are covered in the operating instructions.
   Improper adjustment of other controls may result in damage that will require extensive work by a qualified technician to repair.

#### **Rack Mounting**

- Before working on the rack, make sure that the stabilizers are secured to the rack, extended to the floor, and that the full weight of the rack rests on the floor. Install front and side stabilizers on a single rack or front stabilizers for joined multiple racks before working on the rack.
- Always load the rack from the bottom up, and load the heaviest item in the rack first.
- Make sure that the rack is level and stable before extending a device from the rack.
- Use caution when pressing the device rail release latches and sliding a device into or out of a rack; the slide rails can pinch your fingers.
- After a device is inserted into the rack, carefully extend the rail into a locking position, and then slide the device into the rack.
- Do not overload the AC supply branch circuit that provides power to the rack. The total rack load should not exceed 80 percent of the branch circuit rating.
- Make sure that all equipment used on the rack including power strips and other electrical connectors – is properly grounded.
- Ensure that proper airflow is provided to devices in the rack.
- Ensure that the operating ambient temperature of the rack environment does not exceed the maximum ambient temperature specified for the equipment by the manufacturer
- Do not step on or stand on any device when servicing other devices in a rack

# **Technical Support**

#### International

- For online technical support including troubleshooting, documentation, and software updates: http://support.aten.com
- For telephone support, see *Telephone Support*, page iii.

#### **North America**

| Email Support     |                                                | ATEN TECH | support@aten-usa.com            |
|-------------------|------------------------------------------------|-----------|---------------------------------|
|                   |                                                | ATEN NJ   | sales@aten.com                  |
| Online            | Technical Support                              | ATEN TECH | http://www.aten-usa.com/support |
| Support           |                                                | ATEN NJ   | http://support.aten.com         |
|                   | Troubleshooting Documentation Software Updates | ATEN TECH | http://www.aten-usa.com         |
|                   |                                                | ATEN NJ   | http://www.aten.com             |
| Telephone Support |                                                | ATEN TECH | 1-888-999-ATEN                  |
|                   |                                                | ATEN NJ   | 1-732-356-1703                  |

When you contact us, please have the following information ready beforehand:

- Product model number, serial number, and date of purchase.
- Your computer configuration, including operating system, revision level, expansion cards, and software.
- Any error messages displayed at the time the error occurred.
- The sequence of operations that led up to the error.
- Any other information you feel may be of help.

#### **IP Address Determination**

If you are an administrator logging in for the first time, you need to access the CN8000 in order to give it an IP address that users can connect to. There are three methods to choose from. In each case, your computer must be on the same network segment as the CN8000. After you have connected and logged in you can give the CN8000 its fixed network address. (See *Network*, page 29.)

#### **IP Installer**

For computers running Windows, an IP address can be assigned with the IP Installer utility:

1. On the Software CD that came with your CN8000 package, go to the directory that the IPInstaller program resides in, and run *IPInstaller.exe*. A dialog box similar to the one below appears:

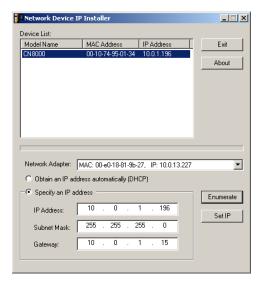

- 2. Select the CN8000 in the Device List.
  - **Note:** 1. If the list is empty, or your device doesn't appear, click **Enumerate** to refresh the Device List.
    - If there is more than one device in the list, use the MAC address to pick the one you want. The CN8000's MAC address is located on its bottom panel.

- 3. Select either *Obtain an IP address automatically (DHCP)*, or *Specify an IP address*. If you chose the latter, fill the IP Address, Subnet Mask, and Gateway fields with the information appropriate to your network.
- 4. Click Set IP.
- 5. After the IP address shows up in the Device List, click **Exit**.

#### **Browser**

- Set your computer's IP address to 192.168.0.XXX
   Where XXX represents any number or numbers except 60. (192.168.0.60 is the default address of the CN8000.)
- 2. Specify the switch's default IP address (192.168.0.60) in your browser, and you will be able to connect.
- 3. Assign a fixed IP address for the CN8000 that is suitable for the network segment that it resides on.
- 4. After you log out, reset your computer's IP address to its original value.

# **AP Windows Client**

For computers running Windows, the CN8000's IP address can be determined with the Windows AP program (see *The Windows Client AP*, page 121). When you run the program it searches the network segment for CN8000 devices, and displays the results in a dialog box similar to the one below:

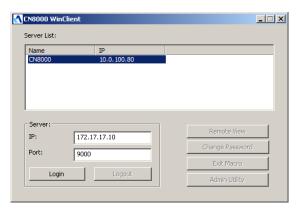

You can now use this network address, or you can change it by clicking **Login**, logging in, clicking **Admin Utility**, and clicking the *Network* tab. See *Network*, page 127, for details.

#### IPv6

At present, the CN8000 supports two IPv6 address protocols: *Link Local IPv6 Address*, and *IPv6 Stateless Autoconfiguration* 

#### **Link Local IPv6 Address**

At power on, the CN8000 is automatically configured with a Link Local IPv6 Address (for example, fe80::210:74ff:fe61:1ef). To find out what the Link Local IPv6 Address is, log in with the CN8000's IPv4 address and click the *Device Information* icon. The address is displayed at the bottom of the *Device Information* page (see page 28).

Once you have determined what the IPv6 address is, you can use it when logging in from a browser or the Win and Java Client AP programs.

#### For example:

If you are logging in from a browser, you would key in

```
http://[fe80::2001:74ff:fe6e:59%5]
```

for the URL bar.

If you are logging in with the AP program, you would key:

```
fe80::2001:74ff:fe6e:59%5
```

for the *IP* field of the *Server* panel (see *The Windows Client Connection Screen*, page 123).

- **Note:** 1. To log in with the Link Local IPv6 Address, the client computer must be on the same local network segment as the CN8000
  - 2. The %5 is the %interface used by the client computer. To see your client computer's IPv6 address: from the command line issue the following command: ipconfig /all. The % value appears at the end of the IPv6 address.

# IPv6 Stateless Autoconfiguration

If the CN8000's network environment contains a device (such as a router) that supports the IPv6 Stateless Autoconfiguration function, the CN8000 can obtain its prefix information from that device in order to generate its IPv6 address. For example, 2001::74ff:fe6e:59.

As above, the address is displayed at the bottom of the *Device Information* page.

Once you have determined what the IPv6 address is, you can use it when logging in from a browser or the Win and Java Client AP programs.

For example:

If you are logging in from a browser, you would key in

```
http://[2001::74ff:fe6e:59]
```

for the URL bar.

If you are logging in with the AP program, you would key:

```
2001::74ff:fe6e:59
```

for the *IP* field of the *Server* panel (see *The Windows Client Connection Screen*, page 123).

### **Port Forwarding**

For devices located behind a router, port forwarding allows the router to pass data coming in over a specific port to a specific device. By setting the port forwarding parameters, you tell the router which device to send the data coming in over a particular port to.

For example, if the CN8000 connected to a particular router has an IP address of 192.168.1.180, you would log into your router's setup program and access the Port Forwarding (sometimes referred to as *Virtual Server*) configuration page. You would then specify 192.168.1.180 for the IP address and the port number you want opened for it (9000 for internet access, for example).

Since configuration setup can vary somewhat for each brand of router, refer to the router's User Manual for specific information on configuring port forwarding for it.

# **Keyboard Emulation**

The PC compatible (101/104 key) keyboard can emulate the functions of the Sun and Mac keyboards. The emulation mappings are listed in the table below.

| PC Keyboard  | Sun Keyboard           | PC Keyboard    | Mac Keyboard  |
|--------------|------------------------|----------------|---------------|
| [Ctrl] [T]   | Stop                   | [Shift]        | Shift         |
| [Ctrl] [F2]  | Again                  | [Ctrl]         | Ctrl          |
| [Ctrl] [F3]  | Props                  | 33             | $\mathcal{H}$ |
| [Ctrl] [F4]  | Undo                   | [Ctrl] [1]     | <b>T</b>      |
| [Ctrl] [F5]  | Front                  | [Ctrl] [2]     |               |
| [Ctrl] [F6]  | Сору                   | [Ctrl] [3]     |               |
| [Ctrl] [F7]  | Open                   | [Ctrl] [4]     |               |
| [Ctrl] [F8]  | Paste                  | [Alt]          | Alt           |
| [Ctrl] [F9]  | Find                   | [Print Screen] | F13           |
| [Ctrl] [F10] | Cut                    | [Scroll Lock]  | F14           |
| [Ctrl] [1]   |                        |                | =             |
| [Ctrl] [2]   | <b>()</b> - <b>(</b> ) | [Enter]        | Return        |
| [Ctrl] [3]   | <b>()</b> + <b>()</b>  | [Backspace]    | Delete        |
| [Ctrl] [4]   | •                      | [Insert]       | Help          |
| [Ctrl] [H]   | Help                   | [Ctrl]         | F15           |
|              | Compose                |                |               |
|              | •                      |                |               |

**Note:** When using key combinations, press and release the first key (Ctrl), then press and release the activation key.

### **PPP Modem Operation**

#### **Basic Setup**

In addition to the browser and AP methods, the CN8000 can also be accessed through its RS-232 port using a PPP dial-in connection, as follows:

1. Set up your hardware configuration to match the diagram, below:

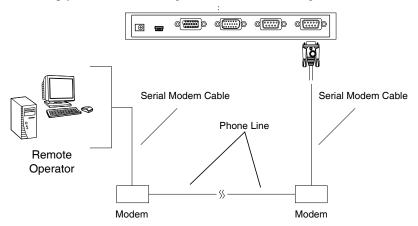

- From your computer, use your modem terminal program to dial into the CN8000's modem.
  - **Note:** 1. If you don't know the CN8000 modem's serial parameters, get them from the CN8000 administrator.
    - 2. An example of setting up a modem terminal program under Windows XP is provided on the next page.
- 3. Once the connection is established, open your browser, and specify **192.168.192.1** in the URL box.

From here, operation is the same as if you had logged in from a browser or with the AP programs.

#### **Connection Setup Example (Windows XP)**

To set up a dial-in connection to the CN8000 under Windows XP, do the following:

- From the Start menu, select Control Panel → Network Connections →
  Create a New Connection.
- When the Welcome to the New Connection Wizard dialog box appears, click Next to move on.
- 3. In the *Network Connection Type* dialog box, select *Connect to the network at my workplace*, then click **Next**.
- 4. In the *Network Connection* dialog box, select *Dial-up connection*, then click **Next**.
- 5. In the *Connection Name* dialog box, key in a name for the connection (for example, TPE-CN8000-01), then click **Next**.
- 6. In the *Connection Availability* dialog box, you can select either *Anyone's use* or *My use only*, depending on your preferences, then click **Next**.

**Note:** If you are the only user on this computer, this dialog box won't appear.

- In the *Phone Number to dial* dialog box, key in the phone number of the modem connected to the CN8000 (be sure to include country and area codes, if necessary), then click **Next**.
- 8. In the Completing the New Connection Wizard dialog box, check Add a shortcut to this connection on my desktop, then click Finish.

This completes the connection setup. Double click the desktop shortcut icon to make a PPP connection to the CN8000.

#### **Trusted Certificates**

#### Overview

When you try to log in to the device from your browser, a Security Alert message appears to inform you that the device's certificate is not trusted, and asks if you want to proceed.

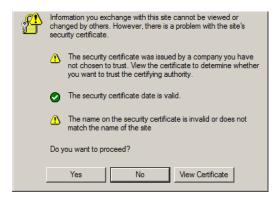

The certificate can be trusted, but the alert is triggered because the certificate's name is not found on Microsoft's list of Trusted Authorities. You have two options: 1) you can ignore the warning and click **Yes** to go on; or 2) you can install the certificate and have it be recognized as trusted.

- If you are working on a computer at another location, accept the certificate for just this session by clicking Yes.
- If you are working at your own computer, install the certificate on your computer (see below for details). After the certificate is installed, it will be recognized as trusted.

#### Installing the Certificate

To install the certificate, do the following:

9. In the *Security Alert* dialog box, click **View Certificate.** The *Certificate Information* dialog box appears:

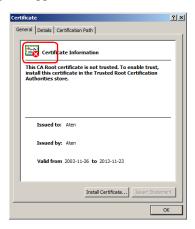

**Note:** There is a red and white **X** logo over the certificate to indicate that it is not trusted.

#### 10. Click Install Certificate.

- 11. Follow the Installation Wizard to complete the installation. Unless you have a specific reason to choose otherwise, accept the default options.
- 12. When the Wizard presents a caution screen:

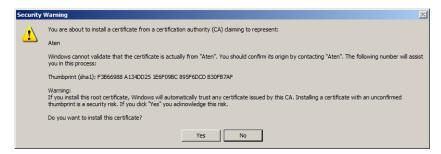

Click Yes.

13. Next, click **Finish** to complete the installation; then click **OK** to close the dialog box.

### **Certificate Trusted**

The certificate is now trusted:

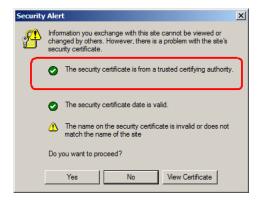

When you click *View Certificate*, you can see that the red and white  $\mathbf{X}$  logo is no longer present – further indication that the certificate is trusted:

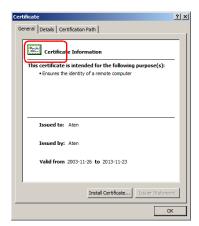

#### Mismatch Considerations

If the site name or IP address used for generating the certificate no longer matches the current address of the CN8000 a mismatch warning occurs:

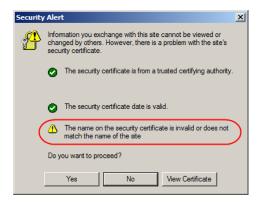

You can click **Yes** to go on, or you can disable mismatch checking.

To disable mismatch checking, do the following:

- 1. After the page you are logging in to comes up open the browser's Tools menu; Select *Internet Options* → *Advanced*.
- 2. Scroll to the bottom of the list and uncheck *Warn about trusted certificates*:

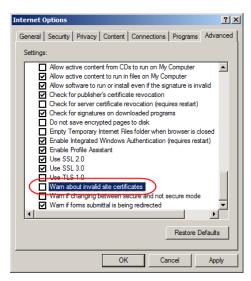

3. Click **OK**. The next time you run the browser the change will be in effect.

## **Self-Signed Private Certificates**

If you wish to create your own self-signed encryption key and certificate, a free utility – openssl.exe – is available for download over the web at **www.openssl.org**. To create your private key and certificate do the following:

- 1. Go to the directory where you downloaded and extracted *openssl.exe* to.
- 2. Run openssl.exe with the following parameters:

```
openssl req -new -newkey rsa:1024 -days 3653 -nodes -x509 -keyout CA.key -out CA.cer -config openssl.cnf
```

- **Note:** 1. The command should be entered all on one line (i.e., do not press [Enter] until all the parameters have been keyed in).
  - 2. If there are spaces in the input, surround the entry in quotes (e.g., "ATEN International").

To avoid having to input information during key generation the following additional parameters can be used:

```
/C /ST /L /O /OU /CN /emailAddress.
```

#### **Examples**

```
openssl req -new -newkey rsa:1024 -days 3653 -nodes -x509 -keyout CA.key -out CA.cer -config openssl.cnf -subj /C=yourcountry/ST=yourstateorprovince/L=yourlocationor city/O=yourorganiztion/OU=yourorganizationalunit/ CN=yourcommonname/emailAddress=name@yourcompany.com openssl req -new -newkey rsa:1024 -days 3653 -nodes -x509 -keyout CA.key -out CA.cer -config openssl.cnf -subj /C=CA/ST=BC/L=Richmond/O="ATEN International"/OU=ATEN /CN=ATEN/emailAddress=eservice@aten.com.tw
```

### Importing the Files

After the openssl.exe program completes, two files – CA.key (the private key) and CA.cer (the self-signed SSL certificate) – are created in the directory that you ran the program from. These are the files that you upload in the *Private Certificate* panel of the Security page (see page 47).

# Troubleshooting

# **General Operation**

| Octional Operation                                                                                                    |                                                                                                    |
|----------------------------------------------------------------------------------------------------|----------------------------------------------------------------------------------------------------|
| Problem                                                                                                    | Resolution                                                                                                    |
| Erratic operation                                                                                                    | The CN8000 needs to be started before the KVM switch  1. If the CN8000 is connected to a KVM switch, make sure to power it on before powering on the switch.                                                                                                    |
|                                                                                                    | If the KVM switch was started before the CN8000, reset or restart the KVM switch.                                                                                                    |
|                                                                                                    | The CN8000 needs to be reset (see Firmware Upgrade/Reset Switch, page 10, point 1).                                                                                                    |
| I can't access the CN8000,<br>even though I have<br>specified the IP address<br>and port number correctly.                                                                  | If the CN8000 is behind a router, the router's <i>Port Forwarding</i> (also referred to as <i>Virtual Server</i> ) feature must be configured. See <i>Port Forwarding</i> , page 167, for details.                                                                                                  |
| Mouse pointer confusion                                                                                                    | If you find the display of two mouse pointers (local and remote) to be confusing or annoying, you can use the <i>Toggle Mouse Display</i> function to shrink the nonfunctioning pointer. See page 72 for details.                                                                                   |
| Mouse movement extremely slow                                                                                                    | There is too much data being transferred for your connection to keep up with. Lower the video quality (see <i>Video Settings</i> , page 80) so that less video data is transmitted.                                                                                                    |
| Changing Mouse Sync<br>Mode to Manual makes the<br>CN8000 crash.                                                                                                    | The CN8000 hasn't crashed. You can wait approximately 5 minutes for normal operations to resume, or you can reset the CN8000 to get it going right away (see <i>Firmware Upgrade/Reset Switch</i> , page 10, point 1).                                                                              |
| I can't access my PN9108<br>when I click the <i>Power</i><br><i>Management</i> icon.                                                                                        | Since the PN9108 already has over IP functionality, there is no need for the CN8000 to provide it. Therefore, only PON devices that don't have their own over IP functionality (such as the PN0108) are supported.                                                                                  |
| When I am in a web browser session, and making configuration changes, and I am timed out, the settings changes I have made are lost.                                        | If you don't click <b>Apply</b> , the CN8000 isn't aware that you are working, and times you out. Without clicking <b>Apply</b> , none of your changes are recognized. You must click <b>Apply</b> as you go along in order to have the settings saved on the CN8000 and reset the timeout counter. |
| The Windows Client link doesn't appear in the Remote Console Display when I log in with Firefox.                                                                            | The Windows Client link requires ActiveX. Since Firefox doesn't support ActiveX only the Java Applet is available.                                                                                                    |
| When the remote server is running Fedora the mouse pointer on the remote server does not move, whether I am accessing it from the local console or a local client computer. | If the remote server is connected with a PS/2 cable, log into the CN8000 with a browser; open a viewer; on the control panel set <i>Mouse DynaSync</i> to <b>Manual</b> . See page 92 for details.                                                                                                  |

## **Windows**

| Problem                                                                                                    | Resolution                                                                                                    |  |
|----------------------------------------------------------------------------------------------------|----------------------------------------------------------------------------------------------------|--|
| When I log in, the browser generates a CA Root certificate is not trusted, or a Certificate Error response. | The certificate's name is not found on Microsoft's list of Trusted Authorities. The certificate can be trusted.     See <i>Trusted Certificates</i> , page 171, for details.                                                                                                    |  |
|                                                                                                    | <ol> <li>You can eliminate this message by importing a certificate<br/>issued by a recognized third party certificate authority<br/>(see Obtaining a CA Signed SSL Server Certificate,<br/>page 47).</li> </ol>                                                                                                    |  |
| After I import the site's certificate, I still get a message warning me about the site when I log in.       | Certificate security checking noticed a certificate address mismatch – however the certificate can be trusted. You can click <i>Continue to the website (not recommended)</i> to go on, or you can disable mismatch checking. See <i>Mismatch Considerations</i> , page 174 for a complete explanation of this topic. |  |
| Remote mouse pointer is out of step.                                                                        | Check the status of the Mouse DynaSync Mode setting (see Mouse DynaSync Mode, page 92). If it is set to Automatic, change the setting to Manual and refer to the information provided.                                                                                                    |  |
|                                                                                                    | If you are in Manual mode, use the <i>AutoSync</i> feature (see <i>Video Settings</i> , page 80), to sync the local and remote monitors.                                                                                                    |  |
|                                                                                                    | 3. If that doesn't resolve the problem, use the <i>Adjust Mouse</i> feature (see <i>Adjust mouse</i> , page 72) to bring the pointers back in step.                                                                                                    |  |
|                                                                                                    | If the above fails to resolve the problem, refer to Additional Mouse Synchronization Procedures, page 181, for further steps to take.                                                                                                    |  |
| Part of remote window is off my monitor.                                                                    | Use the <i>AutoSync</i> feature (see <i>Video Settings</i> , page 80), to sync the local and remote monitors.                                                                                                    |  |
| Virtual Media doesn't work.                                                                                 | This problem sometimes arises on older computers. Get the latest firmware version for your mainboard from the manufacturer and upgrade your mainboard firmware.                                                                                                    |  |
| Under Virtual Media, I can<br>mount an ISO file, but I<br>cannot access it.                                 | No Virtual Media under the WindowsClient only supports ISO files less than 4G.Bytes. If the ISO file is 4GBytes or greater it cannot be accessed.                                                                                                    |  |

### <u>Java</u>

For mouse synchronization problems, see *Macros*, page 102, *Mouse DynaSync Mode*, page 109, and *Sun / Linux*, page 182. For other problems, see the table below:

| Problem                                                                                                    | Resolution                                                                                                    |
|----------------------------------------------------------------------------------------------------|----------------------------------------------------------------------------------------------------|
| Java Applet won't connect to the CN8000                                                                     | Java 6 Update 3 or higher must be installed on your computer.                                                                                                    |
|                                                                                                    | Make sure to include the correct login string when you specify the CN8000's IP address.                                                                                  |
|                                                                                                    | 3. Close the Java Applet, reopen it, and try again.                                                                                                    |
| I have installed the latest Java JRE, but I am having performance and stability problems.                   | There may be issues with the latest version because it is so new. Try using a Java version that is one or two updates earlier than the latest one.                       |
| Java Applet performance deteriorates.                                                                       | Exit the program and start again.                                                                                                    |
| National language characters don't appear.                                                                  | Use the CN8000's <i>On-Screen Keyboard</i> and be sure that the local and remote computers are set to the same language. (See <i>The On-Screen Keyboard</i> , page 108.) |
| When I log in, the browser generates a CA Root certificate is not trusted, or a Certificate Error response. | The certificate's name is not found on Microsoft's list of Trusted Authorities. The certificate can be trusted. See <i>Trusted Certificates</i> , page 171, for details. |
| There is no Virtual Media icon on my Control Panel.                                                         | The virtual media function only supports the Windows Client programs.                                                                                                    |

### **Sun Systems**

| Problem                                                                                         | Resolution                                                                                                    |
|-------------------------------------------------------------------------------------------------|----------------------------------------------------------------------------------------------------|
| Problem  Video display problems with HDB15 interface systems (e.g., Sun Blade 1000 servers).  1 | Resolution  The display resolution should be set to 1024 x 768: Under Text Mode:  1. Go to <b>OK mode</b> and issue the following commands: setenv output-device screen:r1024x768x60 reset-all Under XWindow: 1. Open a console and issue the following command: m64config -res 1024x768x60 2. Log out 3. Log in                                                                   |
| Video display problems with<br>13W3 interface systems (e.g.,<br>Sun Ultra servers).*            | The display resolution should be set to 1024 x 768: Under Text Mode:  1. Go to <b>OK mode</b> and issue the following commands: setenv output-device screen:r1024x768x60 reset-all Under XWindow: 1. Open a console and issue the following command: m64config -res 1024x768x60 2. Log out 3. Log in                                                                               |
| The local and remote mouse pointers do not sync                                                 | The default configuration is for the local and remote mouse pointers to automatically sync when you connect. Automatic mouse sync only supports USB mice on Windows and Mac (G4 or higher) systems, however. You must select <i>Manual</i> as the <i>Mouse DynaSync Mode</i> choice, and sync the pointers manually. See <i>Mouse DynaSync Mode</i> , page 92 for further details. |

<sup>\*</sup> These solutions work for most common Sun VGA cards. If using them fails to resolve the problem, consult the Sun VGA card's manual.

# **Mac Systems**

| Problem                                                | Resolution                                                                                                    |
|--------------------------------------------------------|----------------------------------------------------------------------------------------------------|
| The local and remote mouse pointers do not sync.       | There are two USB I/O settings for the Mac: Mac 1, and Mac 2 (see <i>Customization</i> , page 58). In general, Mac 1 works with older operating system versions, whereas Mac 2 works with the newer ones. In some cases, however, the reverse is true. If you experience pointer sync problems, try selecting the other mode. |
| When I log in to the switch with my Safari browser, it | Force close Safari, then reopen it. Don't use the Snapshot feature in the future.                                                                                                    |
| hangs when I use the Snapshot feature.                 | To use the Snapshot feature with Safari, upgrade to Mac OS 10.4.11 and Safari 3.0.4.                                                                                                    |

# The Log Server

| Problem                              | Resolution                                                                                                    |
|--------------------------------------|----------------------------------------------------------------------------------------------------|
| The Log Server program does not run. | The Log Server requires the Microsoft Jet OLEDB 4.0 driver in order to access the database.                                                                                                    |
|                                      | This driver is automatically installed with Windows ME, 2000 and XP.                                                                                                    |
|                                      | For Windows 98 or NT, you will have to go to the Microsoft download site:                                                                                                    |
|                                      | http://www.microsoft.com/data/download.htm                                                                                                    |
|                                      | to retrieve the driver file:                                                                                                    |
|                                      | MDAC 2.7 RTM Refresh (2.70.9001.0)                                                                                                    |
|                                      | Since this driver is used in Windows Office Suite, an alternate method of obtaining it is to install Windows Office Suite. Once the driver file or Suite has been installed, the Log Server will run. |

### **Additional Mouse Synchronization Procedures**

If the mouse synchronization procedures mentioned in the manual fail to resolve mouse pointer problems for particular computers, try the following:

#### Windows:

**Note:** In order for the local and remote mice to synchronize, you must use the generic mouse driver supplied with the MS operating system. If you have a third party driver installed - such as one supplied by the mouse manufacturer - you must remove it.

#### 1. Windows 2000:

- a) Open the Mouse Properties dialog box (Control Panel → Mouse → Mouse Properties)
- b) Click the *Motion* tab
- c) Set the mouse speed to the middle position (6 units in from the left)
- d) Set the mouse acceleration to None

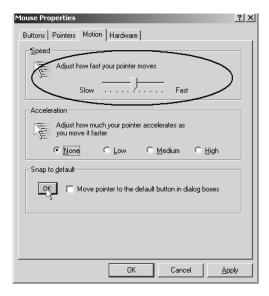

- 2. Windows XP / Windows Server 2003:
  - a) Open the Mouse Properties dialog box (Control Panel  $\rightarrow$  Mouse)

- b) Click the Pointer Options tab
- c) Set the mouse speed to the middle position (6 units in from the left)
- d) Disable Enhance Pointer Precision

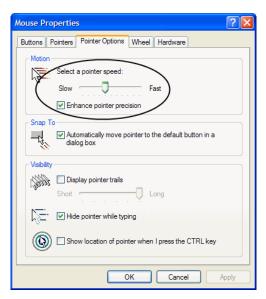

#### 3. Windows ME:

Set the mouse speed to the middle position; disable mouse acceleration (click **Advanced** to get the dialog box for this).

4. Windows NT / Windows 98 / Windows 95: Set the mouse speed to the slowest position.

### Sun / Linux

Open a terminal session and issue the following command:

```
Sun: xset m 1
Linux: xset m 0
or
xset m 1
```

(If one doesn't help, try the other.)

### **Supported KVM Switches**

The KVM switches that can be used in a cascaded installation are as follows:

| ACS1208A | CS1316  | CS1754 | CS428  | CS9138 | KH1516 |
|----------|---------|--------|--------|--------|--------|
| ACS1216A | CS1708A | CS1758 | CS88A  | KH0116 | KH2508 |
| CS1308   | CS1716A | CS228  | CS9134 | KH1508 | KH2516 |

**Note:** 1. Some of the CN8000's features may not be supported, depending on the functionality of the cascaded KVM switch. (For example, some switches do not support virtual media.)

2. Some features found on the cascaded KVM switches may not be supported on the CN8000. (For example, the CS1754's audio, and the CS1708A/CS1716A must use PS/2 connectors when cascading.)

## **Virtual Media Support**

### **WinClient ActiveX Viewer / WinClient AP**

- IDE CDROM/DVD-ROM Drives Read Only
- IDE Hard Drives Read Only
- USB CDROM/DVD-ROM Drives Read Only
- USB Hard Drives Read/Write\*
- USB Flash Drives Read/Write\*
- USB Floppy Drives Read/Write

- ISO Files Read Only
- Folders Read/Write
- Smart Card Readers

### Java Applet Viewer / Java Client AP

- ISO Files Read Only
- Folders Read/Write

<sup>\*</sup> These drives can be mounted either as Drives or Removable Disks (see *Virtual Media*, page 85). Mounting them as removable disks allow booting the remote server if the disk contains a bootable OS. In addition, if the disk contains more than one partition, the remote server can access all the partitions.

### **Administrator Login Failure**

If you are unable to perform an Administrator login (because the Username and Password information has become corrupted, or you have forgotten it, for example), there is a procedure you can use to clear the login information.

To clear the login information do the following:

- 1. Power off the CN8000 and remove its housing.
- 2. Use a jumper cap to short the jumper on the mainboard labeled J6.

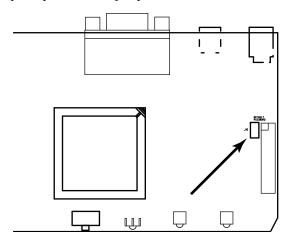

- 3. Power on the switch.
- 4. When the front panel LEDs flash, power off the switch.
- 5. Remove the jumper cap from J6.
- 6. Close the housing and power on the CN8000.

  After you start back up, you can use the default Username and Password (see page 21, and page 124) to log in.

# **Specifications**

| Function     |                        | Specification                 |
|--------------|------------------------|-------------------------------|
| Connectors   | Console                | 1 x SPHD-18 Male (Yellow)     |
|              | KVM (Computer)         | 1 x SPHD-18 Female (Yellow)   |
|              | PON <sup>1</sup>       | 1 x DB-9 Male (Black)         |
|              | Modem                  | 1 x DB-9 Male (Black)         |
|              | LAN                    | 1 x RJ-45 Female              |
|              | Power                  | 1 x DC Jack                   |
|              | Virtual Media          | 1 x USB Mini-B Female (Black) |
| Switches     | Reset                  | 1 x Semi-recessed pushbutton  |
| LEDs         | Power                  | 1 (Orange)                    |
|              | Link                   | 1 (Green)                     |
|              | 10/100 Mbps            | 1 (Orange/Green)              |
| Emulation    | Keyboard/Mouse         | USB; PS/2                     |
| Video        |                        | 1600 x 1200 @ 60 Hz; DDC2B    |
| Power Consum | ption                  | DC5.3V; 6.3W                  |
| Environment  | Operating Temp.        | 0–50° C                       |
|              | Storage Temp.          | -20-60° C                     |
|              | Humidity               | 0–80% RH Non-condensing       |
| Physical     | Housing                | Metal                         |
| Properties   | Weight                 | 0.49 kg                       |
|              | Dimensions (L x W x H) | 20.00 x 8.15 x 2.50 cm        |

<sup>&</sup>lt;sup>1</sup> Power Over the NET

#### **About SPHD Connectors**

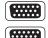

This product uses SPHD connectors for its KVM and/or Console ports. We have specifically modified the shape of these connectors so that only KVM cables that we have designed to work with this product can be connected.

## **Limited Warranty**

ALTUSEN warrants this product against defects in material or workmanship for a period of one (1) year from the date of purchase. If this product proves to be defective, contact ALTUSEN's support department for repair or replacement of your unit. ALTUSEN will not issue a refund. Return requests can not be processed without the original proof of purchase.

When returning the product, you must ship the product in its original packaging or packaging that gives an equal degree of protection. Include your proof of purchase in the packaging and the RMA number clearly marked on the outside of the package.

This warranty becomes invalid if the factory-supplied serial number has been removed or altered on the product.

This warranty does not cover cosmetic damage or damage due to acts of God, accident, misuse, abuse, negligence or modification of any part of the product. This warranty does not cover damage due to improper operation or maintenance, connection to improper equipment, or attempted repair by anyone other than ALTUSEN. This warranty does not cover products sold AS IS or WITH FAULTS.

IN NO EVENT SHALL ALTUSEN'S LIABILITY EXCEED THE PRICE PAID FOR THE PRODUCT. FURTHER, ALTUSEN SHALL NOT BE RESPONSIBLE FOR DIRECT, INDIRECT, SPECIAL, INCIDENTAL OR CONSEQUENTIAL DAMAGES RESULTING FROM THE USE OF THE PRODUCT, ITS ACCOMPANYING SOFTWARE, OR ITS DOCUMENTATION. ALTUSEN SHALL NOT IN ANY WAY BE RESPONSIBLE FOR, WITHOUT LIMITATION, LOSS OF DATA, LOSS OF PROFITS, DOWNTIME, GOODWILL, DAMAGE OR REPLACEMENT OF EQUIPMENT OR PROPERTY, AND ANY EXPENSES FROM RECOVERY, PROGRAMMING, AND REPRODUCTION OF ANY PROGRAM OR DATA.

ALTUSEN makes no warranty or representation, expressed, implied, or statutory with respect to its products, contents or use of this documentation and all accompanying software, and specifically disclaims its quality, performance, merchantability, or fitness for any particular purpose.

ALTUSEN reserves the right to revise or update its product, software or documentation without obligation to notify any individual or entity of such revisions, or update.

For details about extended warranties, please contact one of our dedicated value added resellers.

# Index

| A                                | Front view, 10                   |
|----------------------------------|----------------------------------|
| Access Ports, 29                 | Rear view, 11                    |
| Account Policy, 43               | Configuration                    |
| Administration, 27               | backup, 63                       |
| ANMS, 32                         | restore, 64                      |
| Customization, 58                | Console cable, 12                |
| Firmware upgrading, 62           | Console Management, 131          |
| Network, 29                      | OOBC, 54                         |
| Administration Page              | serial console, 51               |
| Date/Time, 60                    | Control Panel                    |
| Administrator Login Failure, 184 | Functions, 68, 100               |
| Administrator Utility, 126       | JavaClient, 99                   |
| ANMS, 128                        | WinClient, 67                    |
| console management, 131          | Corrupt Password, 184            |
| customization, 133               | Customization, 58, 133           |
| Date/Time, 134                   |                                  |
| device information, 126          | D                                |
| network, 127                     | Date/Time, 134                   |
| user management, 130             | Date/Time Settings, 60           |
| ANMS, 32, 128                    | Device Information, 28, 126      |
| AP Operation, 121                | DIN Rail Mounting, 14            |
| Java Client, 136                 | Disable Local Authentication, 36 |
| Windows Client, 121              | DNS Server, 31                   |
| Authentication                   | DynaSync, 92, 109                |
| external, 32                     |                                  |
| ,                                | E                                |
| В                                | Enable Dial Back, 54             |
| Backup Configuration / User      | Enable Dial Out, 55              |
| Accounts, 63                     | Encryption, 45                   |
| Benefits, 3                      | External authentication, 32      |
| С                                | F                                |
| Cables, 7                        | Features, 3                      |
| custom, 12                       | Firmware upgrade, 62             |
| CC Management, 39                | Forgotten Password, 184          |
| CN8000                           |                                  |

| Н                          | Search, 116                 |
|----------------------------|-----------------------------|
| Hardware                   | Starting Up, 114            |
| Setup, 15                  | Tick Panel, 120             |
| Hotkeys, 71, 102           | Log server, 34              |
| Windows Client, 71         | Logging in                  |
| ,                          | AP program, 124, 137        |
| I                          | Browser, 19                 |
| Installation, 15           | Login                       |
| Invalid login, 21          | Invalid login, 21           |
| IP                         | Login Failures, 44          |
| Address, 30                | Login String, 42            |
| Address determination, 163 |                             |
| Installer, 32              | M                           |
|                            | MAC                         |
| J                          | Address, 28                 |
| Java Applet                | Mac Keyboard Emulation, 168 |
| Navigation, 98             | Macros, 102                 |
| Java Client AP, 136        | JavaClient, 102             |
| cara chentra , rec         | Search, 77, 104             |
| K                          | System, 77, 103             |
| Keyboard                   | User, 73, 103               |
| On-Screen, 90, 108         | WinClient, 71               |
| Keyboard Emulation, 168    | Main Webpage Elements, 22   |
| Mac, 168                   | Message Board               |
| mae, ree                   | Java Applet, 105            |
| L                          | Windows Client, 83          |
| LDAP                       | Modem operation, 169        |
| Permission attributes, 148 | Mounting                    |
| Permission examples, 149   | DIN Rail, 14                |
| LDAP Settings, 38          | Rack, 13                    |
| Log file, 111              | Mouse                       |
| Log Server                 | DynaSync Mode, 92, 109      |
| Configure, 115             | Synchronization, 92, 109    |
| Events, 116                | Mouse pointer type, 92, 108 |
| Installation, 113          | Mouse Synchronization, 181  |
| Main Screen, 114, 119      |                             |
| Maintenance, 117           | N                           |
| Menu Bar, 115              | Network, 29, 127            |
| Options, 118               | Network Time, 61            |

| Network Transfer Rate, 31    | Macros, 77, 104                                      |
|------------------------------|------------------------------------------------------|
|                              | Security, 40                                         |
| 0                            | Administrator Utility                                |
| Online                       | security, 129                                        |
| Registration, iii            | Login string, 42                                     |
| On-Screen Keyboard, 90, 108  | Self-signed certificates, 175                        |
| OOBC, 54, 132                | Serial Console, 51, 131                              |
| OpenLDAP                     | Serial number, 136                                   |
| Server Configuration, 152    | serial number, 122                                   |
| Server Installation, 151     | Sessions, 57                                         |
| Overview, 1                  | SJ/T 11364-2006, ii                                  |
|                              | SMTP Settings, 33                                    |
| P                            | SNMP Server, 34                                      |
| Port Access                  | Sun Keyboard Emulation, 168                          |
| Sessions, 57                 | Sun Systems                                          |
| Port Alert Settings, 53      | Troubleshooting, 179                                 |
| Port Forwarding, 167         | Supported KVM Switches, 183                          |
| Port Property Settings, 52   | Synchronization                                      |
| PPP, 169                     | mouse, 92, 109                                       |
| Private Certificates, 175    | System Macros, 77, 103                               |
| _                            | System Requirements, 6                               |
| R                            |                                                      |
| Rack Mounting, 13            | Т                                                    |
| Safety information, 161      | Technical Support, 162                               |
| RADIUS                       | Telephone support, iii                               |
| examples, 37                 | Tick Panel, 120                                      |
| RADIUS Settings, 36          | Time out control, 58                                 |
| refresh screen, 81           | Time settings, 60                                    |
| Requirements                 | Troubleshooting                                      |
| Operating Systems, 8         | General Operation, 176                               |
| Restore Configuration / User | Java, 178                                            |
| Accounts, 64                 | Log Server, 180                                      |
| S                            | Mac Systems, 180                                     |
|                              | Sun Systems, 179                                     |
| Safety Instructions          | Windows, 177                                         |
|                              |                                                      |
| General, 159                 | Trusted Certificates, 171                            |
| Rack Mounting, 161           | ,                                                    |
|                              | Trusted Certificates, 171  U Upgrading firmware, 133 |

User Accounts
backup, 63
restore, 64
User Macros, 73, 103
User Management, 49, 130
User Notice, iii
User Preferences, 25
User Station Filters, 40

#### ۷

Video Settings JavaClient Viewer, 104 Windows Client, 80 Virtual Media JavaClient, 107 WinClient, 85 Virtual Media Support, 183

#### W

WinClient Viewer, 65
Windows Client
Installation, 121
Message Board, 83
Starting up, 65
Windows Client AP, 121